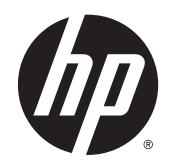

Посібник користувача

© Copyright 2014 Hewlett-Packard Development Company, L.P.

AMD — це торговельна марка корпорації Advanced Micro Devices, Inc. Bluetooth це торговельна марка, що належить її власнику та використовується компанією Hewlett-Packard Company згідно з ліцензією. Intel є торговельною маркою корпорації Intel у США й інших країнах. Microsoft і Windows є зареєстрованими в США торговельними марками групи компаній Microsoft.

Відомості, що містяться у цьому документі, можуть бути змінені без попередження. Єдині гарантії на вироби та послуги HP викладені у недвозначних гарантійних заявах, які супроводжують такі вироби та послуги. Будь-яка інформація, що тут міститься, не може тлумачитися як предмет додаткової гарантії. HP не несе відповідальності за технічні або редакційні помилки чи пропуски, що тут містяться.

Перше видання: травень 2014 р.

Інвентарний номер документа: 764149- BD1

#### **Зауваження щодо продукту**

У цьому посібнику описано функції, які підтримуються в більшості моделей. На вашому комп'ютері деякі функції можуть бути недоступні.

Перелік доступних функцій залежить від версії Windows. Щоб мати змогу використовувати всі функції ОС Windows, можливо, знадобиться оновити апаратне та програмне забезпечення комп'ютера або драйвери на ньому. Докладніші відомості див. на веб-сайті <http://www.microsoft.com>.

Щоб ознайомитися з останньою версією посібника користувача, перейдіть на сайт <http://www.hp.com/support> і виберіть свою країну. Відкрийте розділ **Драйверы и загружаемые материалы** (Драйвери та матеріали для завантаження) і дотримуйтеся вказівок на екрані.

#### **Умови використання програмного забезпечення**

Установлюючи, копіюючи, завантажуючи або в інший спосіб використовуючи будьякий програмний продукт, попередньо інстальований на цьому комп'ютері, ви погоджуєтеся з умовами ліцензійної угоди з кінцевим користувачем (EULA) компанії HP. Якщо ви не приймаєте умови ліцензійної угоди, ви зобов'язані повернути невикористаний продукт (апаратне та програмне забезпечення) протягом 14 днів для повного відшкодування коштів відповідно до порядку, установленого в місці продажу.

Щоб отримати докладніші відомості чи подати запит на повне відшкодування коштів, зверніться до продавця.

### **Зауваження щодо умов безпечної експлуатації**

**УВАГА!** Щоб зменшити ймовірність отримання теплових травм або перегрівання комп'ютера, не тримайте комп'ютер безпосередньо на колінах і не закривайте його повітрозабірники. Використовуйте комп'ютер лише на твердій рівній поверхні. Слідкуйте, щоб інші тверді поверхні, наприклад розташований поруч додатковий принтер, або м'які поверхні, наприклад подушки, килими чи одяг, не перекривали повітряний потік. Також не допускайте, щоб адаптер змінного струму контактував під час роботи зі шкірою або м'якою поверхнею, такою як подушка, килим чи одяг. Поверхні комп'ютера та мережного адаптера, доступні користувачеві, відповідають температурним нормам, визначеним міжнародними стандартами безпеки устаткування інформаційних технологій (IEC 60950).

## **Налаштування конфігурації процесора** (**лише в деяких моделях**)

**УВАГА!** Деякі моделі комп'ютерів працюють на базі процесора Intel® Bay Trail-M та операційної системи Windows®. У налаштуванні конфігурації процесора (msconfig.exe) не змінюйте кількість процесорів із 4 або 2 на 1. Інакше комп'ютер не завантажиться. Щоб відновити початкові налаштування, доведеться виконувати скидання параметрів.

# **Зміст**

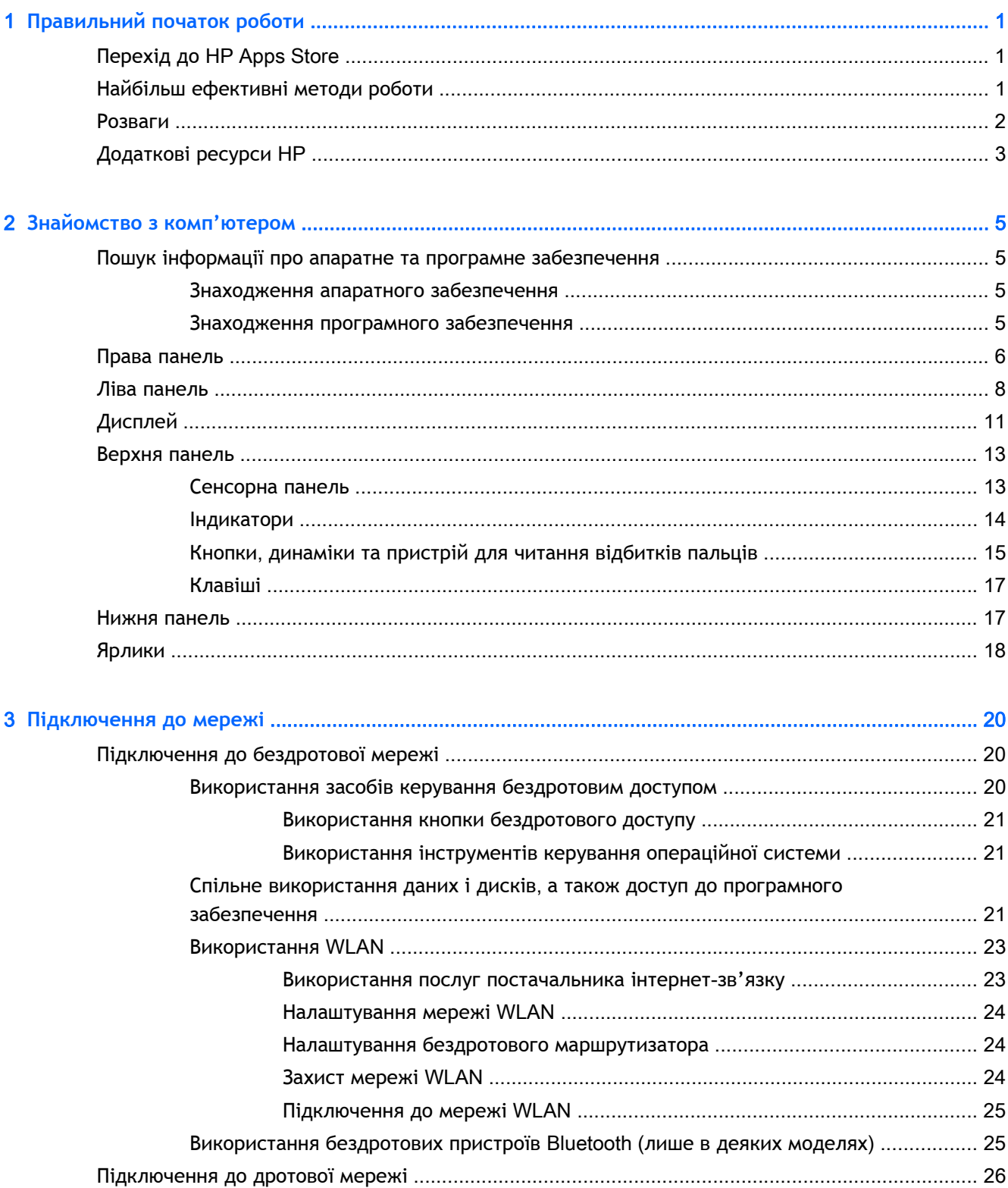

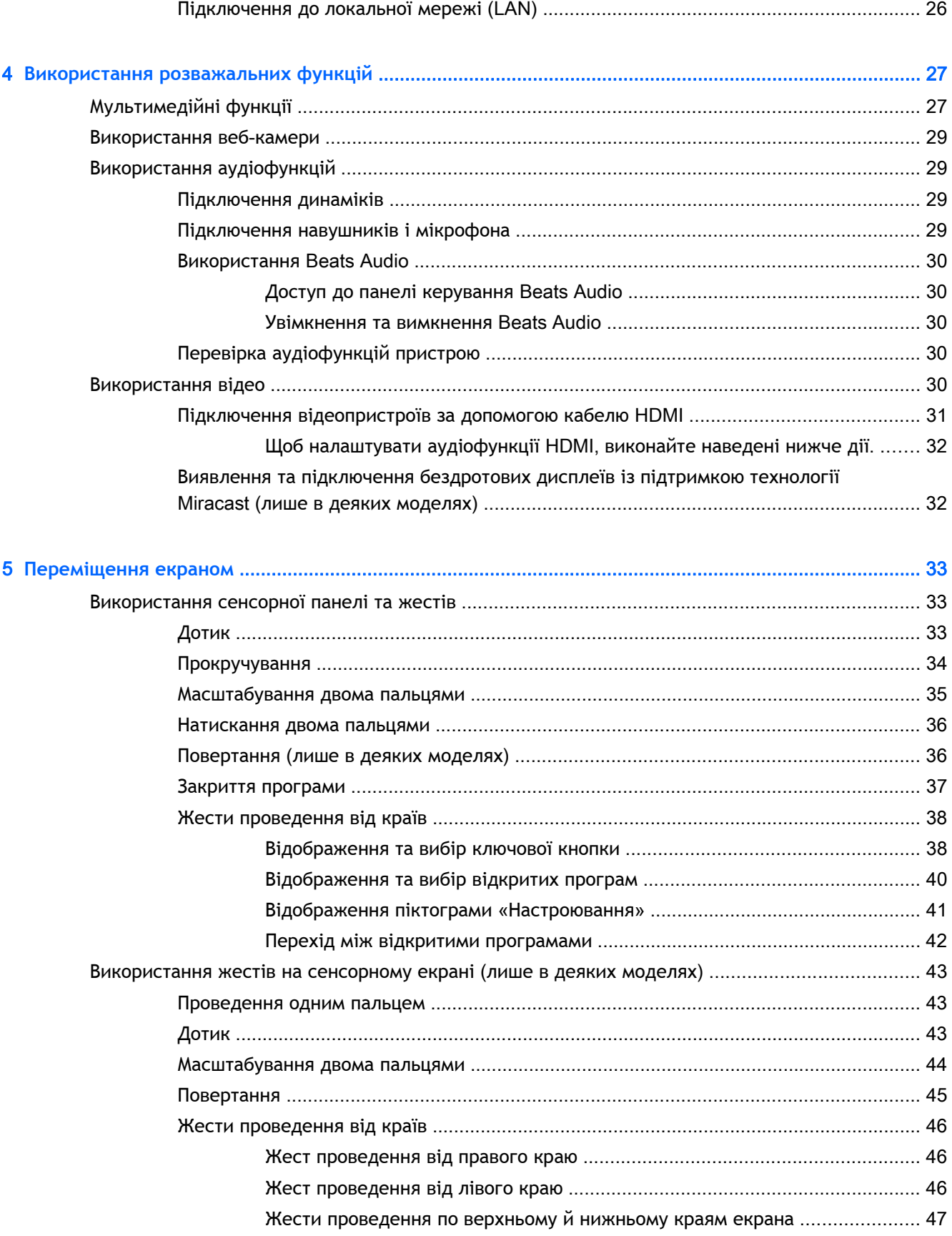

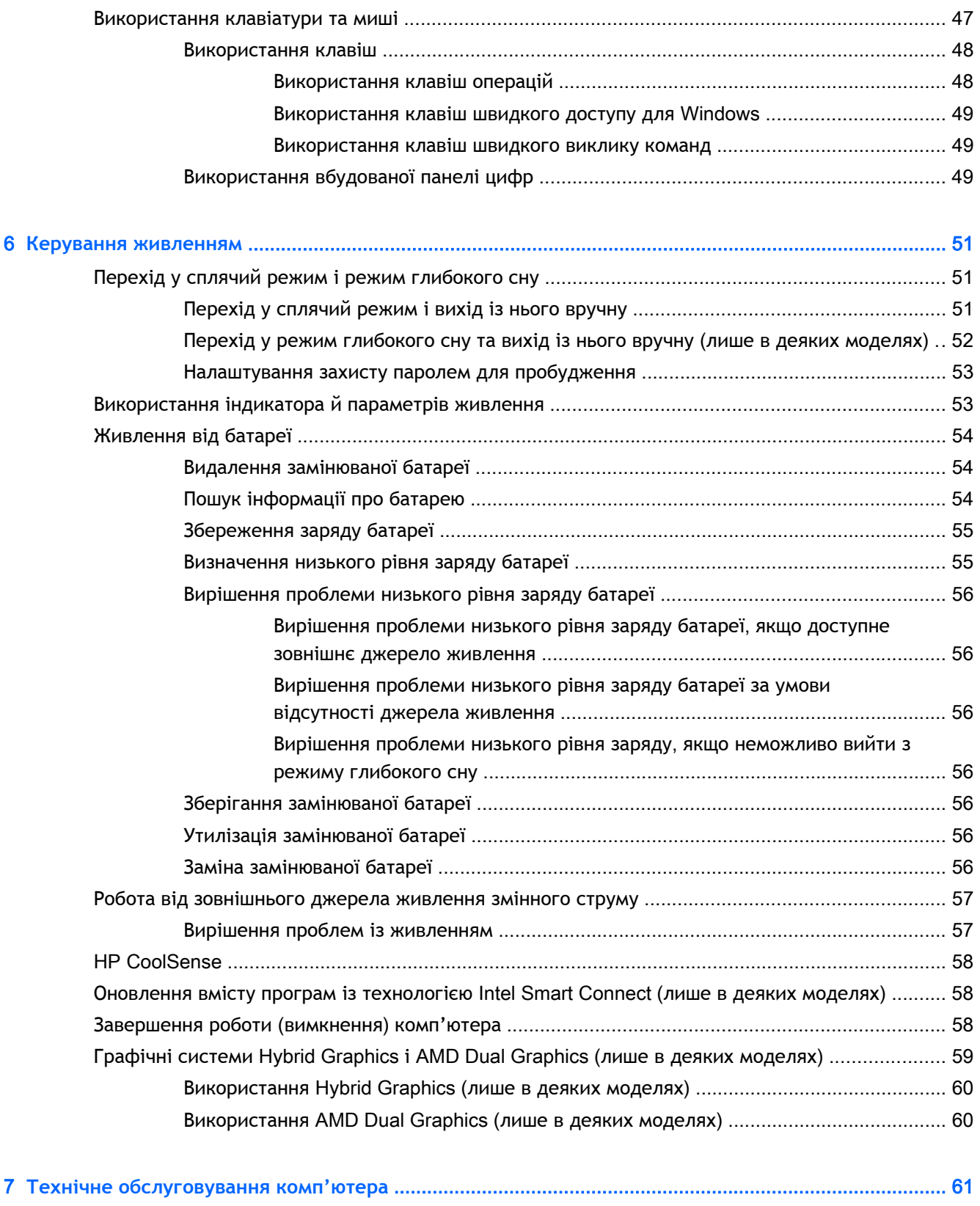

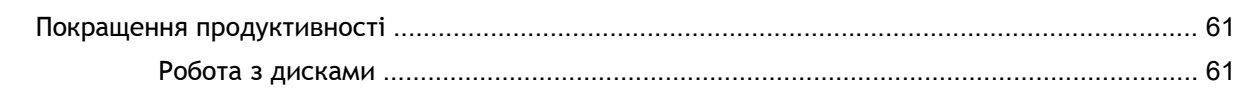

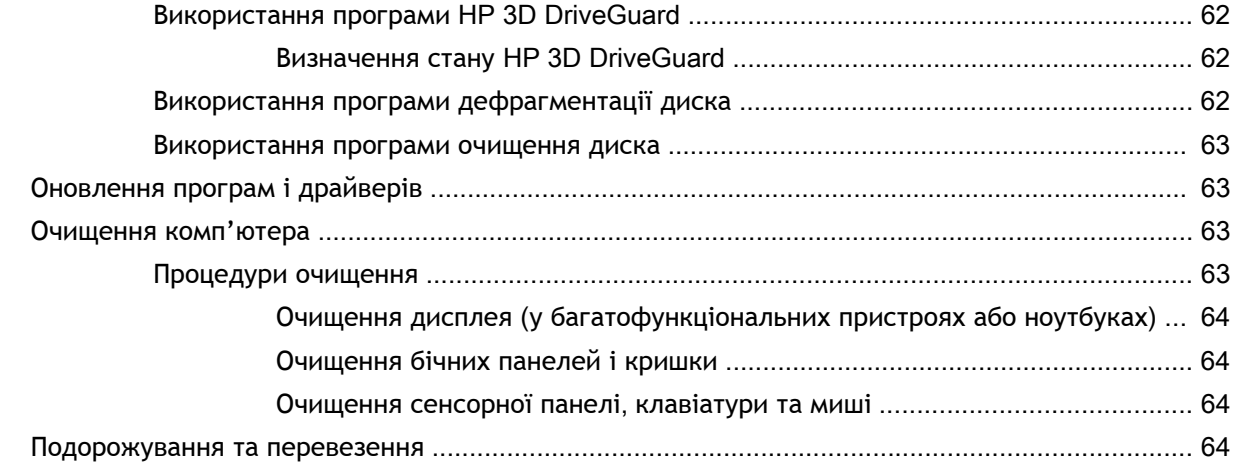

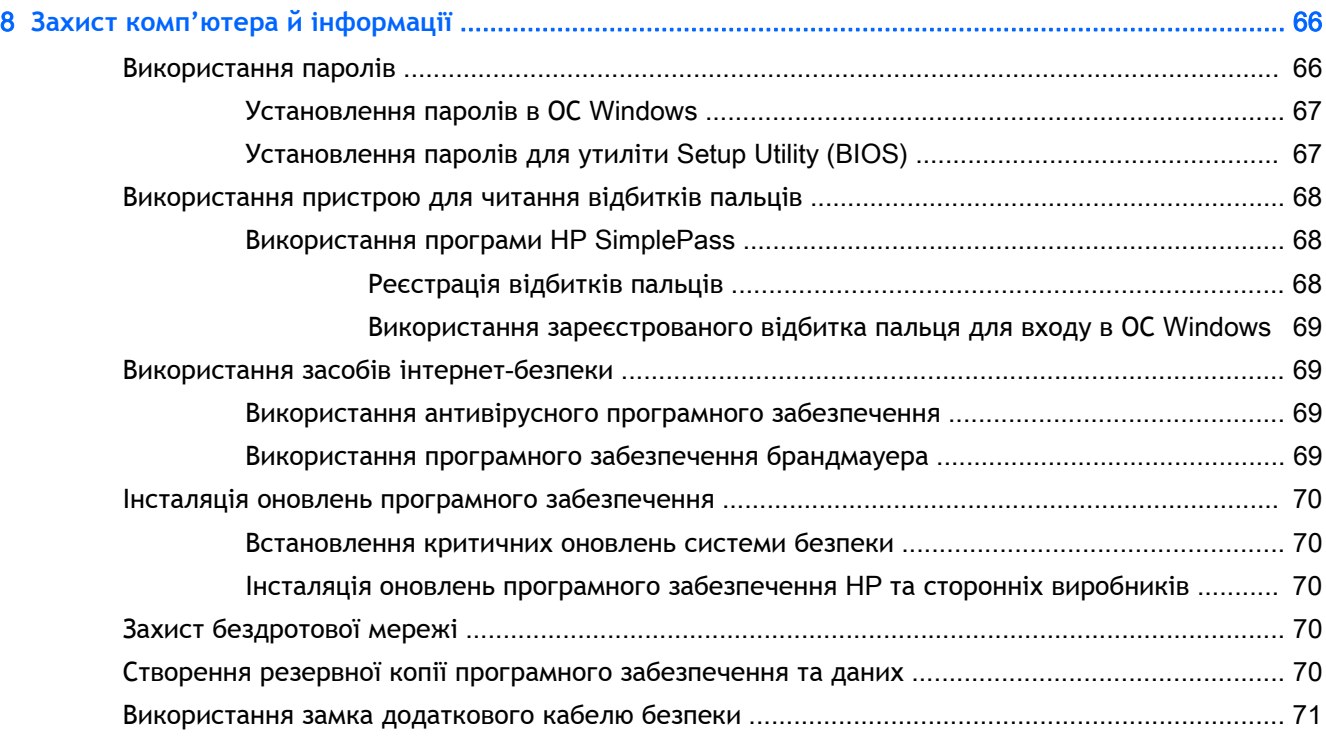

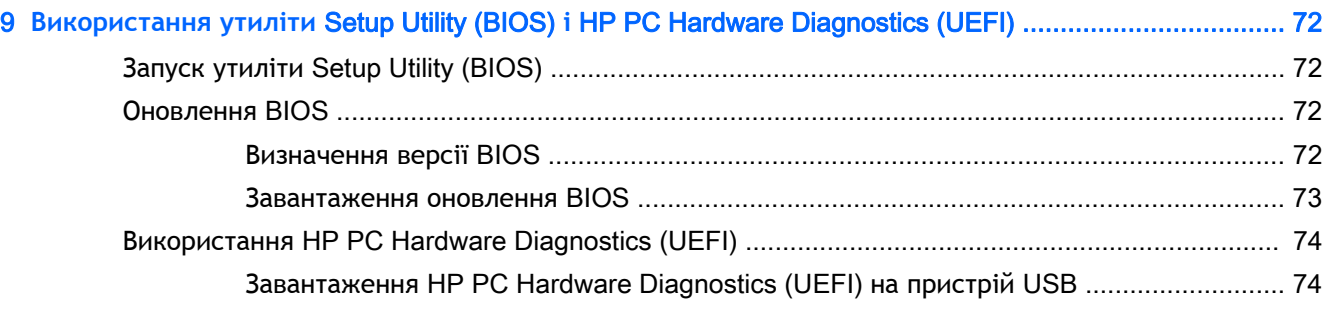

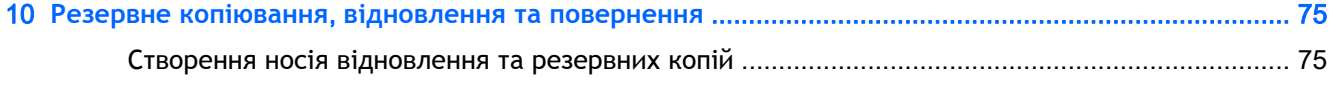

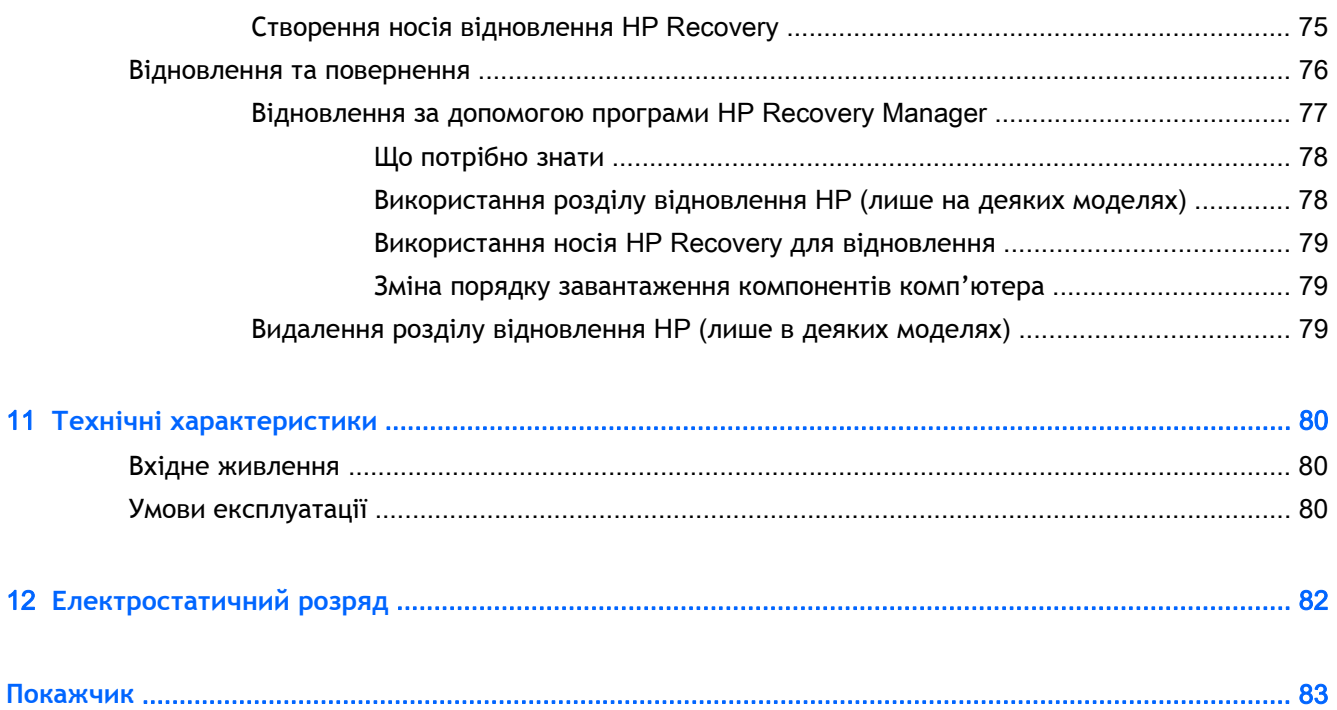

# <span id="page-12-0"></span>1 **Правильний початок роботи**

Цей комп'ютер — багатофункціональний інструмент, створений, щоб дати вам більше можливостей для роботи та розваг. Прочитайте цей розділ, щоб дізнатися про найефективніші методи роботи після налаштування, цікаві функції комп'ютера, а також про те, де знайти додаткові ресурси HP.

# **Перехід до** HP Apps Store

В HP Apps Store ви знайдете багато популярних ігор, застосунків для розваг і музики, програм для підвищення ефективності роботи та для продуктів HP, які можна завантажити просто на початковий екран. Серед цих пропозицій є також програми та вміст, призначені для певних країн і регіонів, і ця добірка постійно оновлюється. Рекомендуємо вам регулярно перевіряти, які новинки з'являються в HP Apps Store.

**ВАЖЛИВО.** Щоб перейти до HP Apps Store, необхідно підключитися до Інтернету.

**ПРИМІТКА.** До HP Picks є доступ лише в деяких країнах.

Щоб переглянути й завантажити застосунок, виконайте наведені нижче дії.

- 1**.** На початковому екрані виберіть застосунок Store.
- 2**.** Потім виберіть HP Picks, щоб побачити всі доступні програми.
- 3**.** Виберіть програму, яку ви хочете завантажити, і дотримуйтеся вказівок на екрані. Після завантаження програма з'явиться на екрані "Все приложения" ("Усі застосунки").

# **Найбільш ефективні методи роботи**

Після налаштування та реєстрації комп'ютера, рекомендуємо виконати наведені нижче дії, щоб отримати максимум вигоди від свого придбання.

- Підключіться до дротової або бездротової мережі, якщо ще не зробили цього. Додаткові відомості див. у розділі [Підключення](#page-31-0) до мережі на сторінці 20.
- Ознайомтеся з апаратним або програмним забезпеченням. Додаткові відомості див. у розділах [Знайомство](#page-16-0) з комп'ютером на сторінці 5 та Використання [розважальних](#page-38-0) [функцій](#page-38-0) на сторінці 27.
- Придбайте або оновіть антивірусну програму. Див. розділ Використання [антивірусного](#page-80-0) програмного [забезпечення](#page-80-0) на сторінці 69.
- Створіть резервну копію жорсткого диска шляхом створення диска або флеш-пам'яті для відновлення системи. Див. розділ Резервне копіювання, [відновлення](#page-86-0) та повернення на [сторінці](#page-86-0) 75.

# <span id="page-13-0"></span>**Розваги**

- Вам відомо, що на комп'ютері можна дивитися відео з YouTube. Але чи знаєте ви, що комп'ютер також можна підключати до телевізора чи ігрової консолі? Додаткові відомості див. у розділі Підключення [відеопристроїв](#page-42-0) за допомогою кабелю HDMI на сторінці 31.
- **Вам відомо, що на комп'ютері можна слухати музику. Але чи знаєте ви, що також можна** передавати радіотрансляції в потоковому режимі на комп'ютер і слухати музику або радіо з усього світу? Див. розділ [Використання](#page-40-0) аудіофункцій на сторінці 29.
- Слухайте музику саме такою, якою її записали виконавці: з глибокими, потужними низькими частотами та чистим звуком. Див. розділ [Використання](#page-41-0) Beats Audio на [сторінці](#page-41-0) 30.
- Легко керуйте переглядом зображень і текстових сторінок за допомогою сенсорної панелі та нових сенсорних жестів ОС Windows. Див. розділ [Використання](#page-44-0) сенсорної панелі та жестів на [сторінці](#page-44-0) 33.

# <span id="page-14-0"></span>**Додаткові ресурси** HP

Ви вже скористалися *Вказівками з налаштування*, щоб увімкнути комп'ютер і знайти цей посібник. А в наведеній нижче таблиці ви знайдете відомості про ресурси з описом продукту, практичними порадами й інструкціями та іншою корисною інформацією.

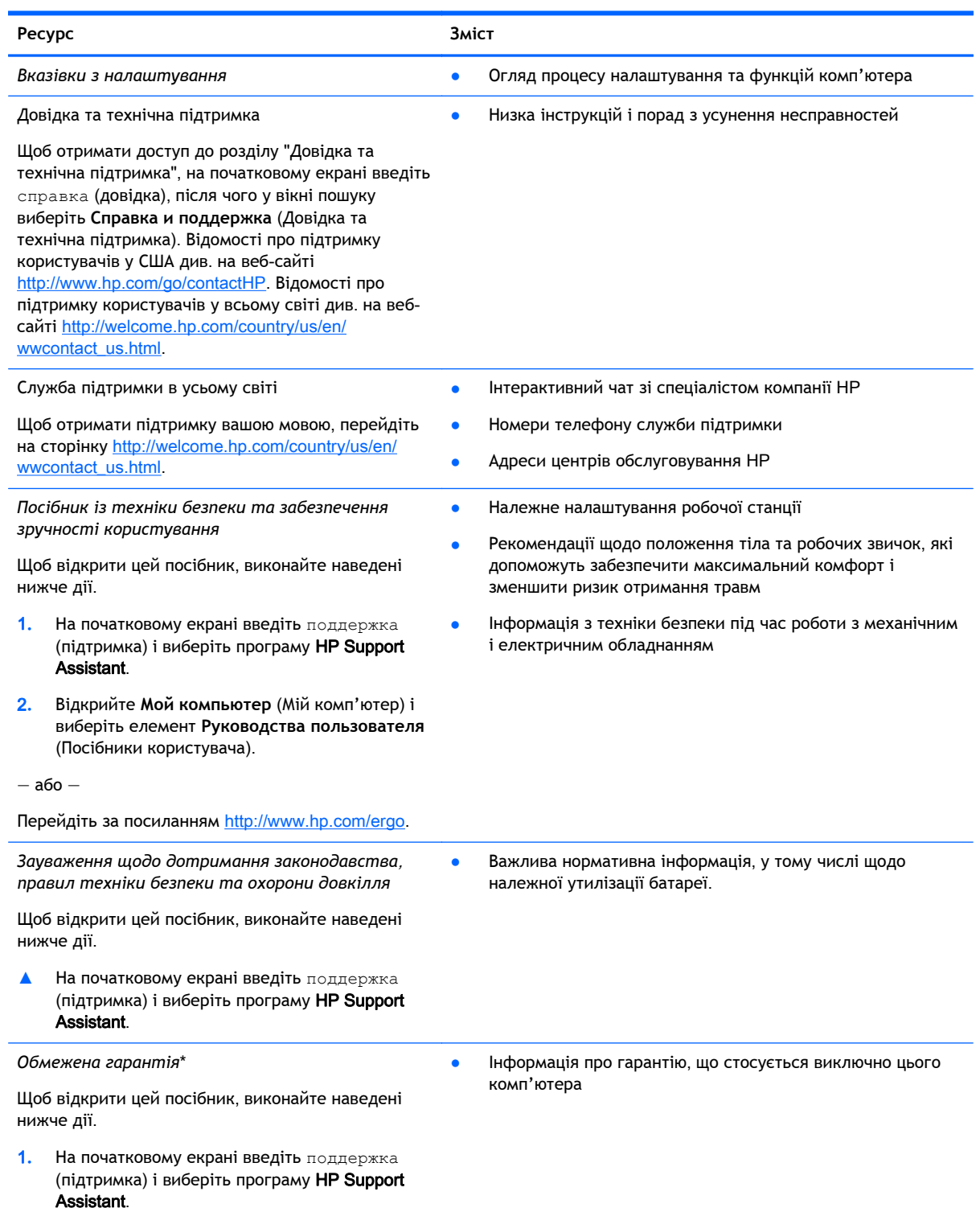

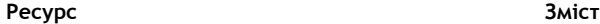

2**.** Відкрийте **Мой компьютер** (Мій комп'ютер) і виберіть елемент **Гарантия и службы** (Гарантія та обслуговування).

— або —

Перейдіть за посиланням [http://www.hp.com/go/](http://www.hp.com/go/orderdocuments) [orderdocuments.](http://www.hp.com/go/orderdocuments)

\*Умови обмеженої гарантії HP, застосовної до продукту, наведено в посібниках користувача на комп'ютері та/чи на компакт- або DVD-дисках, які входять до комплекту поставки. У деяких країнах/регіонах комплект поставки може включати друковану версію обмеженої гарантії HP. Користувачі з країн/регіонів, для яких не передбачено друкованої версії гарантії, можуть подати запит на її отримання на сайті <http://www.hp.com/go/orderdocuments> або надіслати листа на одну з наведених нижче адрес.

- **Північна Америка**: Hewlett-Packard, MS POD, 11311 Chinden Blvd, Boise, ID 83714, USA
- **Європа**, **Близький Схід**, **Африка**: Hewlett-Packard, POD, Via G. Di Vittorio, 9, 20063, Cernusco s/Naviglio (MI), Italy
- **Азіатсько**-**Тихоокеанський регіон**: Hewlett-Packard, POD, P.O. Box 200, Alexandra Post Office, Singapore 911507

Надсилаючи запит на отримання друкованої версії гарантії, необхідно зазначити номер продукту, гарантійний термін (указано на ярлику із серійним номером), ім'я та поштову адресу.

**ВАЖЛИВО.** Продукт HP НЕ МОЖНА повернути, надіславши його на вказані вище адреси. Відомості про підтримку користувачів у США наведено на веб-сайті [http://www.hp.com/go/contactHP.](http://www.hp.com/go/contactHP) Відомості про підтримку користувачів в усьому світі наведено на веб-сайті [http://welcome.hp.com/country/us/en/wwcontact\\_us.html](http://welcome.hp.com/country/us/en/wwcontact_us.html).

# <span id="page-16-0"></span>2 **Знайомство з комп'ютером**

## **Пошук інформації про апаратне та програмне забезпечення**

#### **Знаходження апаратного забезпечення**

Щоб переглянути список апаратного забезпечення, установленого на комп'ютері, виконайте наведені нижче дії.

- 1**.** На початковому екрані введіть панель управления (панель керування) і виберіть елемент **Панель управления** (Панель керування).
- 2**.** Натисніть **Система и безопасность** (Система й безпека), виберіть **Система**, а потім натисніть у стовпці ліворуч **Диспетчер устройств** (Диспетчер пристроїв).

У списку відображатимуться всі пристрої, установлені на комп'ютері.

Щоб переглянути відомості про апаратні компоненти системи та номер версії BIOS, натисніть fn+esc.

#### **Знаходження програмного забезпечення**

Щоб переглянути список програмного забезпечення, інстальованого на комп'ютері, виконайте наведені нижче дії.

**▲** На початковому екрані натисніть стрілку вниз у нижньому лівому куті.

# <span id="page-17-0"></span>**Права панель**

**ПРИМІТКА.** Див. ілюстрацію в цьому розділі, що найбільше відповідає вигляду вашого комп'ютера.

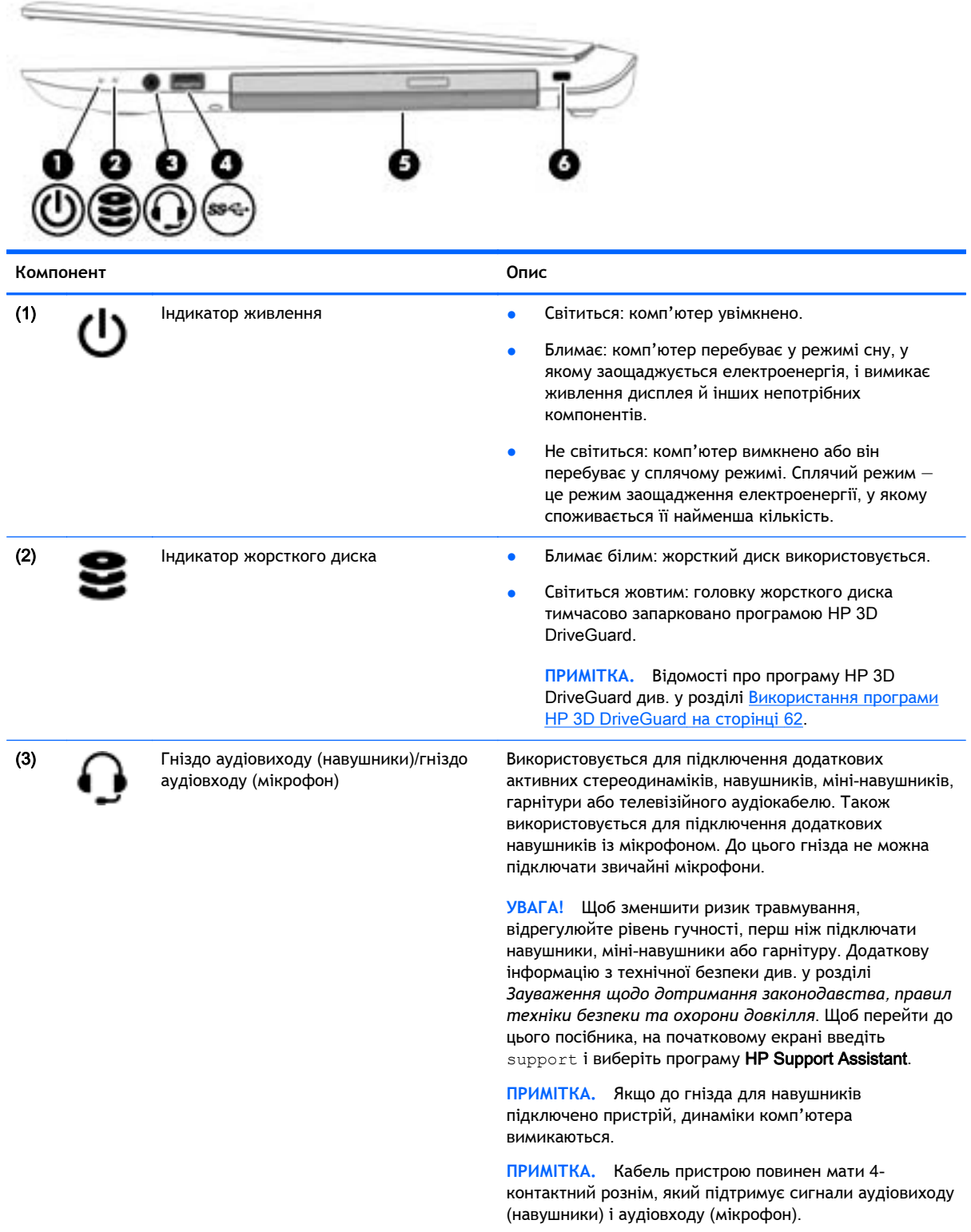

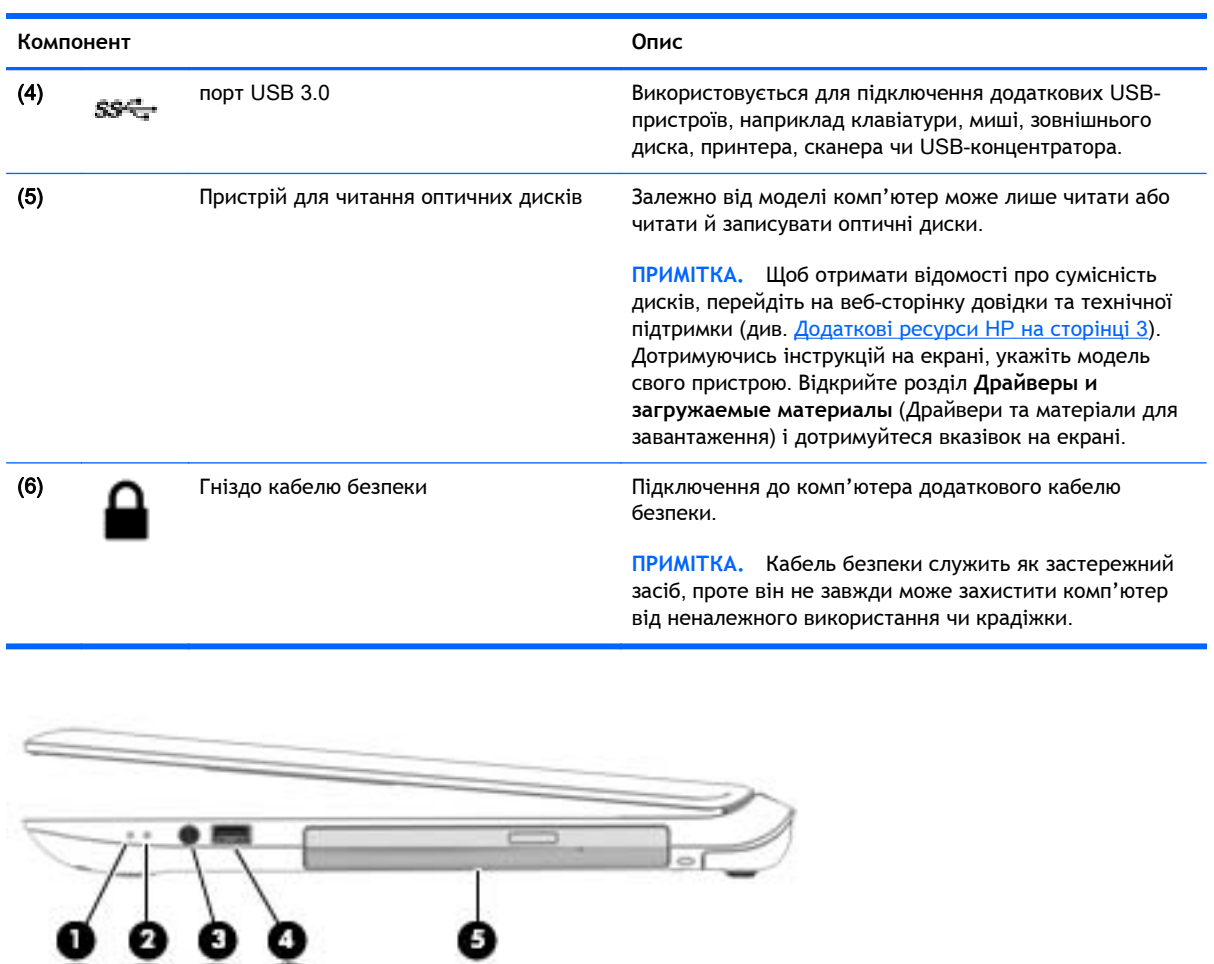

l.

O

п

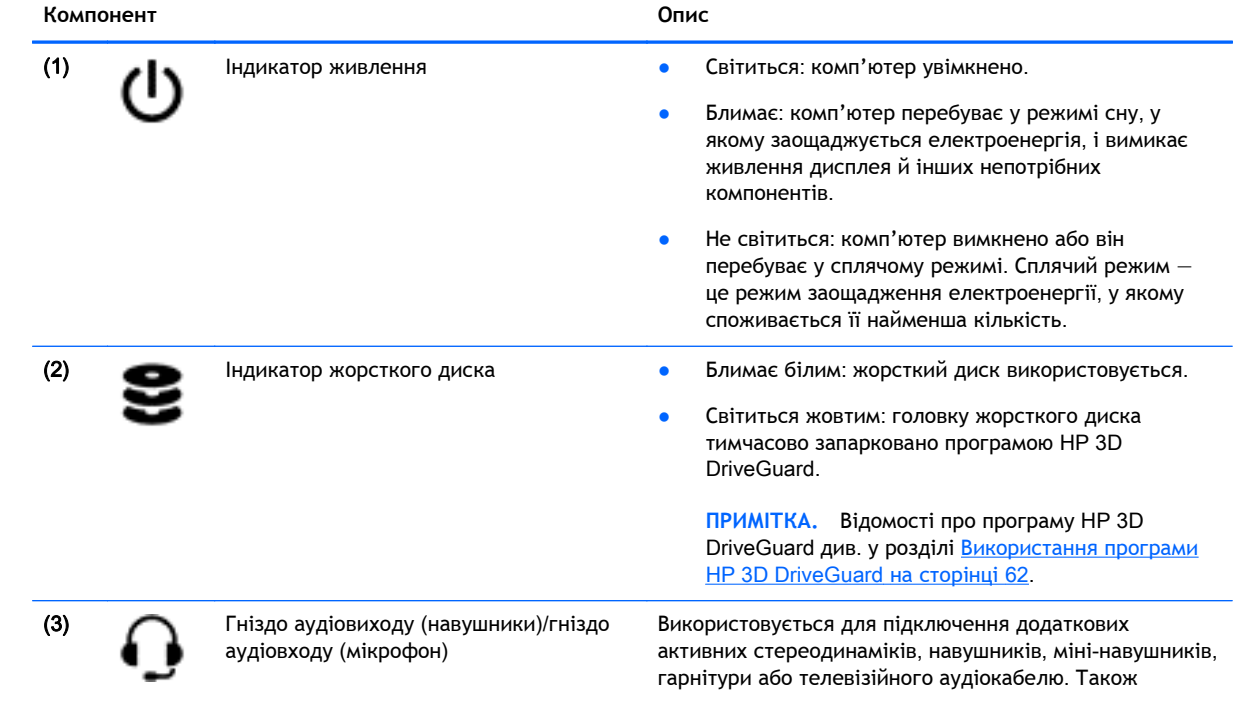

<span id="page-19-0"></span>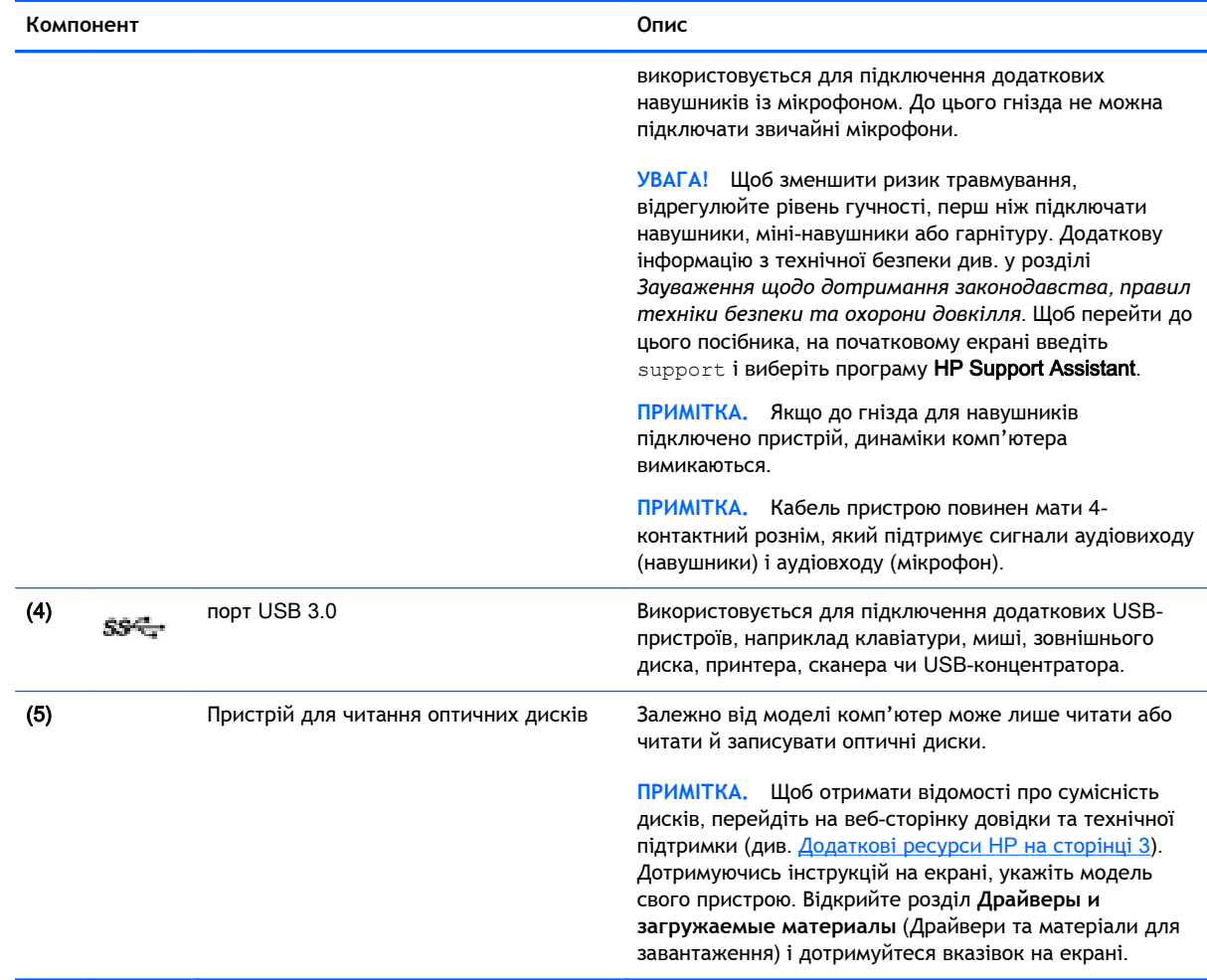

# **Ліва панель**

**ПРИМІТКА.** Див. ілюстрацію в цьому розділі, що найбільше відповідає вигляду вашого комп'ютера.

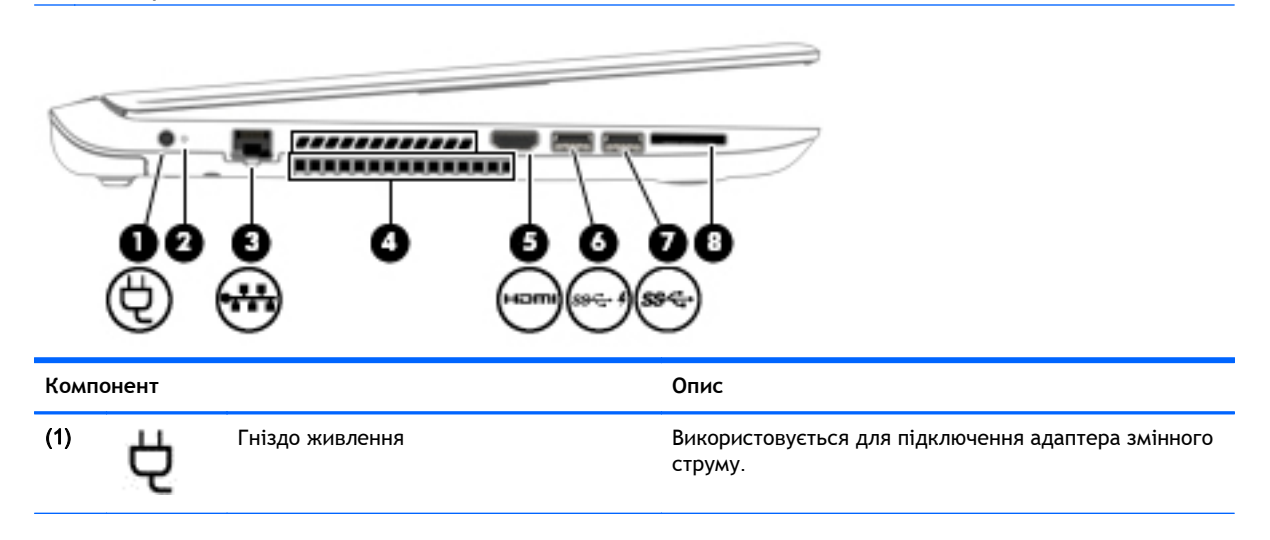

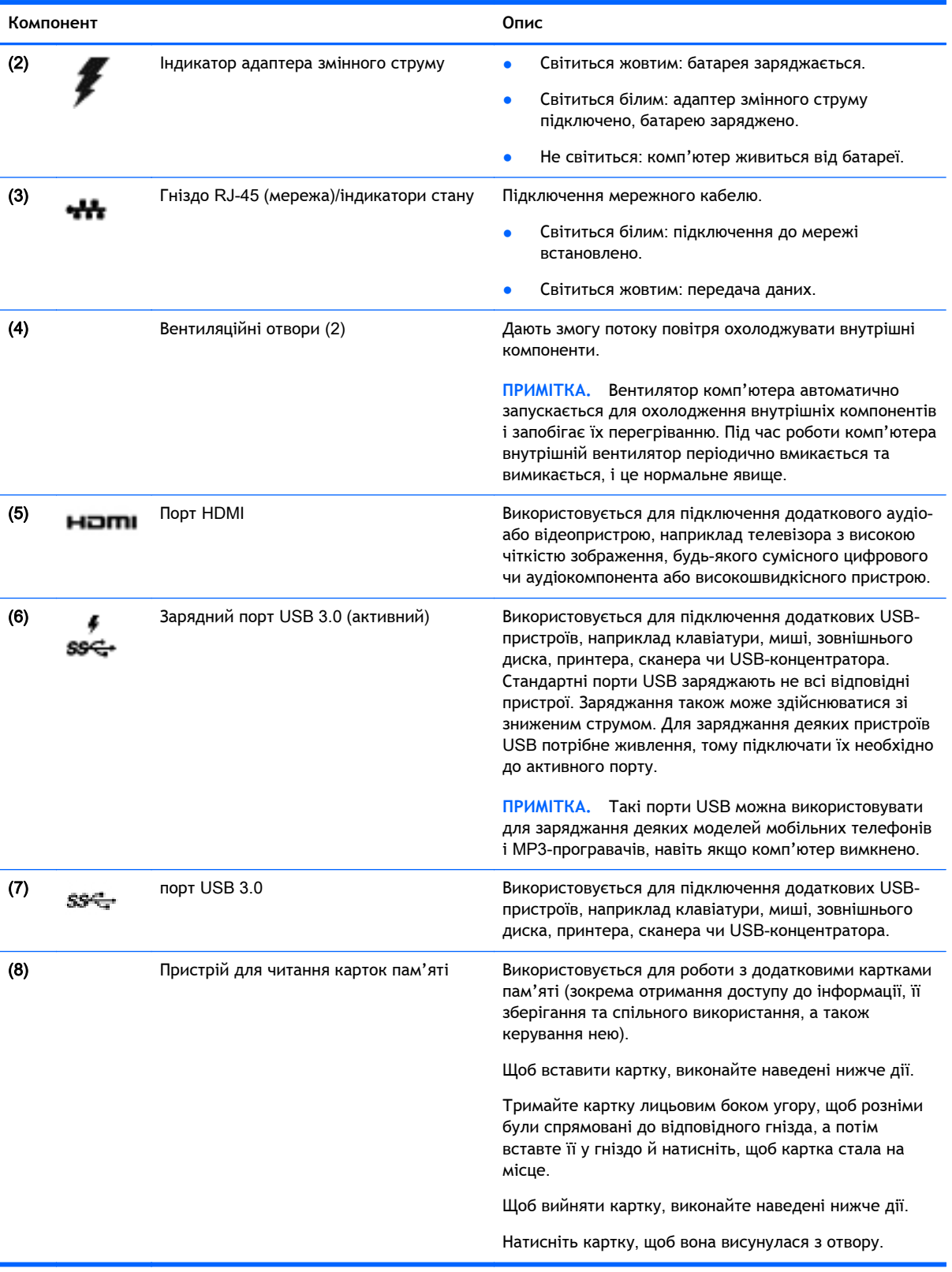

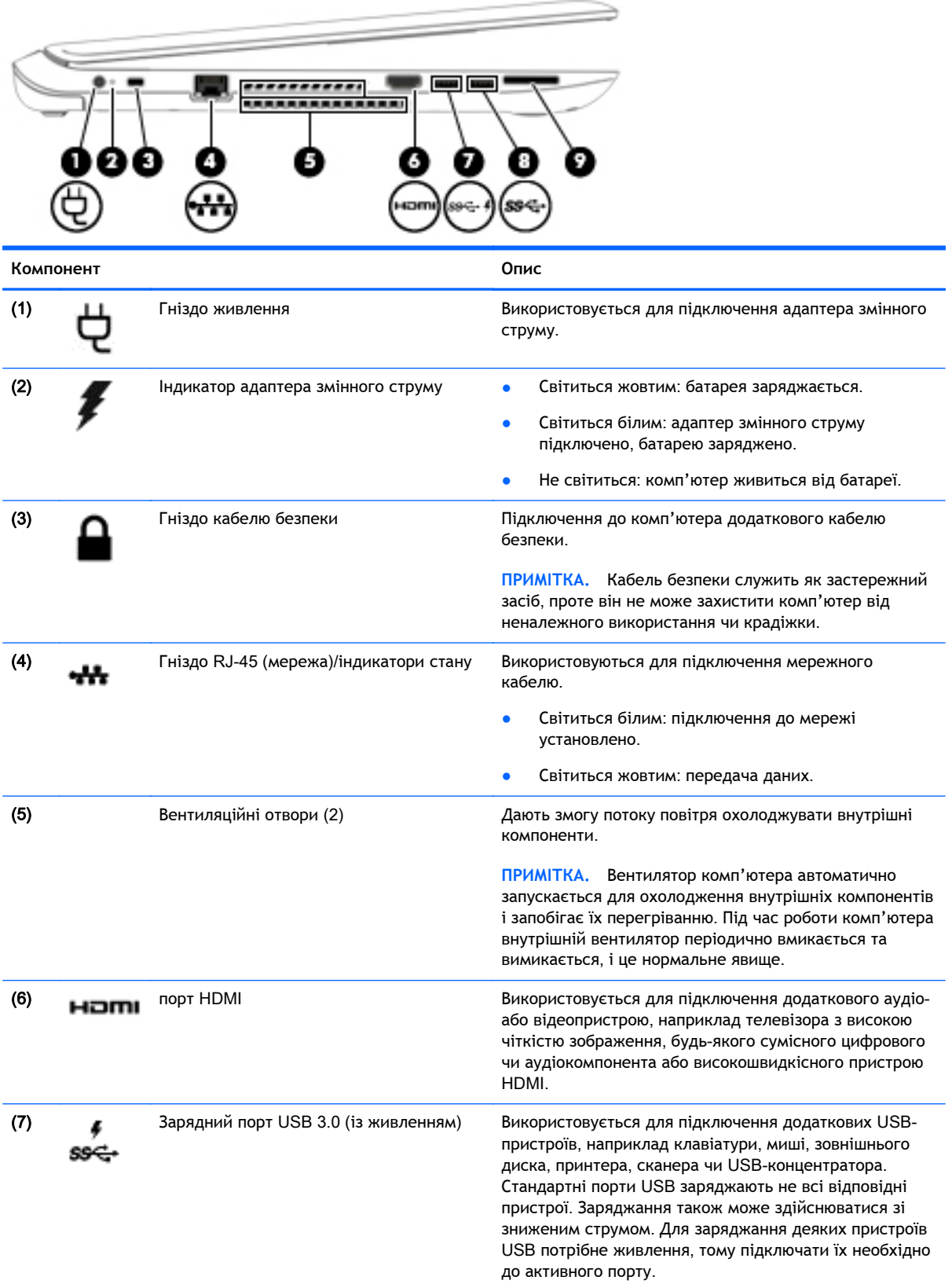

<span id="page-22-0"></span>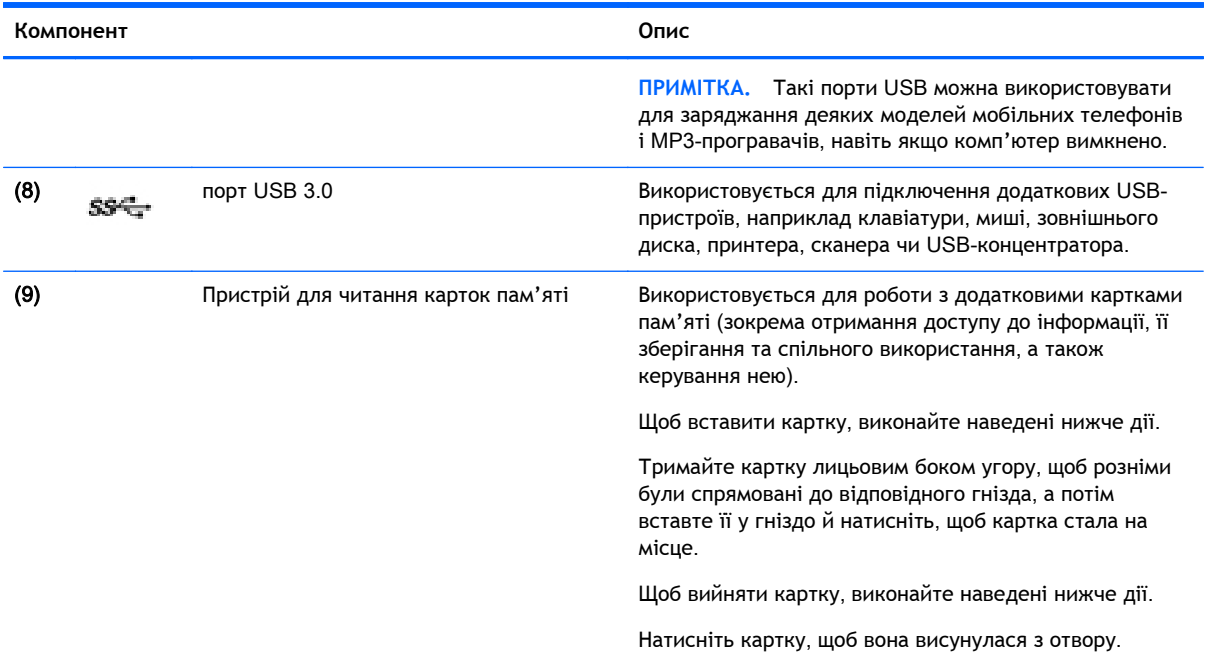

# **Дисплей**

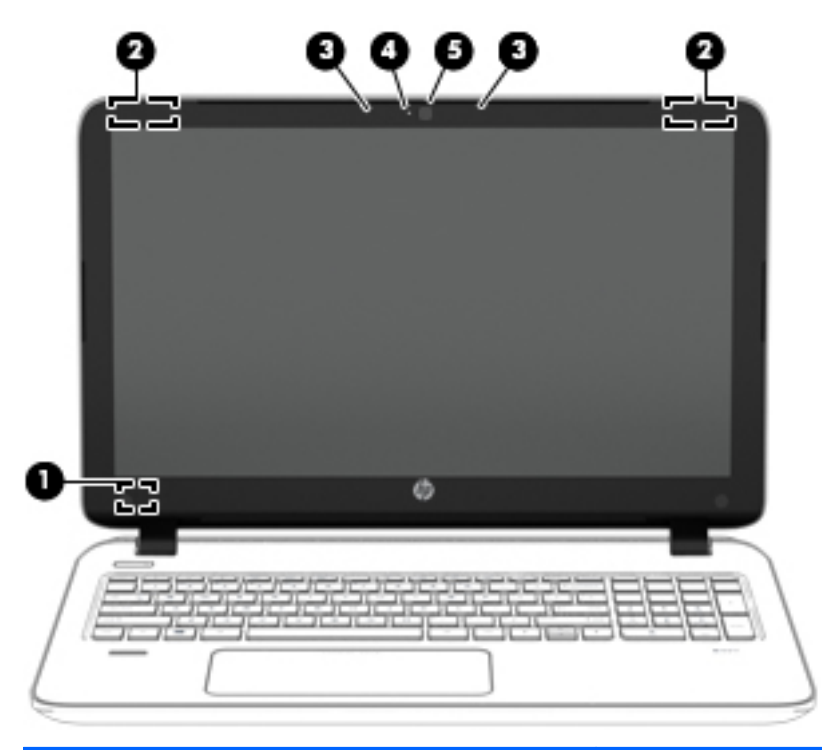

#### **Компонент Опис**

(1) Внутрішній перемикач дисплея Вимкнення дисплея й активація сплячого режиму, якщо дисплей закрито, але живлення ввімкнено.

> **ПРИМІТКА.** Ззовні внутрішній перемикач дисплея не видно.

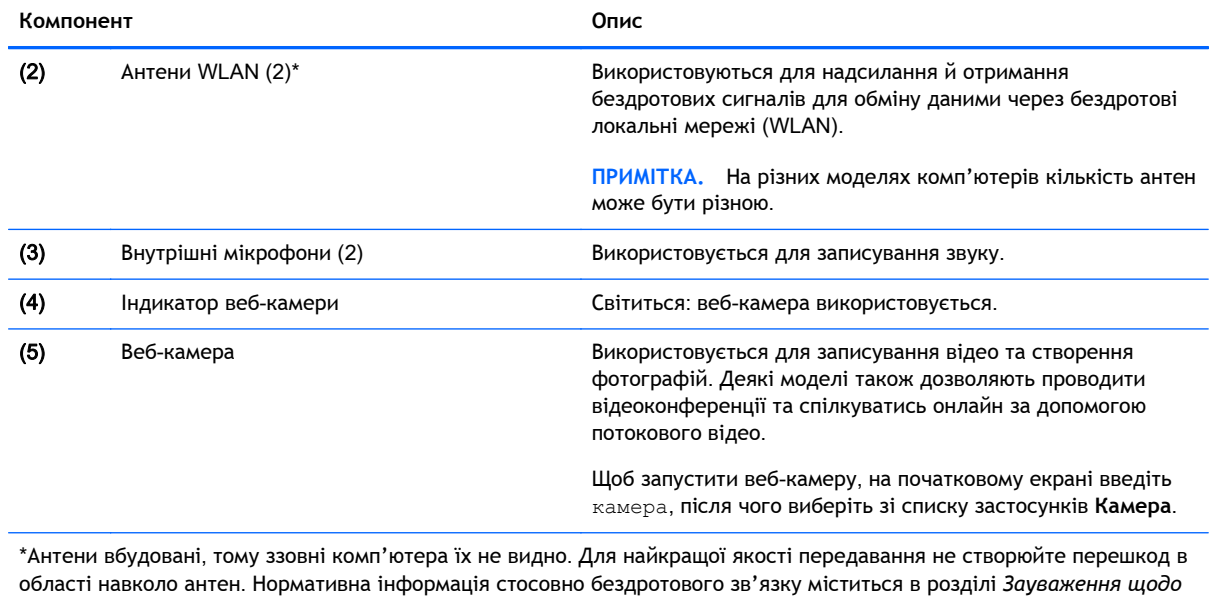

*дотримання законодавства*, *правил техніки безпеки та охорони довкілля*, що відповідає вашій країні чи регіону. Щоб перейти до цього посібника, на початковому екрані введіть поддержка (підтримка) і виберіть програму HP Support Assistant.

# <span id="page-24-0"></span>**Верхня панель**

## **Сенсорна панель**

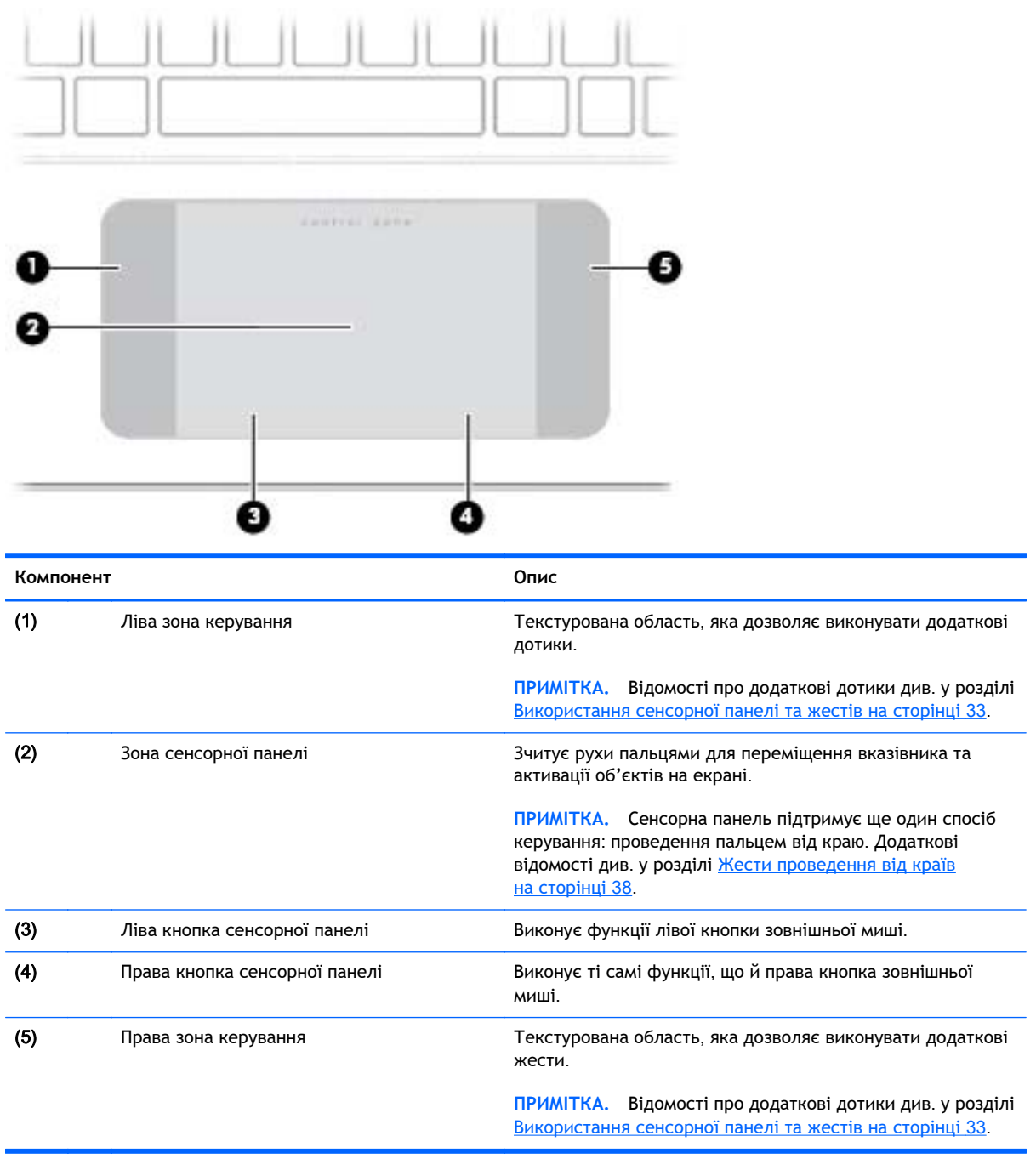

## <span id="page-25-0"></span>**Індикатори**

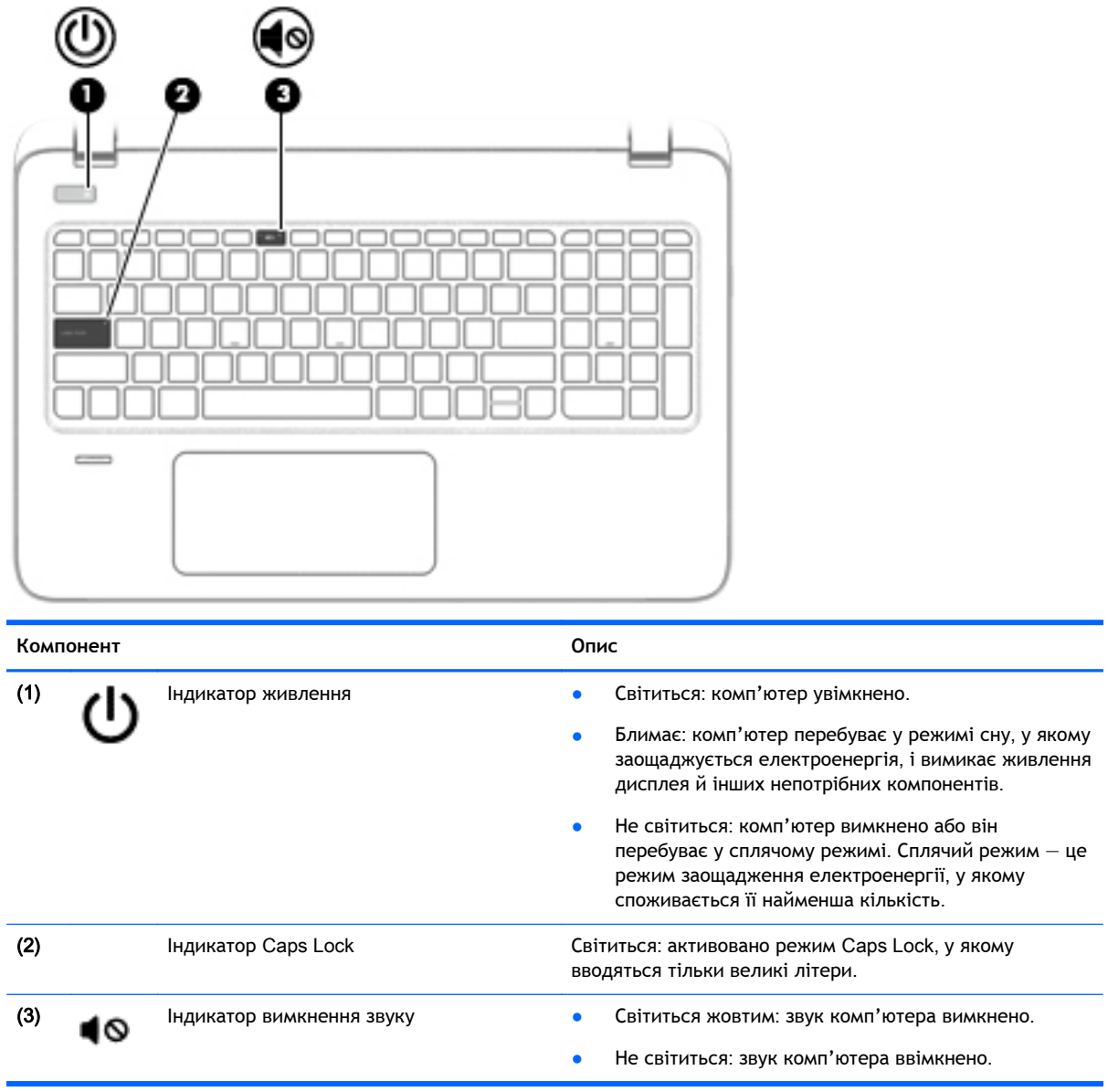

## <span id="page-26-0"></span>**Кнопки**, **динаміки та пристрій для читання відбитків пальців**

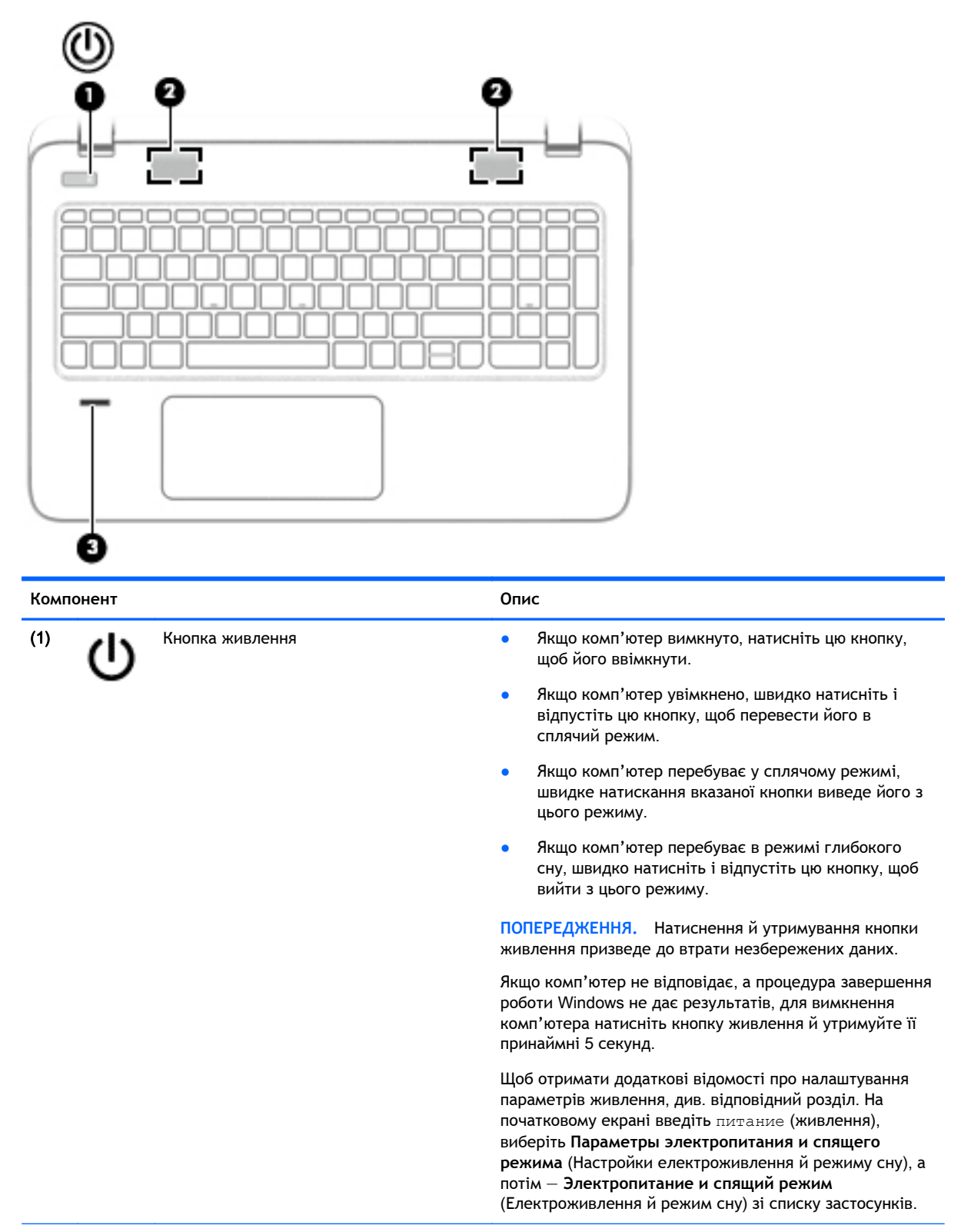

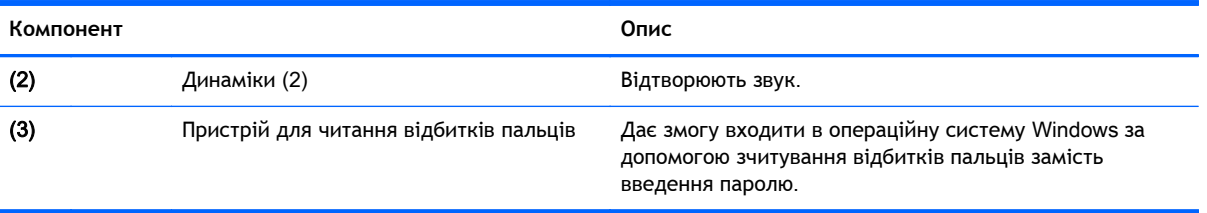

### <span id="page-28-0"></span>**Клавіші**

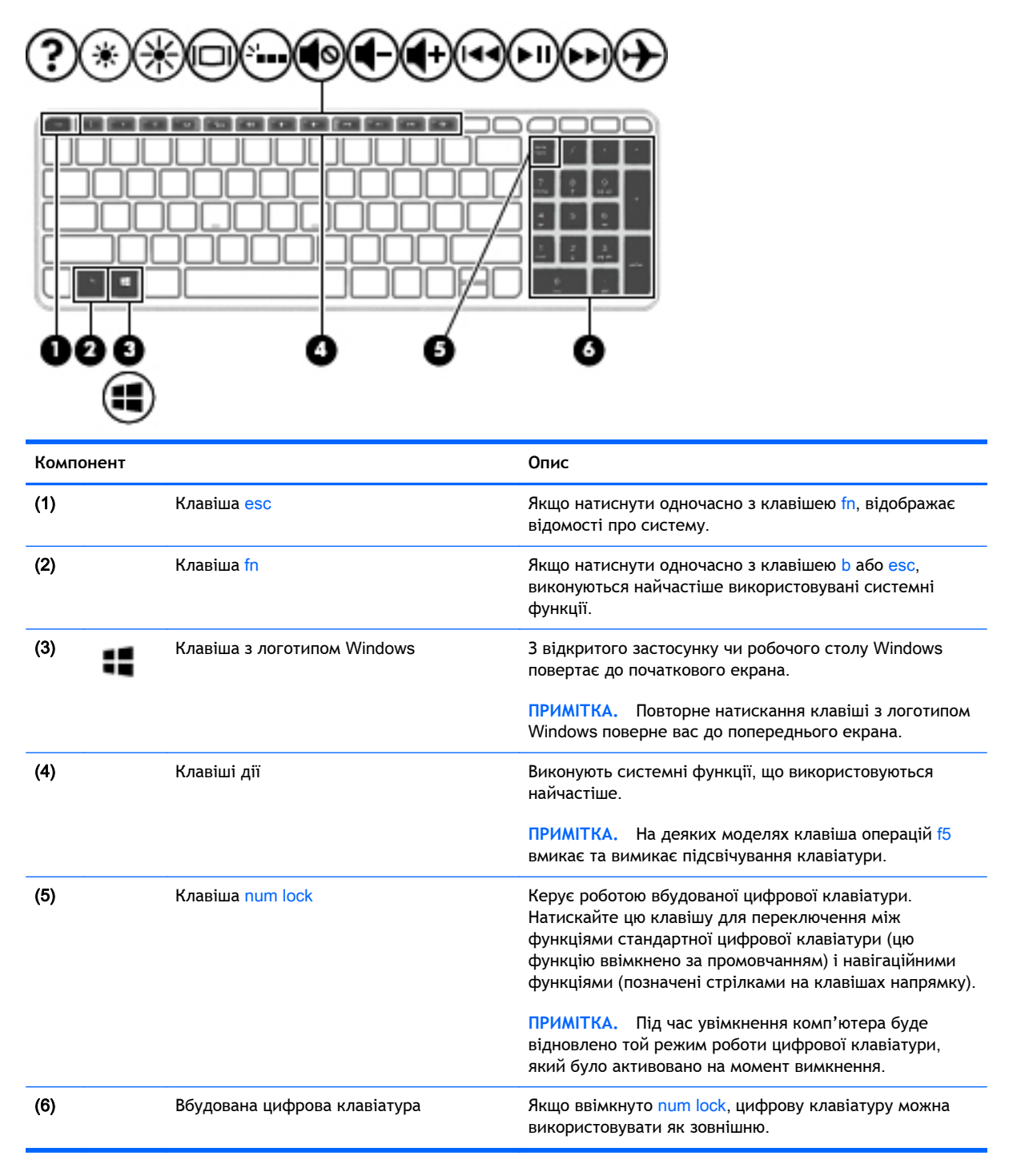

## **Нижня панель**

 $\stackrel{\text{\tiny{max}}}{\cancel{\Rightarrow}}$  ПРИМІТКА. Вигляд вашого комп'ютера може відрізнятися від зображеного в цьому розділі.

<span id="page-29-0"></span>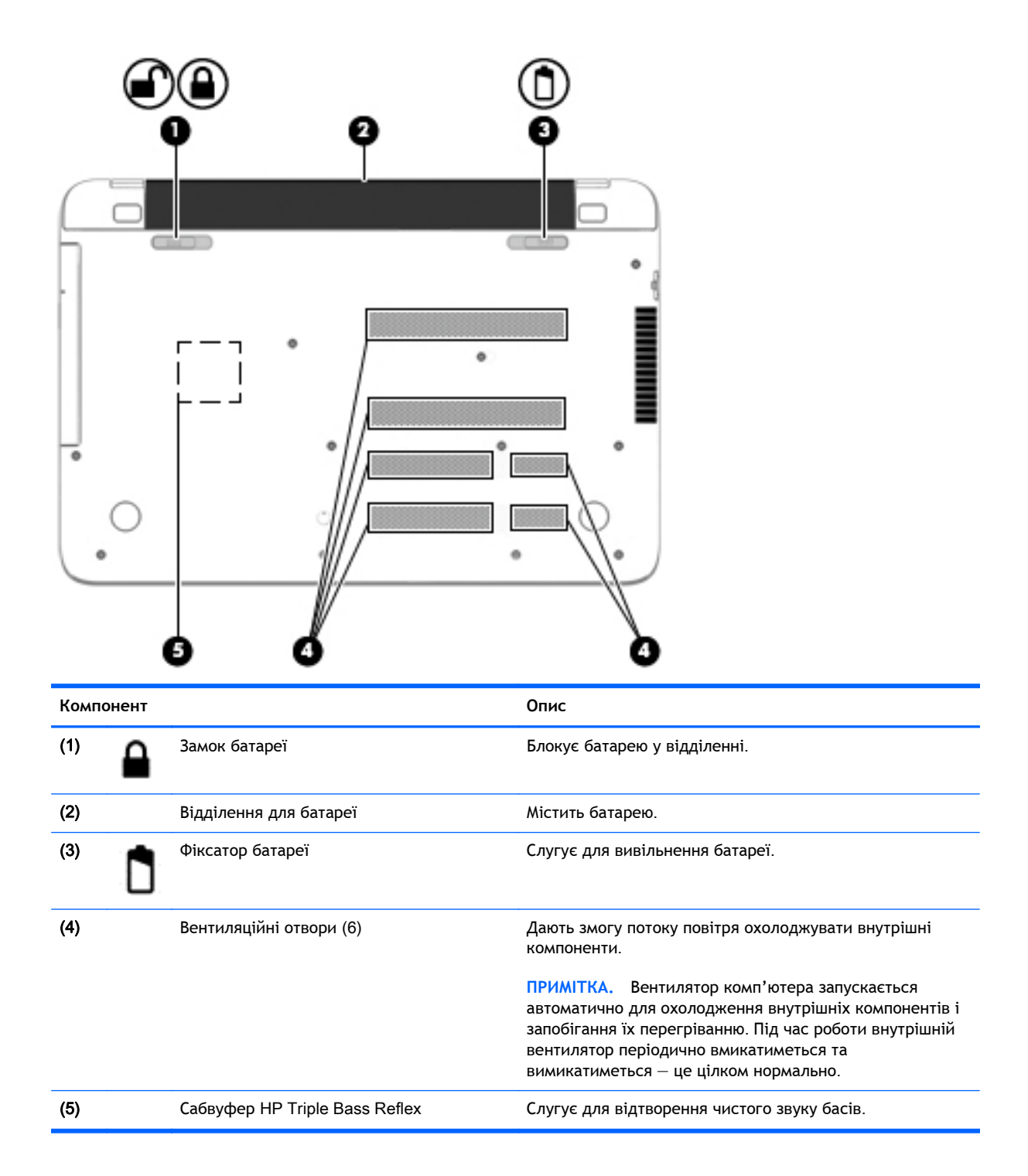

# **Ярлики**

Прикріплені до комп'ютера ярлики містять інформацію, яка може знадобитися під час усунення несправностей системи або закордонної подорожі.

**[<sup>1</sup>] ВАЖЛИВО.** Усі описані в цьому розділі ярлики можуть знаходитися в одному з 3 місць (залежно від моделі): на нижній панелі комп'ютера, у відділенні для батареї або під кришкою відділення для обслуговування.

Сервісний ярлик містить важливі ідентифікаційні дані комп'ютера. Під час звернення до служби підтримки у вас можуть запитати серійний номер, номер продукту та номер моделі. Знайдіть ці номери, перш ніж звертатися до служби підтримки.

Нижче зображено приклади сервісних ярликів. Див. ілюстрацію, що найбільше відповідає вигляду ярлика на вашому комп'ютері.

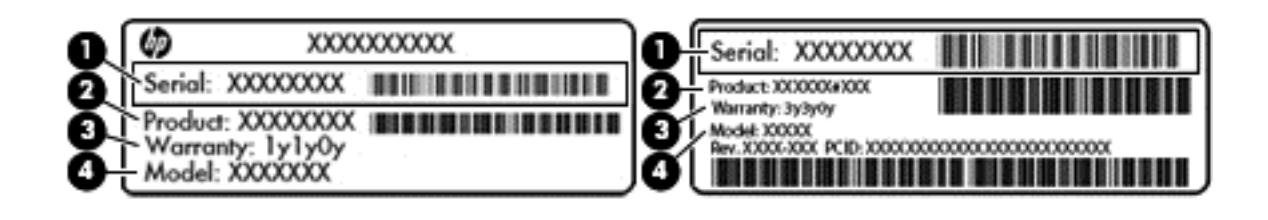

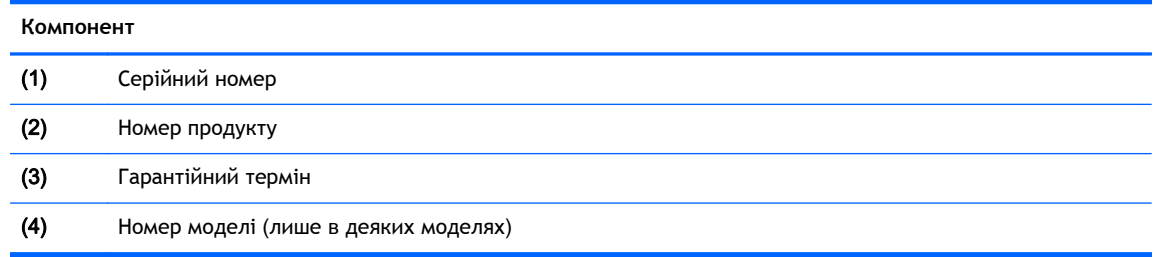

- На ярлику сертифіката відповідності Microsoft® (лише в деяких моделях, випущених до виходу Windows 8) зазначено ключ продукту Windows. Цей ключ може знадобитися під час оновлення системи чи виправлення неполадок. На платформах HP з попередньо встановленою ОС Windows 8 чи Windows 8.1 фізичні ярлики відсутні, але цифровий ключ продукту інстальовано в електронному форматі.
- $\mathbb{F}^*$  **ПРИМІТКА.** Цей цифровий ключ автоматично розпізнається й активується операційною системою Microsoft після повторної установки ОС Windows 8 чи Windows 8.1 за допомогою схвалених HP методів відновлення.
- Ярлик із регулятивною інформацією містить нормативну інформацію про комп'ютер.
- Ярлики сертифікації бездротового обладнання містять інформацію про додаткові бездротові пристрої, а також позначки про схвалення для певних країн, у яких затверджено використання цих пристроїв.

# <span id="page-31-0"></span>3 **Підключення до мережі**

Комп'ютер може супроводжувати вас у будь-якій подорожі. Але ви можете вивчати світ і отримувати доступ до інформації з мільйонів веб-сайтів навіть удома за допомогою комп'ютера, підключеного до дротової або бездротової мережі. Цей розділ допоможе вам дізнатись, як налагодити зв'язок зі світом.

# **Підключення до бездротової мережі**

Технологія бездротового зв'язку забезпечує передавання даних не за допомогою дротів, а за допомогою радіохвиль. Цей комп'ютер може бути оснащено одним або кількома такими бездротовими пристроями:

- Пристрій бездротової локальної мережі (WLAN) з'єднує комп'ютер із бездротовими локальними мережами (також відомими як мережі Wi-Fi, бездротові локальні мережі або WLAN) у корпоративних офісах, удома та в громадських місцях, зокрема, в аеропортах, ресторанах, кав'ярнях, готелях та університетах. У мережі WLAN мобільний бездротовий пристрій з вашого комп'ютера обмінюється даними з бездротовим маршрутизатором або бездротовою точкою доступу.
- Пристрій Bluetooth (лише в деяких моделях)— створює персональну мережу (PAN) для підключення до інших Bluetooth-сумісних пристроїв, таких як комп'ютери, телефони, принтери, навушники, динаміки та камери. У мережі PAN кожен пристрій безпосередньо обмінюється даними з іншими пристроями, які мають бути розміщені відносно близько один від одного — зазвичай у межах 10 метрів (приблизно 33 фути).

Щоб отримати додаткову інформацію щодо технології бездротового зв'язку, див. посилання на веб-сайті та інформацію в розділі довідки та підтримки. На початковому екрані введіть справка (довідка) і виберіть **Справка и поддержка** (Довідка та технічна підтримка).

#### **Використання засобів керування бездротовим доступом**

Бездротовими пристроями комп'ютера можна керувати за допомогою наведених нижче елементів.

- Кнопка, перемикач або клавіша бездротового доступу чи клавіша режиму "У літаку" (у цьому розділі згадується як "кнопка бездротового доступу") (лише в деяких моделях)
- Інструменти керування операційної системи

#### <span id="page-32-0"></span>**Використання кнопки бездротового доступу**

Комп'ютер оснащено кнопкою бездротового доступу й одним або кількома бездротовими пристроями (залежно від моделі). Усі пристрої ввімкнено за промовчанням.

Оскільки бездротові пристрої активовано на заводі, можна одночасно вмикати або вимикати бездротові пристрої за допомогою кнопки бездротового доступу. Окремими бездротовими пристроями можна керувати за допомогою програми HP Connection Manager (лише в деяких моделях).

#### **Використання інструментів керування операційної системи**

У розділі "Центр управления сетями и общим доступом" (Центр мережних підключень і спільного доступу) можна налаштовувати з'єднання чи мережу, здійснювати підключення до неї, виконувати діагностику, а також виправляти неполадки мережі.

Для використання інструментів керування операційної системи натисніть **Пуск** > **Панель управления** (Панель керування) > **Сеть и Интернет** (Мережа й Інтернет) > **Центр управления сетями и общим доступом** (Центр мережних підключень і спільного доступу).

- 1**.** На початковому екрані введіть панель управления (панель керування) і виберіть елемент **Панель управления** (Панель керування).
- 2**.** Виберіть **Сеть и Интернет** (Мережа й Інтернет), після чого **Центр управления сетями и общим доступом** (Центр мережних підключень і спільного доступу).

Щоб переглянути додаткову інформацію, на початковому екрані введіть справка (довідка) і виберіть **Справка и поддержка** (Довідка та технічна підтримка).

#### **Спільне використання даних і дисків**, **а також доступ до програмного забезпечення**

Якщо ваш комп'ютер входить до мережі, ви можете використовувати не тільки ту інформацію, яка зберігається на ньому. Користувачі мережних комп'ютерів можуть обмінюватися програмним забезпеченням і даними між собою.

**ПРИМІТКА.** Якщо диск, наприклад із кіно або грою у форматі DVD, захищений від копіювання, ним не можна поділитися.

Щоб спільно користуватися папками й файлами в мережі, виконайте наведені нижче дії.

- 1**.** На робочому столі Windows відкрийте **Проводник** (Файловий провідник).
- 2**.** У вікні **Этот ПК** (Цей ПК) натисніть папку з потрібними файлами. На панелі навігації вгорі вікна виберіть **Общий доступ** (Спільний доступ) і натисніть **Отдельные люди** (Певні користувачі).
- 3**.** Введіть ім'я в полі **Общий доступ к файлам** (Спільний доступ до файлів), а потім натисніть **Добавить** (Додати).
- 4**.** Натисніть **Общий доступ** (Спільний доступ) і дотримуйтеся вказівок на екрані.

Щоб спільно використовувати диски в одній мережі, виконайте наведені нижче дії.

- 1**.** На робочому столі Windows натисніть правою кнопкою миші піктограму стану мережі в області сповіщень справа на панелі завдань.
- 2**.** Виберіть **Открыть Центр управления сетями и общим доступом** (Відкрити Центр мережних підключень і спільного доступу).
- 3**.** У розділі **Просмотр активных сетей** (Переглянути активні мережі) виберіть активну мережу.
- 4**.** Виберіть **Изменить дополнительные параметры общего доступа** (Змінити додаткові параметри спільного доступу), щоб установити параметри спільного доступу в налаштуваннях конфіденційності, визначення мережі, спільного доступу до файлів і принтерів, а також інші параметри мережі.

#### <span id="page-34-0"></span>**Використання** WLAN

Завдяки пристрою WLAN можна отримати доступ до бездротової локальної мережі (WLAN), що складається з інших комп'ютерів і додаткових пристроїв, об'єднаних бездротовим маршрутизатором або бездротовою точкою доступу.

**ПРИМІТКА.** Терміни *бездротовий маршрутизатор* і *бездротова точка доступу* часто взаємозамінні.

- Великомасштабний пристрій WLAN, наприклад корпоративний або загальнодоступний пристрій WLAN, зазвичай використовує бездротові точки доступу, за допомогою яких можна підключити велику кількість комп'ютерів і додаткових пристроїв, а також розподілити ключові мережні функції.
- У домашній або офісній мережі WLAN зазвичай використовується бездротовий маршрутизатор, який дозволяє декільком комп'ютерам із дротовим чи бездротовим зв'язком спільно використовувати підключення до Інтернету, принтер або файли без додаткового обладнання чи програмного забезпечення.

Щоб скористатися пристроєм WLAN на своєму комп'ютері, потрібно підключитися до інфраструктури WLAN (надається постачальником послуг, громадською чи корпоративною мережею).

#### **Використання послуг постачальника інтернет**-**зв'язку**

Перш ніж підключити комп'ютер до Інтернету, необхідно створити обліковий запис для використання послуг постачальника інтернет-зв'язку. Щоб замовити послугу підключення Інтернету та придбати модем, зверніться до місцевого постачальника послуг інтернет-зв'язку. Постачальник допоможе налаштувати модем, провести мережний кабель для підключення бездротового комп'ютера до модема та перевірити якість інтернет-послуги.

 $\H \mathbb{P}$  примітка. Постачальник інтернет-послуг надасть ідентифікатор користувача та пароль для доступу до Інтернету. Запишіть цю інформацію та зберігайте в безпечному місці.

#### <span id="page-35-0"></span>**Налаштування мережі** WLAN

Щоб налаштувати WLAN і підключення до Інтернету, потрібне наведене нижче обладнання.

- Широкосмуговий модем (DSL або кабельний) (1) і послуга високошвидкісного Інтернету, придбана в постачальника інтернет-послуг
- Бездротовий маршрутизатор (2) (купується окремо)
- Бездротовий комп'ютер (3)

 $\mathbb{F}^*$ ПРИМІТКА. У деяких модемах є вбудований бездротовий маршрутизатор. Дізнайтеся в постачальника інтернет-послуг тип свого модема.

На ілюстрації нижче показано встановлення бездротової мережі з підключенням до Інтернету.

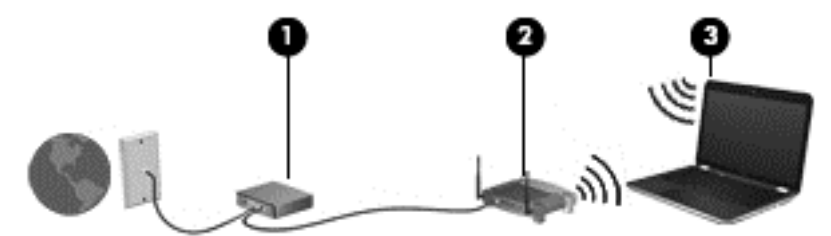

Коли мережа збільшується, до неї можна підключити додаткові комп'ютери з бездротовим і дротовим зв'язком для доступу до Інтернету.

Довідку щодо настроювання бездротової мережі WLAN можна отримати в інструкціях, наданих виробником маршрутизатора чи постачальником інтернет-послуг.

#### **Налаштування бездротового маршрутизатора**

Довідкові відомості щодо налаштування бездротового маршрутизатора можна знайти в інструкціях виробника маршрутизатора або отримати в постачальника інтернет-послуг.

**ПРИМІТКА.** Радимо спершу підключити комп'ютер із підтримкою бездротового зв'язку до маршрутизатора за допомогою мережного кабелю, що постачається з маршрутизатором. Після встановлення підключення до Інтернету можна відключити кабель і отримувати доступ до Інтернету через бездротову мережу.

#### **Захист мережі** WLAN

Під час налаштування нової мережі WLAN або доступу до наявної завжди активуйте функції безпеки для захисту своєї мережі від несанкціонованого доступу. Мережі WLAN у місцях громадського користування (точках доступу), наприклад у кав'ярнях, аеропортах та інших місцях, можуть бути незахищеними. Якщо вас турбує безпека комп'ютера в місцях громадського користування, обмежте діяльність у мережі надсиланням не дуже важливих повідомлень електронною поштою та загальним пошуком в Інтернеті.

Бездротові радіосигнали розповсюджуються за межами мережі, тому інші пристрої WLAN також можуть приймати незахищені сигнали. Щоб захистити свою мережу WLAN, можна вжити наведених нижче заходів.

Використовуйте брандмауер.

Брандмауер перевіряє інформацію та запити, що надходять до мережі, а також відхиляє всі підозрілі елементи. Існують програмні й апаратні брандмауери. Деякі мережі використовують комбінацію обох типів.

Використовуйте бездротове шифрування.
Бездротове шифрування використовує параметри безпеки для шифрування та розшифровування даних, що передаються мережею. Щоб переглянути додаткову інформацію, на початковому екрані введіть справка (довідка) і виберіть **Справка и поддержка** (Довідка та технічна підтримка).

#### **Підключення до мережі** WLAN

Щоб здійснити підключення до мережі WLAN, виконайте наведені нижче дії.

- 1**.** Переконайтеся, що пристрій WLAN увімкнено.
- 2**.** На початковому екрані наведіть курсор миші на верхній або нижній правий кут, щоб відобразилися ключові кнопки.
- 3**.** Виберіть **Параметры** (Настройки), а потім значок стану мережі.
- 4**.** Виберіть свою мережу WLAN зі списку.
- 5**.** Натисніть кнопку **Подключиться** (Підключити).

Якщо це захищена мережа WLAN, потрібно ввести код безпеки мережі. Після цього натисніть **Подключиться** (Підключитися).

- **ПРИМІТКА, Якщо мережі WLAN не вказані, це може означати, що ви перебуваєте поза** зоною дії бездротового маршрутизатора або точки доступу.
- <u>Н≫ ПРИМІТКА.</u> Якщо мережа WLAN, до якої потрібно підключитися, не відображається. на робочому столі Windows правою кнопкою миші натисніть піктограму стану мережі, а потім виберіть **Открыть Центр управления сетями и общим доступом** (Відкрити Центр мережних підключень і спільного доступу). Натисніть **Создание и настройка нового подключения или сети** (Настроїти нове підключення або мережу). З'явиться список параметрів, з якого можна буде вибрати пошук мережі та підключення до неї вручну або створити нове підключення.
- 6**.** Дотримуйтеся вказівок на екрані, щоб установити підключення.

Установивши підключення, розмістіть вказівник миші на піктограмі стану мережі в області сповіщень (у правому куті на панелі завдань), щоб перевірити назву та стан підключення.

**ПРИМІТКА.** Функціональний діапазон (наскільки далеко передаються сигнали бездротового зв'язку) залежить від реалізації WLAN, бездротового маршрутизатора та впливу інших електронних пристроїв або структурних перешкод, таких як стіни й підлога.

### **Використання бездротових пристроїв** Bluetooth (**лише в деяких моделях**)

Пристрій Bluetooth забезпечує бездротовий зв'язок ближньої дії, що замінює фізичні кабельні підключення, за допомогою яких традиційно з'єднують електронні пристрої, наприклад:

- Комп'ютери (настільні комп'ютери, портативні комп'ютери, КПК)
- Телефони (стільникові, бездротові, смартфони)
- Пристрої обробки зображень (принтер, камера)
- Аудіопристрої (динаміки, навушники)
- **Миша**

Пристрої Bluetooth забезпечують однорангові з'єднання, що дає змогу налаштовувати персональну мережу (PAN), яка складається з пристроїв Bluetooth. Щоб отримати відомості про

настроювання й використання пристроїв Bluetooth, див. довідку програмного забезпечення Bluetooth.

# **Підключення до дротової мережі**

### **Підключення до локальної мережі** (LAN)

Підключення до локальної мережі LAN використовується для підключення комп'ютера до маршрутизатора вдома (замість бездротового підключення) або до існуючої мережі в офісі.

Для підключення до дротової локальної мережі потрібен 8-контактний мережний кабель RJ-45.

Щоб здійснити підключення мережного кабелю, виконайте наведені нижче дії.

- 1**.** Під'єднайте мережний кабель до мережного гнізда (1) на комп'ютері.
- 2**.** Під'єднайте інший кінець мережного кабелю до мережного настінного гнізда (2) або маршрутизатора.
- $\stackrel{\text{max}}{\rightarrow}$  ПРИМІТКА. Якщо мережний кабель оснащено схемою зменшення шумів (3), яка запобігає виникненню перешкод від телевізійного та радіосигналу, розташуйте кінець кабелю у напрямку до комп'ютера.

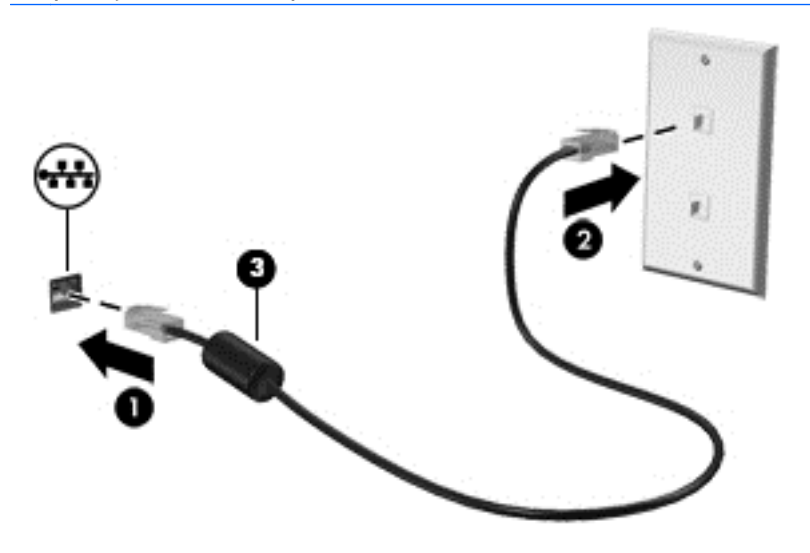

# 4 **Використання розважальних функцій**

Використовуйте комп'ютер HP у якості центру розваг: спілкуйтесь через веб-камеру, слухайте та впорядковуйте музику та завантажуйте й переглядайте фільми. Або, щоб надати комп'ютеру ще більше розважальних можливостей, підключайте зовнішні пристрої, такі як динаміки, навушники, монітор, проектор, телевізор, та, на окремих моделях, пристрої високої чіткості.

# **Мультимедійні функції**

Ознайомтесь із деякими розважальними функціями вашого комп'ютера.

 $\mathbb{R}^n$  **ПРИМІТКА.** Вигляд вашого комп'ютера може відрізнятися від зображеного в цьому розділі.

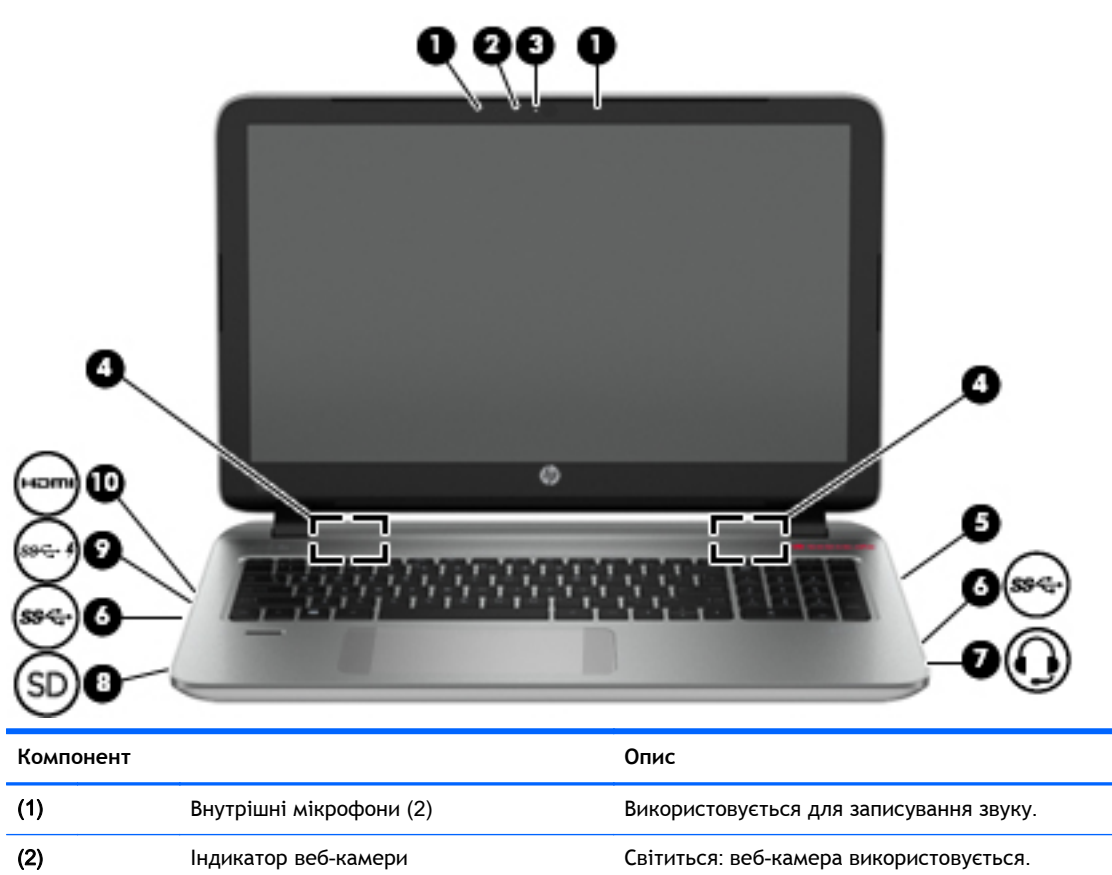

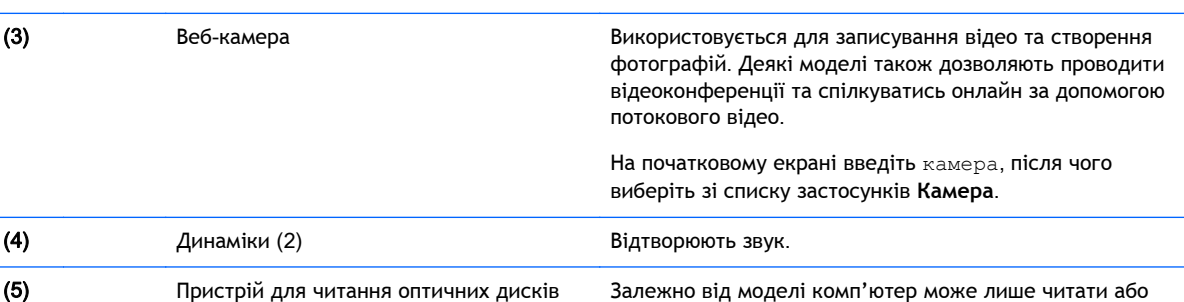

читати й записувати оптичні диски.

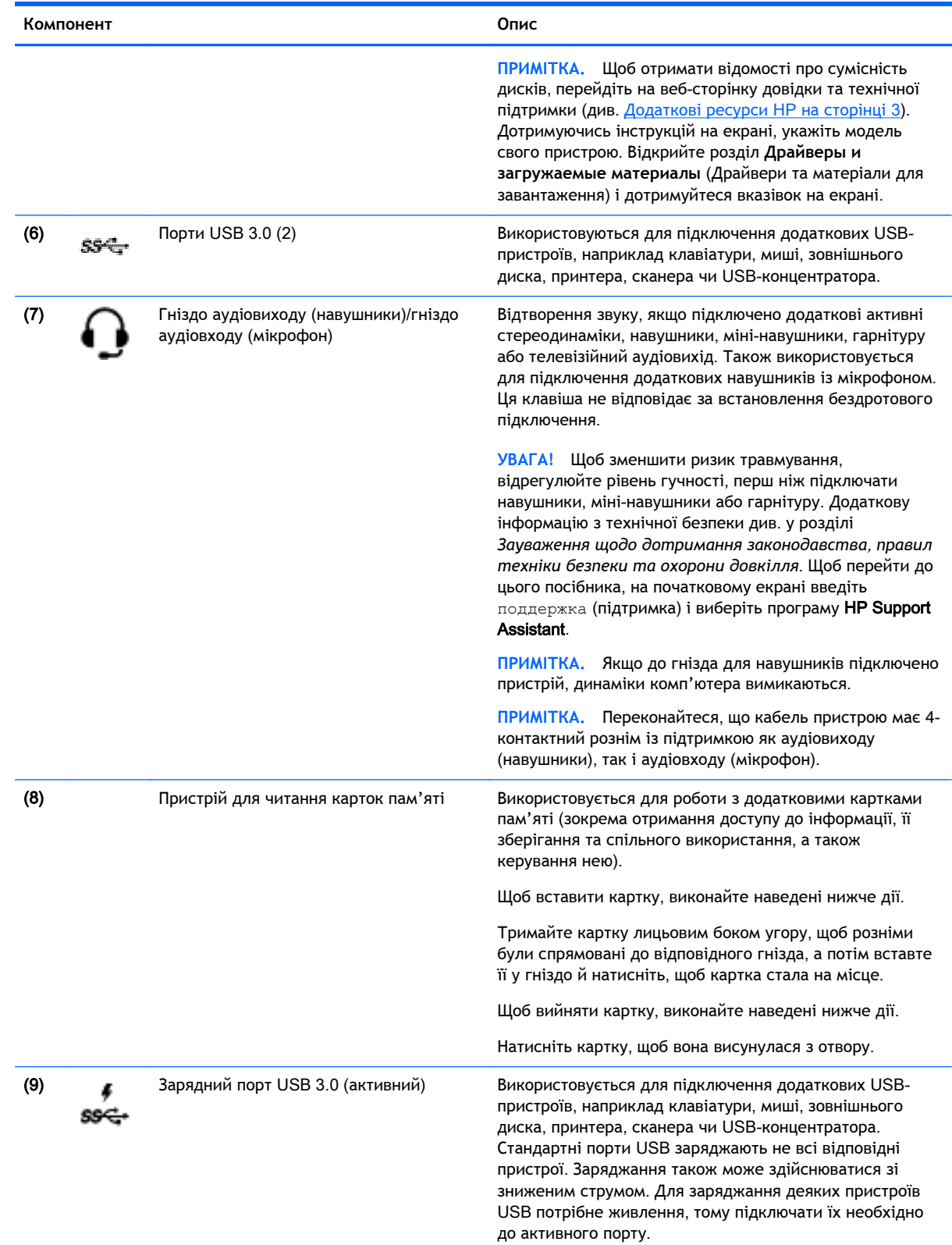

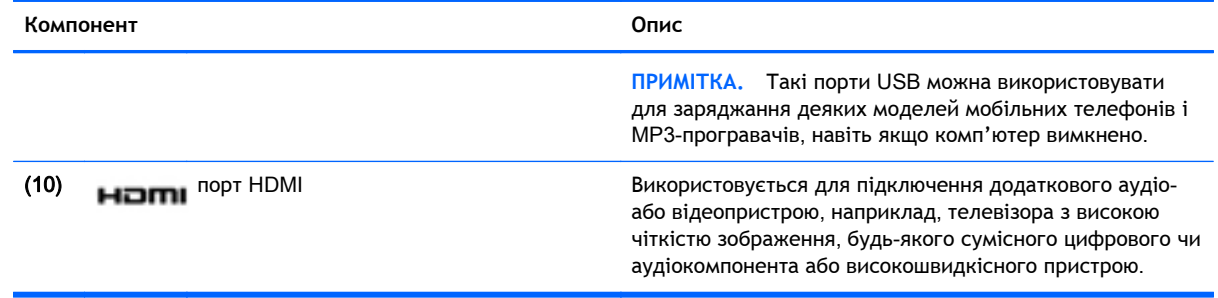

## **Використання веб**-**камери**

Комп'ютер обладнано вбудованою веб-камерою для записування відео та знімання фотографій. Деякі моделі також дозволяють проводити відеоконференції та спілкуватись онлайн за допомогою потокового відео.

**▲** Щоб увімкнути веб-камеру, на початковому екрані введіть камера, після чого виберіть зі списку застосунків **Камера**.

Щоб отримати інформацію щодо використання веб-камери, перейдіть до розділу довідки та підтримки. На початковому екрані введіть справка (довідка) і виберіть **Справка и поддержка** (Довідка та технічна підтримка).

# **Використання аудіофункцій**

Цей комп'ютер дає можливість прослуховувати музичні компакт-диски, завантажувати та прослуховувати музику, передавати аудіовміст із мережі (зокрема радіо), записувати аудіо або комбінувати аудіо та відео для створення мультимедійного вмісту. Щоб отримати більшу насолоду від прослуховування, підключіть зовнішні аудіопристрої, такі як динаміки або навушники.

### **Підключення динаміків**

До комп'ютера можна підключити дротові динаміки, під'єднавши їх до порту USB (або аудіовиходу) на комп'ютері або док-станції.

Щоб підключити бездротові динаміки до комп'ютера, дотримуйтеся вказівок виробника. Щоб підключити до комп'ютера динаміки високої чіткості, див. розділ Щоб [налаштувати](#page-43-0) [аудіофункції](#page-43-0) HDMI, виконайте наведені нижче дії. на сторінці 32. Перш ніж підключати динаміки, зменште рівень гучності.

### **Підключення навушників і мікрофона**

Дротові навушники або гарнітуру можна підключити до гнізда аудіовиходу (навушники)/ аудіовходу (мікрофон) на комп'ютері. У продажу доступні гарнітури із вбудованим мікрофоном.

Підключення *бездротових* навушників або гарнітури слід виконувати відповідно до вказівок виробника пристрою.

**УВАГА!** Щоб зменшити ризик травмування органів слуху, перед підключенням навушників, міні-навушників або гарнітури слід зменшити гучність. Додаткову інформацію з технічної безпеки див. у розділі *Зауваження щодо дотримання законодавства*, *правил техніки безпеки та охорони довкілля*. Щоб перейти до цього посібника, на початковому екрані введіть поддержка (підтримка) і виберіть програму HP Support Assistant.

### **Використання** Beats Audio

Beats Audio — це вдосконалена аудіофункція, яка забезпечує одночасне відтворення чистого неспотвореного звуку та глибоких басів.

#### **Доступ до панелі керування** Beats Audio

На панелі Beats Audio можна переглядати та вручну змінювати параметри аудіо та рівні басів.

**▲** На початковому екрані введіть панель управления, виберіть **Панель управления** (Панель керування), **Оборудование и звук** (Устаткування та звук), а потім **Панель управления** Beats Audio (Панель керування Beats Audio).

#### **Увімкнення та вимкнення** Beats Audio

**▲** Щоб увімкнути або вимкнути Beats Audio, натисніть клавішу fn одночасно з клавішею b.

#### **Перевірка аудіофункцій пристрою**

Щоб перевірити аудіофункції комп'ютера, виконайте наведені нижче дії.

- 1**.** На початковому екрані введіть панель управления (панель керування) і виберіть елемент **Панель управления** (Панель керування).
- 2**.** Коли відкриється вікно "Звук", натисніть вкладку **Звуки**. На вкладці **Программные события** (Програмні події) виберіть будь-яку звукову подію, наприклад, гудок або звукове попередження, після чого натисніть кнопку **Проверка** (Перевірити).
- 3**.** Коли відкриється вікно "Звук", натисніть вкладку **Звуки**. У розділі **Программные события** (Програмні події) виберіть будь-яку звукову подію, наприклад гудок або звукове попередження, після чого натисніть **Тест** (Перевірити).

Звук має відтворюватися через динаміки чи під'єднані навушники.

Щоб перевірити функції запису комп'ютера, виконайте наведені нижче дії.

- 1**.** На початковому екрані введіть звук і виберіть елемент **Звукозапись** (Звукозаписувач).
- 2**.** Натисніть **Начать запись** (Почати запис) і говоріть у мікрофон.
- 3**.** Збережіть файл на робочому столі.
- 4**.** Запустіть мультимедійну програму та відтворіть запис.

Щоб перевірити чи змінити параметри аудіо на комп'ютері, виконайте наведені нижче дії.

- 1**.** На початковому екрані введіть панель управления (панель керування) і виберіть елемент **Панель управления** (Панель керування).
- 2**.** Виберіть **Оборудование и звук** (Обладнання та звук), а потім **Звук**.

### **Використання відео**

Цей комп'ютер є потужним відеопристроєм, який дає можливість переглядати потокове відео з улюблених веб-сайтів і завантажувати відео та фільми для перегляду на комп'ютері без підключення до мережі.

Щоб отримати більше задоволення від перегляду, скористайтеся портом HDMI, через який можна підключити монітор або телевізор високої чіткості.

**ВАЖЛИВО.** Переконайтеся, що зовнішній пристрій приєднано до відповідного порту комп'ютера за допомогою відповідного кабелю. Якщо у вас виникли запитання, ознайомтеся з інструкціями виробника пристрою.

### **Підключення відеопристроїв за допомогою кабелю** HDMI

 $\mathbb{R}$ <sup>2</sup> ПРИМІТКА. Щоб підключити пристрій HDMI до комп'ютера, знадобиться кабель HDMI, який продається окремо.

Для перегляду зображення з екрана комп'ютера на телевізорі або моніторі з високою чіткістю зображення підключіть пристрій високої чіткості, дотримуючись наведених нижче вказівок.

1**.** Підключіть один кінець кабелю HDMI до відповідного порту комп'ютера.

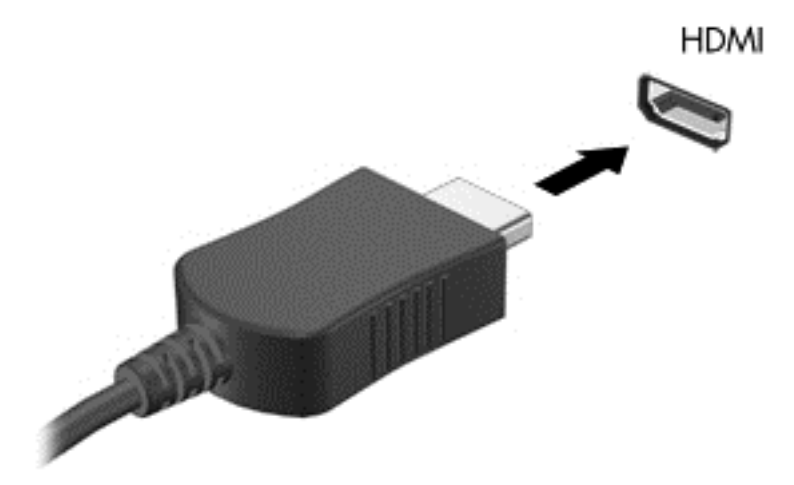

- 2**.** Підключіть інший кінець кабелю до телевізора або монітора високої чіткості.
- 3**.** Натискайте клавішу f4 для переключення між 4 станами відображення екранного зображення:
	- **Лише комп'ютер**: перегляд зображення на екрані комп'ютера.
	- **Дублювання**: перегляд зображення з екрана комп'ютера одночасно на комп'ютері та зовнішньому пристрої.
	- **Розширення**: перегляд розширеного зображення одночасно на екранах комп'ютера й зовнішнього пристрою.
	- **Лише зовнішній пристрій**: перегляд зображення з екрана комп'ютера на зовнішньому пристрої (телевізорі чи моніторі).

Стан відображення екранного зображення змінюється з кожним натисканням клавіші f4.

 $\stackrel{\text{\tiny{max}}}{\rightarrow}$ ПРИМІТКА. Для отримання найкращих результатів (особливо якщо вибрано режим "Розширення") відкоригуйте роздільну здатність екрана зовнішнього пристрою, виконавши наведені нижче дії. На початковому екрані введіть панель управления (панель керування) і виберіть елемент **Панель управления** (Панель керування). Виберіть **Вид и персонализация** (Вигляд і персоналізація). На вкладці **Дисплей** виберіть **Настройка разрешения экрана** (Настроїти роздільну здатність екрана).

#### <span id="page-43-0"></span>**Щоб налаштувати аудіофункції** HDMI, **виконайте наведені нижче дії**.

HDMI — це єдиний відеоінтерфейс, який підтримує відео й аудіо високої чіткості. Коли телевізор із високою чіткістю зображення підключено до комп'ютера, можна ввімкнути аудіо високої чіткості, виконавши наведені нижче дії.

- 1**.** Правою кнопкою миші натисніть піктограму **динаміка** в області сповіщень справа на панелі завдань, після чого виберіть **Устройства воспроизведения** (Пристрої відтворення).
- 2**.** На вкладці **Воспроизведение** (Відтворення) виберіть назву пристрою цифрового виходу.
- 3**.** Натисніть **По умолчанию** (Установити за промовчанням), а потім O**К**.

Щоб відновити аудіофункції комп'ютерних динаміків, виконайте наведені нижче дії.

- 1**.** Правою кнопкою миші натисніть піктограму **динаміків** в області сповіщень справа на панелі завдань, після чого виберіть **Устройства воспроизведения** (Пристрої відтворення).
- 2**.** На вкладці відтворення виберіть пункт **Динамики** (Динаміки).
- 3**.** Натисніть **По умолчанию** (Установити за промовчанням), а потім O**К**.

### **Виявлення та підключення бездротових дисплеїв із підтримкою технології** Miracast (**лише в деяких моделях**)

Щоб розпізнати бездротовий дисплей із підтримкою технології Miracast і підключитися до нього, не виходячи з поточних програм, виконайте наведені нижче дії.

Щоб відкрити Miracast, виконайте наведені нижче дії.

**▲** Наведіть вказівник на правий верхній або нижній кут початкового екрана, щоб відобразилися ключові кнопки, після чого виберіть **Устройства** (Пристрої), натисніть **Проект** і дотримуйтеся вказівок на екрані.

— або —

На деяких моделях комп'ютерів на початковому екрані натисніть значок HP Quick Access to Miracast, а потім дотримуйтеся вказівок на екрані.

# 5 **Переміщення екраном**

Переміщуватись екраном можна так:

- Жести на сенсорній панелі та (у деяких моделях) на сенсорному екрані
- за допомогою клавіатури та миші.

Для керування жестами можна використовувати як сенсорну панель, так і сенсорний екран комп'ютера (лише в деяких моделях).

**ПРИМІТКА.** Зовнішню USB-мишу (не входить до комплекту поставки) можна підключити до одного з USB-портів комп'ютера.

На окремих моделях комп'ютерів для простого виконання найпоширеніших операцій передбачено спеціальні функціональні клавіші або клавіші швидкого виклику команд.

Деякі моделі комп'ютерів може бути обладнано вбудованою цифровою клавіатурою.

## **Використання сенсорної панелі та жестів**

Велика сенсорна панель дає змогу переміщатися по екрану комп'ютера і керувати курсором за допомогою простих рухів пальцями. Можна самостійно вибрати параметри використання жестів, налаштування кнопок, швидкості натискання й вигляду курсора. Крім того, ви можете переглянути демонстрації жестів на сенсорній панелі.

На початковому екрані введіть панель управления (панель керування), виберіть **Панель управления** (Панель керування) і натисніть **Оборудование и звук** (Обладнання та звук). У розділі **Устройства и принтеры** (Пристрої та принтери) виберіть **Мышь** (Миша).

**ПОРАДА.** Ліву та праву кнопки сенсорної панелі можна використовувати як відповідні кнопки зовнішньої миші.

**ПРИМІТКА.** Жести на сенсорній панелі підтримуються не в усіх застосунках.

### **Дотик**

Щоб вибрати елемент на екрані, скористайтеся функцією дотику на сенсорній панелі.

Наведіть курсор на елемент, що знаходиться на екрані, і торкніться пальцем в області сенсорної панелі, щоб вибрати його. Двічі торкніться елемента, щоб відкрити його.

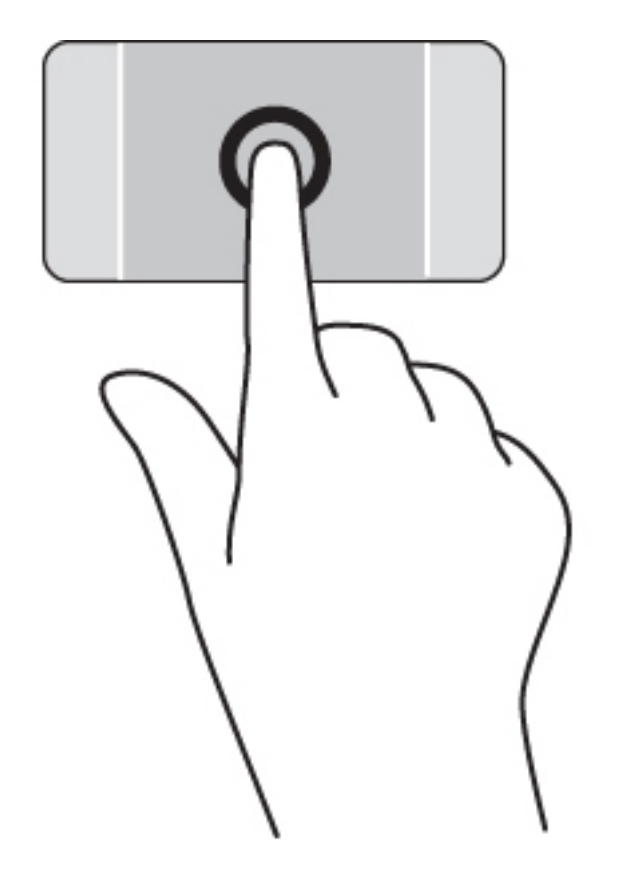

# **Прокручування**

Прокручування використовується для переміщення сторінкою або зображенням угору, униз чи у сторони.

● Покладіть на зону сенсорної панелі два трохи розведені пальці, а потім пересувайте їх вгору, вниз, ліворуч чи праворуч.

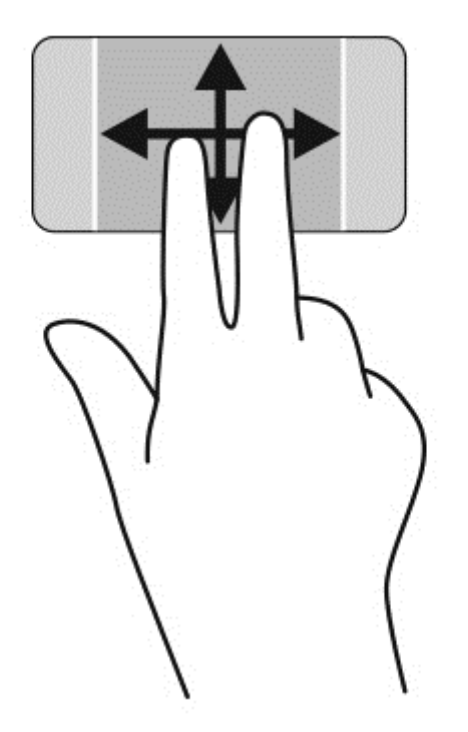

### **Масштабування двома пальцями**

Зводячи або розводячи два пальці, можна масштабувати зображення й текст.

- Щоб зменшити масштаб, покладіть два розведені пальці на зону сенсорної панелі, а потім зведіть їх.
- Щоб збільшити масштаб, покладіть два пальці поруч на зону сенсорної панелі, а потім розведіть їх.

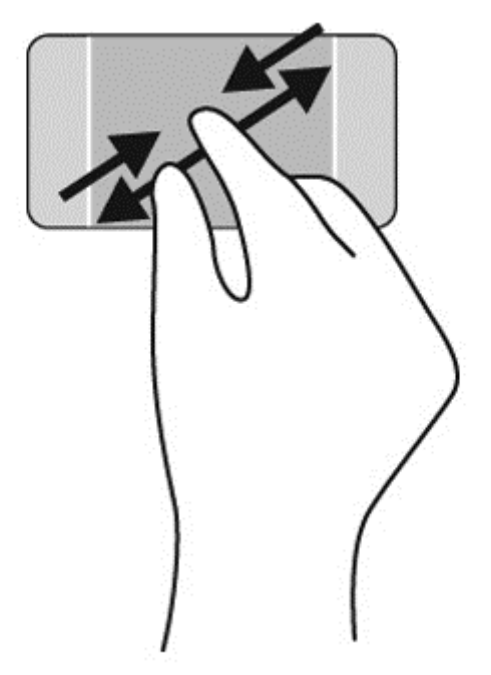

### **Натискання двома пальцями**

Натискання двома пальцями дозволяє вибирати пункти меню для об'єкта на екрані.

- **| <sup>22</sup>22 ПРИМІТКА.** Натискання двома пальцями призначене для виконання тих самих дій, що й натискання правої кнопки миші.
	- Розмістіть два пальці на сенсорній панелі та натисніть, щоб відкрити меню параметрів для вибраного об'єкта.

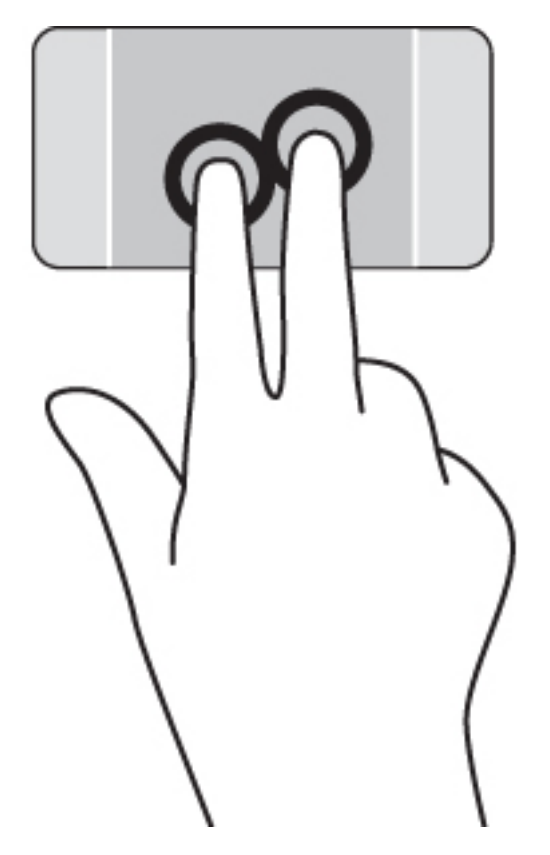

### **Повертання** (**лише в деяких моделях**)

Функція повертання дає змогу повертати елементи, наприклад фотографії.

- Розташуйте два розведені пальці на зоні сенсорної панелі. Виконайте дугоподібний рух обома пальцями, рухаючи їх у протилежні боки. Дугоподібний рух за годинниковою стрілкою виконує обертання праворуч, а проти годинникової стрілки – ліворуч.
- $\frac{12}{30}$  ПРИМІТКА. Цей жест призначений для програм, у яких можна маніпулювати об'єктом або зображенням. Повертання працює не в усіх програмах.

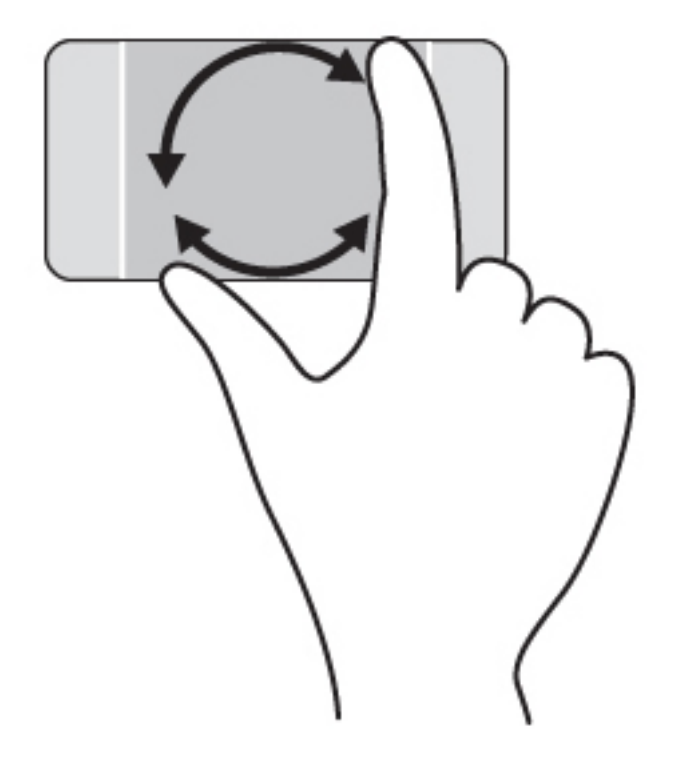

### **Закриття програми**

● Розташуйте 3 пальці в центральній частині області сенсорної панелі та проводьте вниз, доки програма не закриється.

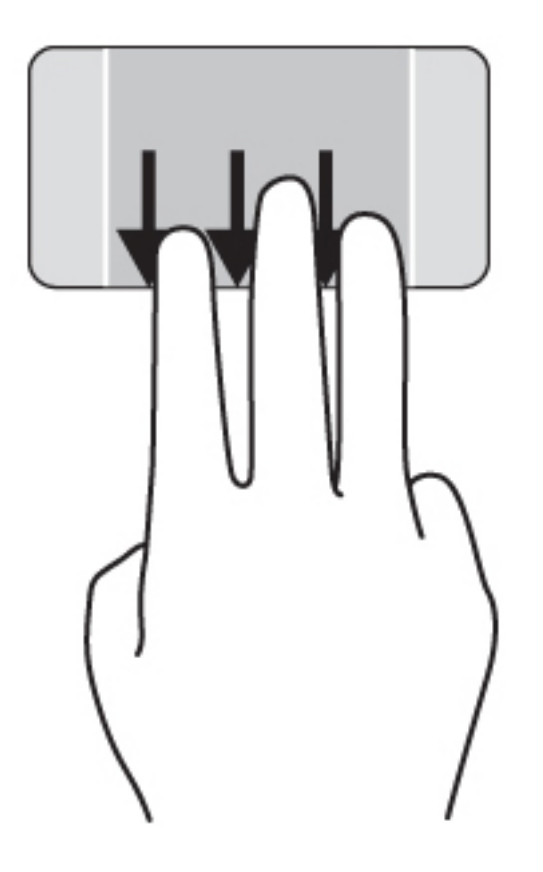

### **Жести проведення від країв**

За допомогою жестів Edge Swipe можна змінювати налаштування, шукати або використовувати програми та ін.

#### **Відображення та вибір ключової кнопки**

Ключові кнопки дозволяють виконувати пошук, обмінюватися матеріалами, запускати програми, отримувати доступ до пристроїв або змінювати параметри.

1**.** Проведіть пальцем від правого краю сенсорної панелі.

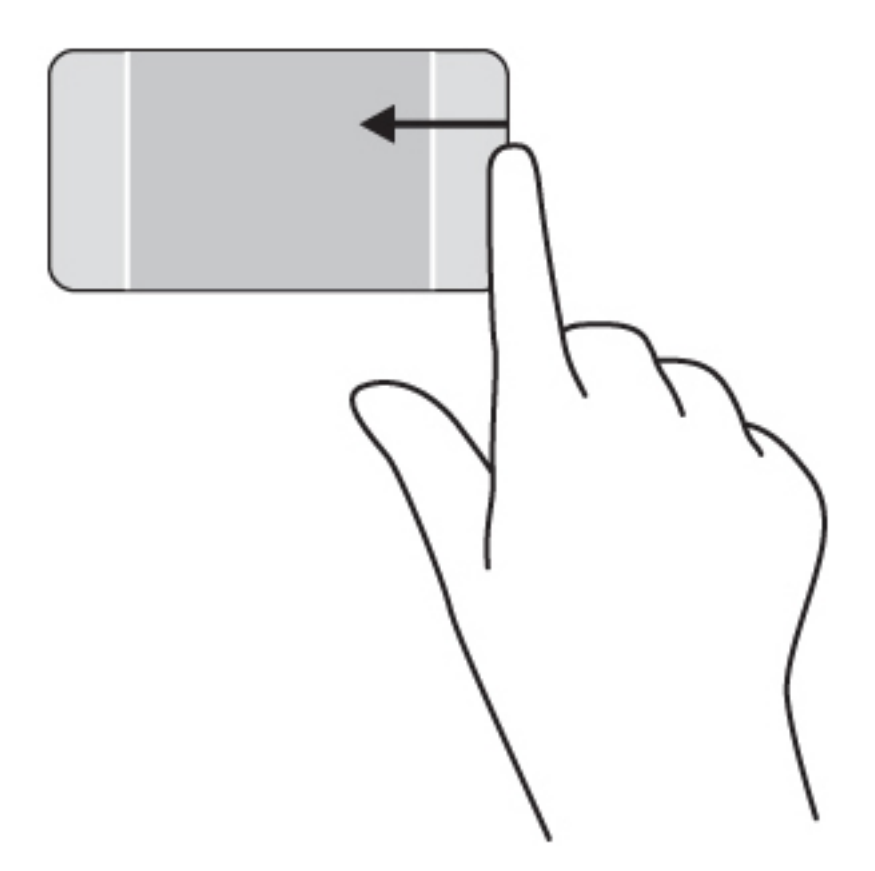

2**.** Проведіть угору або вниз, щоб прокрутити ключові кнопки, і виберіть потрібну.

— або —

1**.** Щоб відобразити ключові кнопки, натисніть пальцем в середині правої зони управління.

**.** Проведіть угору або вниз, щоб прокрутити ключові кнопки, і виберіть потрібну.

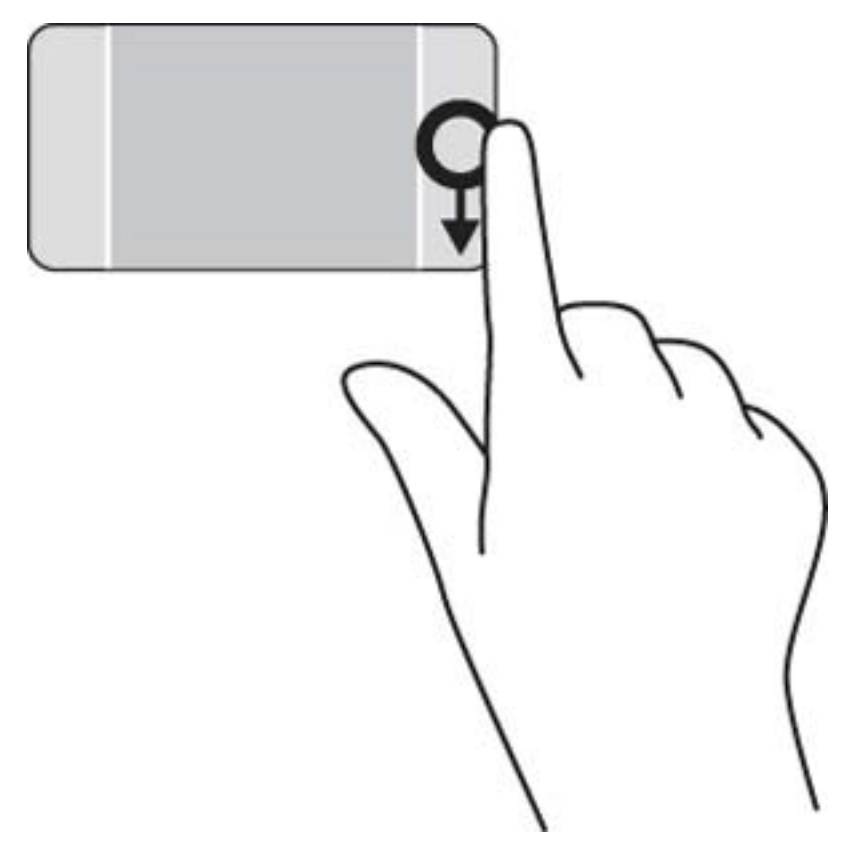

### **Відображення та вибір відкритих програм**

**.** Щоб відобразити відкриті програми, натисніть пальцем в середині лівої зони керування.

2**.** Проведіть вгору або вниз, щоб прокрутити відкриті програми, і виберіть потрібну.

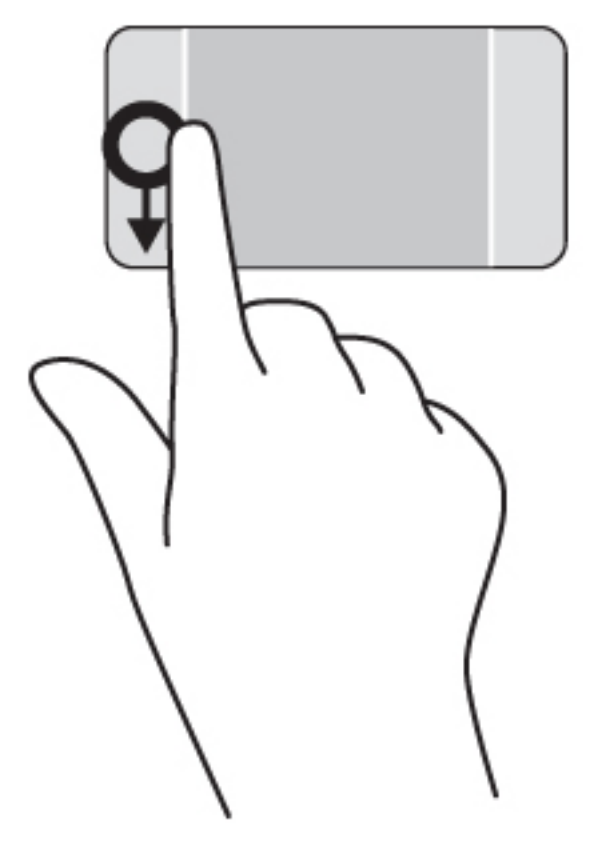

#### **Відображення піктограми** «**Настроювання**»

Проведення від верхнього краю дозволяє відобразити піктограму Настроювання в нижній частині початкового екрана. Настроювання дозволяє переміщати, змінювати розмір, закріпляти і відкріпляти програми.

**[122}^ВАЖЛИВО. Якщо програма активна, жест для верхнього краю залежить від програми.** 

● Щоб відобразити піктограму **Налаштування**, легко проведіть пальцем від верхнього краю зони сенсорної панелі.

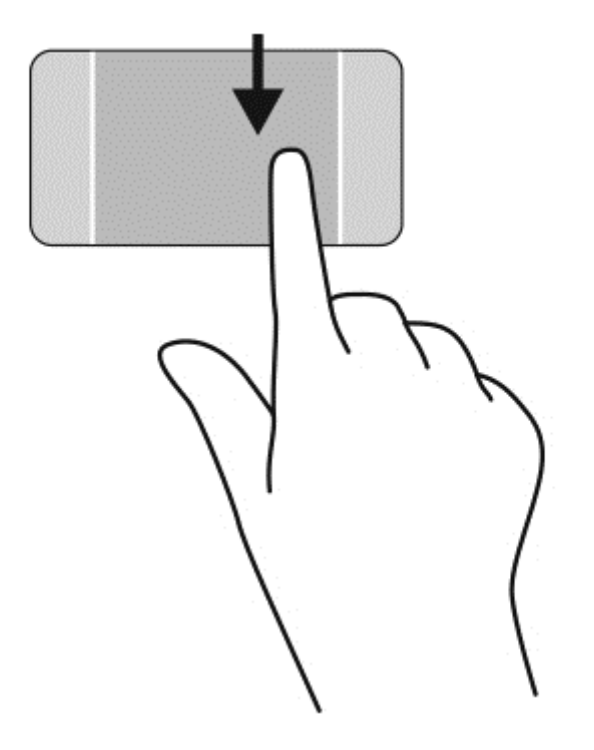

### **Перехід між відкритими програмами**

Проведення від лівого краю надає доступ до нещодавно відкритих програм і таким чином дає змогу швидко переходити від однієї програми до іншої.

● Легко проведіть пальцем від лівого краю сенсорної панелі.

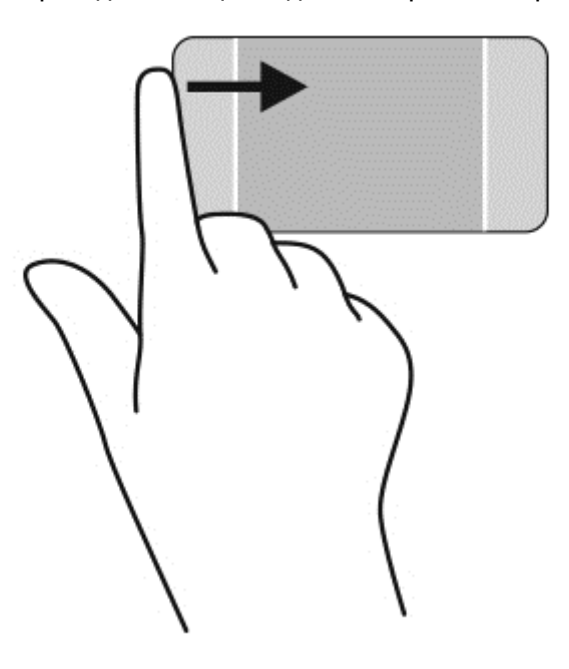

# **Використання жестів на сенсорному екрані** (**лише в деяких моделях**)

Ваш комп'ютер із сенсорним екраном дає змогу керувати елементами на екрані безпосередньо за допомогою пальців.

 $\partial \phi$  **ПОРАДА.** На комп'ютерах із сенсорним екраном можна виконувати рухи на екрані чи сенсорній панелі. Також дії на екрані можна виконувати за допомогою клавіатури чи миші.

#### **Проведення одним пальцем**

Проведення одним пальцем зазвичай використовується для плавного або звичайного прокручування списків і сторінок, але його можна використовувати також для інших дій (наприклад, для переміщення об'єкта).

- Щоб переміститись екраном, легко проведіть одним пальцем уздовж екрана в потрібному напрямку.
- **| 220 ПРИМІТКА.** Якщо на початковому екрані відкрито багато програм, можна провести по ньому пальцем, щоб перемістити зображення ліворуч або праворуч.
- Щоб перемістити об'єкт, натисніть і утримуйте його та переміщуйте в потрібному напрямку.

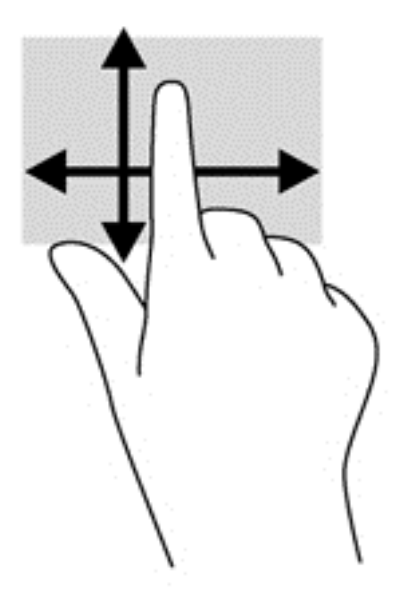

### **Дотик**

Щоб вибрати елемент на екрані, скористайтеся функцією дотику.

Щоб зробити вибір, одним пальцем торкніться об'єкта на екрані. Двічі торкніться елемента, щоб відкрити його.

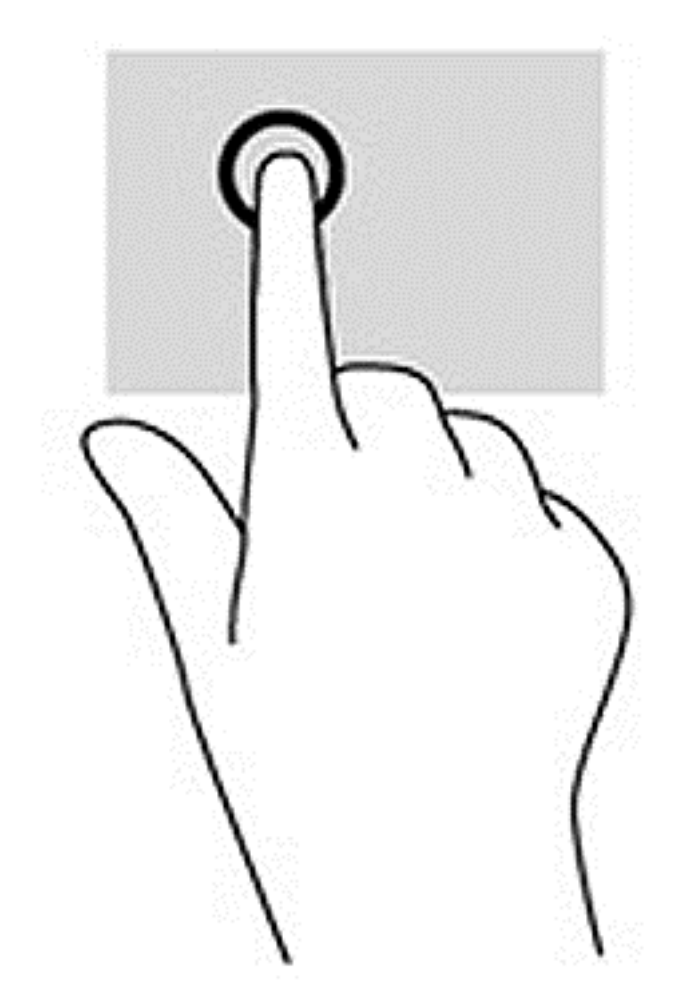

### **Масштабування двома пальцями**

Зводячи або розводячи два пальці, можна масштабувати зображення й текст.

- Щоб зменшити масштаб, покладіть на екран два розведені пальці, а потім зведіть їх.
- Щоб збільшити масштаб, покладіть на екран два зведені пальці, а потім розведіть їх.

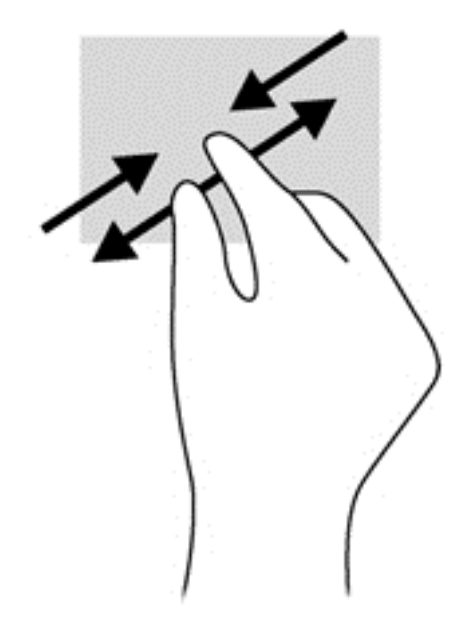

### **Повертання**

Функція повертання дає змогу повертати елементи, наприклад фотографії.

Розмістіть указівний палець лівої руки на об'єкті, який слід повернути. Потім правою рукою поверніть указівний палець із положення "12 годин" у положення "3 години". Для повертання у зворотному напрямку переміщуйте вказівний палець із положення "3 години" в положення "12 годин".

**ПРИМІТКА.** Функція повертання розроблена для спеціальних програм, у яких можна маніпулювати об'єктами чи зображеннями. Функція повертання доступна не в усіх програмах.

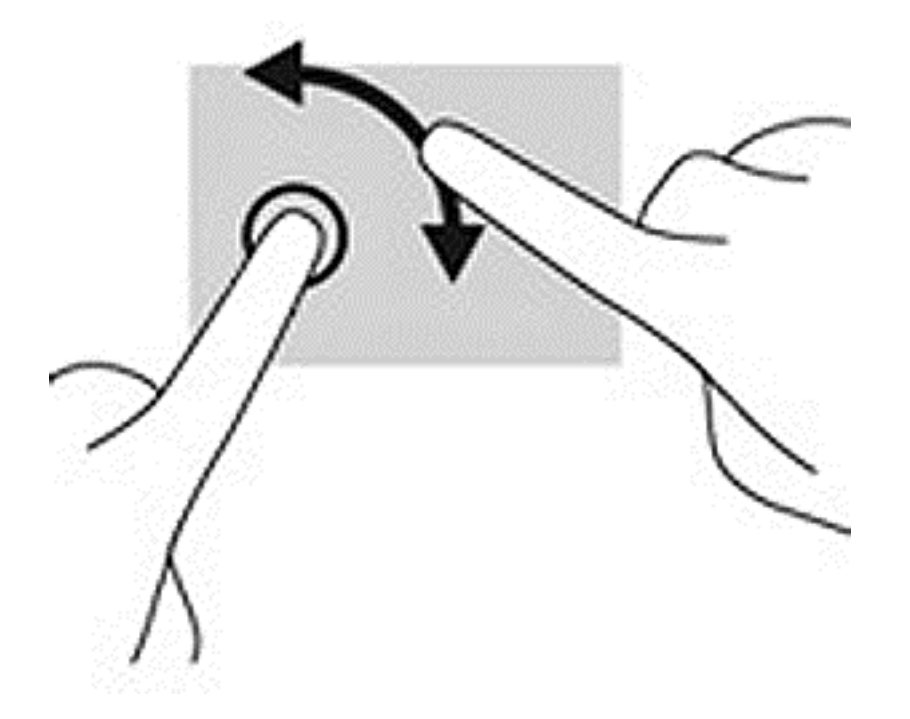

### **Жести проведення від країв**

За допомогою проведення по краю можна виконувати такі завдання, як змінення налаштувань або знаходження чи використання застосунків.

#### **Жест проведення від правого краю**

Жест проведення по правому краю відкриває доступ до ключових кнопок, які дозволяють виконувати пошук, обмінюватися матеріалами, запускати застосунки, отримувати доступ до пристроїв або змінювати параметри.

● Щоб відобразити ключові кнопки, легко проведіть пальцем від правого краю до центру екрана.

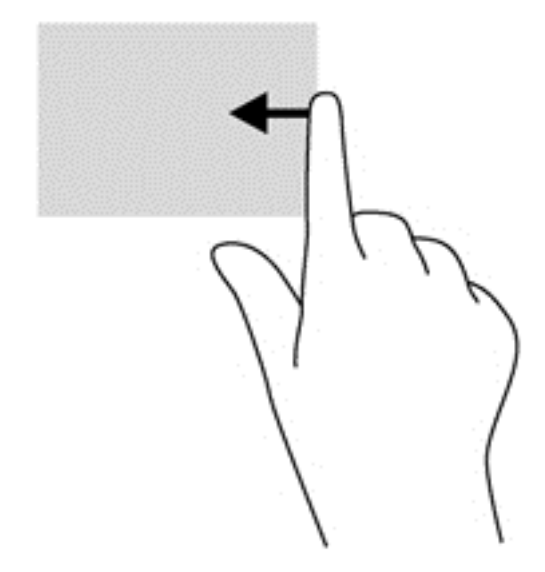

#### **Жест проведення від лівого краю**

Жест проведення по лівому краю відображає відкриті застосунки для швидкого переходу до них.

● Щоб переходити між програмами, легко проведіть пальцем від лівого краю до центру екрана. Щоб відобразити всі відкриті програми, не відриваючи пальця, проведіть ним назад до лівого краю.

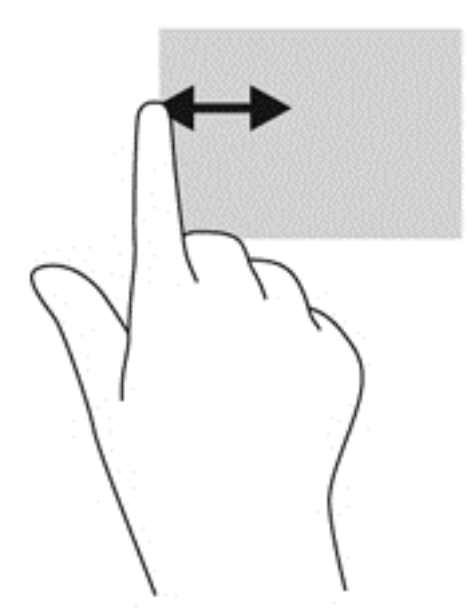

### **Жести проведення по верхньому й нижньому краям екрана**

За допомогою жестів проведення від верхнього та нижнього краю можна відкрити список команд, які дають змогу налаштовувати програми.

**[12] ВАЖЛИВО.** У різних програмах жест проведення від верхнього краю може виконувати різні функції.

Легко проведіть пальцем від верхнього або нижнього краю екрана, щоб з'явився список команд програми.

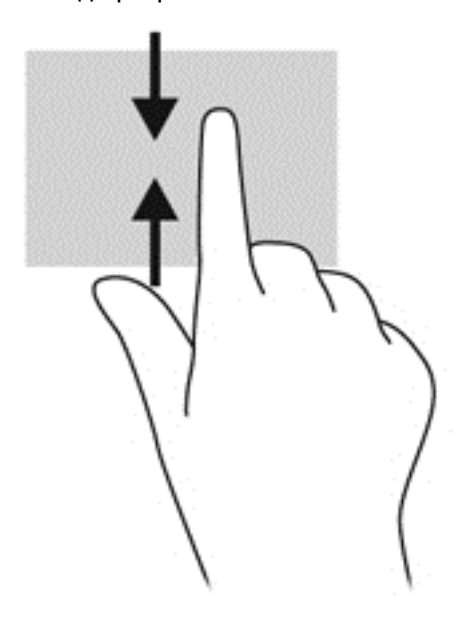

## **Використання клавіатури та миші**

За допомогою клавіатури та миші можна вводити текст, вибирати елементи, виконувати прокручування, а також інші дії, що й за допомогою жестів. Клавіатура також дає змогу

використовувати функціональні клавіші та клавіші швидкого виклику команд для виконання певних функцій.

 $\partial \hat{Q}$  ПОРАДА. За допомогою клавіші з логотипом Windows Нив клавіатурі можна швидко

повернутися до початкового екрана з відкритого застосунку або робочого столу Windows. Повторне натискання клавіші з логотипом Windows поверне вас до попереднього екрана.

**ПРИМІТКА.** Залежно від країни або регіону, клавіші та функції клавіатури на вашому комп'ютері можуть відрізнятися від розглянутих у цьому розділі.

#### **Використання клавіш**

За допомогою певних клавіш і їх комбінацій можна швидко виконувати дії й отримувати доступ до інформації.

#### **Використання клавіш операцій**

Клавіші операцій виконують відповідні їм функції. Піктограма на кожній клавіші від f1 до f4, від клавіші f5 (лише в деяких моделях) і f6 до f12 позначає функцію, яку ця клавіша виконує.

Щоб застосувати функцію, призначену клавіші операцій, натисніть і утримуйте цю клавішу.

**ПОПЕРЕДЖЕННЯ.** Вносячи зміни в налаштування утиліти Setup Utility (BIOS), будьте вкрай обережні. Помилки можуть призвести до несправності комп'ютера.

Роботу клавіш операцій увімкнуто в заводських налаштуваннях. Цю функцію можна вимкнути в утиліті Setup Utility (BIOS). Інструкції з відкривання утиліти Setup Utility (BIOS) див. у розділі Використання утиліти Setup Utility (BIOS) і [HP PC Hardware Diagnostics \(UEFI\)](#page-83-0) на сторінці 72, а потім дотримуйтесь вказівок, наведених у нижній частині екрана.

Щоб виконати дію після того, як відповідну клавішу операцій було вимкнено, натисніть клавішу fn разом із відповідною клавішею операцій.

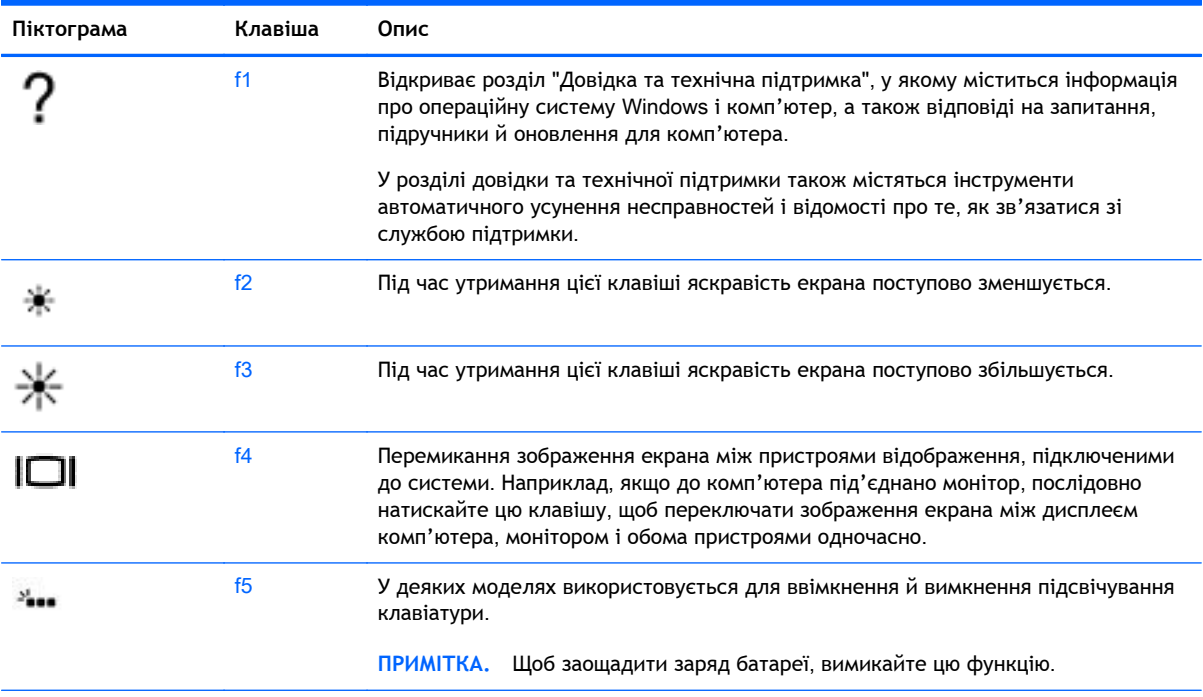

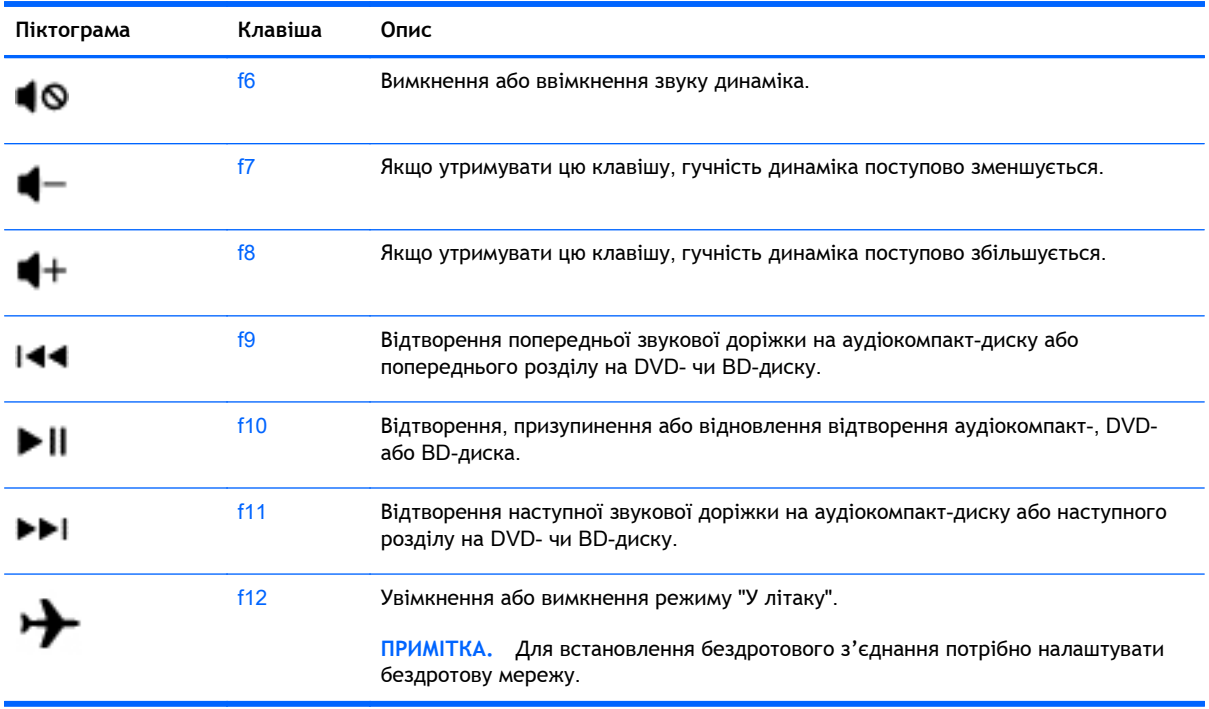

#### **Використання клавіш швидкого доступу для** Windows

В ОС Windows передбачено кілька комбінацій клавіш для швидкого виконання певних дій. Для виконання дії необхідно натиснути клавішу з логотипом Windows  $\blacksquare$  окремо або одночасно з певною іншою клавішею.

#### **Використання клавіш швидкого виклику команд**

Гаряча клавіша — це комбінація клавіш  $\ln i$  клавіші esc або b.

Щоб скористатися гарячими клавішами, виконайте наведені нижче дії.

**▲** Натисніть і швидко відпустіть клавішу fn, а потім другу клавішу з комбінації.

### **Використання вбудованої панелі цифр**

Цей комп'ютер обладнано вбудованою цифровою клавіатурою, проте до нього також можна підключити додаткову зовнішню цифрову клавіатуру або додаткову зовнішню клавіатуру, що містить цифрову. Докладніше про розміщення вбудованої цифрової клавіатури див. у розділі Клавіші на [сторінці](#page-28-0) 17.

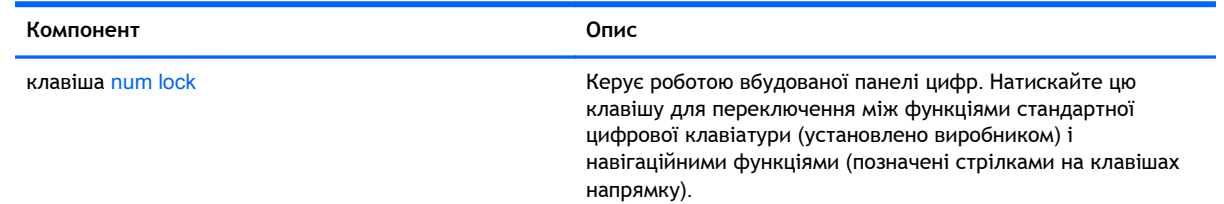

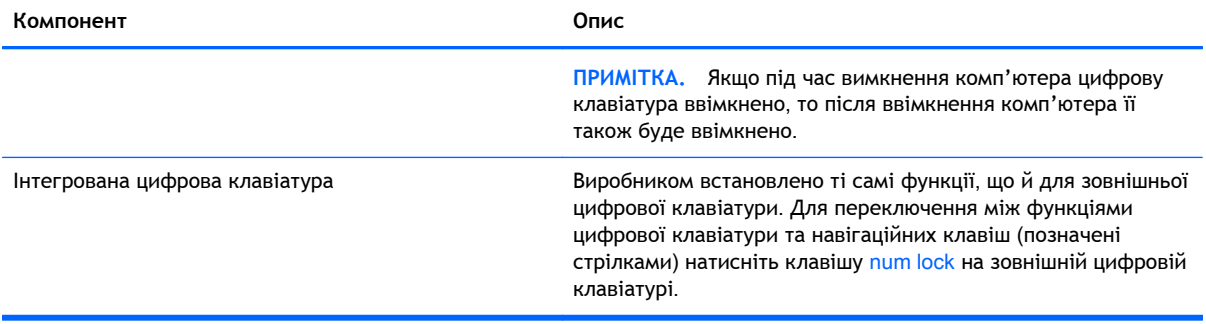

# 6 **Керування живленням**

Комп'ютер може працювати від батареї або за рахунок підключення до зовнішнього джерела живлення. Якщо комп'ютер працює лише від батареї, а до зовнішнього джерела змінного струму, яке потрібне для заряджання батареї, немає доступу, слід перевіряти рівень заряду батареї та заощаджувати його. У комп'ютері передбачено підтримку оптимальної схеми живлення, яка дозволяє контролювати використання та збереження заряду. Вона допоможе налаштувати оптимальну роботу комп'ютера й заощадити заряд батареї.

# **Перехід у сплячий режим і режим глибокого сну**

Microsoft® Windows має два стани енергозбереження: сплячий режим і режим глибокого сну.

- Сплячий режим автоматично активується після періоду неактивності під час живлення від батареї або від зовнішнього джерела. Робота зберігається в пам'яті, і ви можете дуже швидко повернутися до неї. Сплячий режим можна також активувати вручну. Додаткові відомості див. у розділі Перехід у сплячий режим і вихід із нього вручну на сторінці 51.
- Режим глибокого сну автоматично активується, якщо заряд батареї досягає критичного рівня. Коли активується режим глибокого сну, результати роботи зберігаються у відповідному файлі, а комп'ютер вимикається.
- **ПРИМІТКА.** Перехід до режиму глибокого сну можна виконати вручну. Див. розділи Перехід у сплячий режим і вихід із нього вручну на сторінці 51 і [Перехід](#page-63-0) у режим [глибокого](#page-63-0) сну та вихід із нього вручну (лише в деяких моделях) на сторінці 52.

**ПОПЕРЕДЖЕННЯ.** Щоб зменшити ризик можливого зниження якості відтворення аудіо- та відеофайлів, втрати інформації або функціональних можливостей відтворення аудіо чи відео, не активуйте сплячий режим під час виконання операцій зчитування з диска або зовнішньої картки-носія чи запису на ці пристрої.

**|<del>"</del>}} ПРИМІТКА.** Коли комп'ютер перебуває в режимі глибокого сну чи сплячому режимі, неможливо виконати будь-яке мережне підключення чи скористатися будь-якими функціями комп'ютера.

### **Перехід у сплячий режим і вихід із нього вручну**

Перейти у сплячий режим можна одним із наведених нижче способів.

- Закрийте дисплей.
- На початковому екрані наведіть курсор на правий верхній або нижній кут, щоб відобразилися ключові кнопки. Натисніть **Параметры** (Настройки), потім — піктограму **Питание** (Живлення), після чого виберіть **Спящий режим** (Сплячий режим).

Щоб вийти зі сплячого режиму, виконайте наведені нижче дії.

- Натисніть і відпустіть кнопку живлення.
- Якщо дисплей закрито, відкрийте його.
- Натисніть клавішу на клавіатурі.
- Торкніться панелі TouchPad або проведіть по ній.

<span id="page-63-0"></span>Після виходу зі сплячого режиму вмикаються індикатори живлення й можна продовжувати роботу.

 $\frac{m}{2}$  ПРИМІТКА. Якщо для пробудження встановлено пароль, потрібно ввести пароль Windows, щоб відновити роботу.

### **Перехід у режим глибокого сну та вихід із нього вручну** (**лише в деяких моделях**)

Можна ввімкнути параметр активації режиму глибокого сну користувачем або змінити інші параметри живлення та перерви в розділі "Електроживлення", виконавши наведені нижче дії.

- 1**.** На початковому екрані введіть электропитание (електроживлення) і виберіть **Электропитание** (Електроживлення).
- 2**.** На панелі зліва виберіть **Действие кнопки питания** (Вибрати дію для кнопки живлення).
- 3**.** Натисніть **Изменение недоступных в данный момент параметров** (Змінити параметри, які зараз недоступні).
- 4**.** В області **При нажатии кнопки включения питания компьютера** (Після натискання кнопки живлення) виберіть **Гибернация** (Режим глибокого сну).
- 5**.** Натисніть **Сохранить изменения** (Зберегти зміни).

Після виходу з режиму глибокого сну вмикаються індикатори живлення й можна продовжувати роботу.

**ПРИМІТКА.** Якщо для пробудження встановлено пароль, потрібно ввести пароль Windows, щоб відновити роботу.

### <span id="page-64-0"></span>**Налаштування захисту паролем для пробудження**

Щоб налаштувати комп'ютер на запит пароля під час виходу зі сплячого режиму чи режиму глибокого сну, виконайте наведені нижче дії.

- 1**.** На початковому екрані введіть электропитание (електроживлення) і виберіть **Электропитание** (Електроживлення).
- 2**.** На панелі зліва натисніть **Запрос пароля при пробуждении** (Запитати пароль під час пробудження).
- 3**.** Натисніть **Изменение недоступных в данный момент параметров** (Змінити параметри, які зараз недоступні).
- 4**.** Натисніть **Запрашивать пароль** (**рекомендуется**) (Запитувати пароль (рекомендовано)).

**ПРИМІТКА.** Якщо потрібно створити пароль облікового запису користувача або змінити поточний, натисніть **Создание или изменение пароля учетной записи** (Створити або змінити пароль облікового запису користувача), а потім дотримуйтеся вказівок на екрані. У разі відсутності необхідності створювати або змінювати пароль облікового запису користувача перейдіть до пункту 5.

5**.** Натисніть **Сохранить изменения** (Зберегти зміни).

# **Використання індикатора й параметрів живлення**

Індикатор живлення розміщено на робочому столі. Індикатор живлення дає змогу швидко отримати доступ до параметрів живлення та дізнатися про рівень заряду батареї, що залишився.

- Щоб відобразився поточний рівень заряду батареї, а також поточна схема живлення, наведіть вказівник миші на піктограму індикатора живлення на робочому столі Windows.
- Шоб отримати доступ до розділу "Електроживлення" або змінити схему живлення, натисніть піктограму батареї та виберіть потрібний елемент у списку. На початковому екрані введіть электропитание (електроживлення) і виберіть **Электропитание** (Електроживлення).

Різні піктограми індикатора живлення указують, від чого працює комп'ютер: від батареї чи від зовнішнього джерела живлення. Піктограма також відображає повідомлення, якщо заряд батареї досяг низького чи критичного рівня.

# **Живлення від батареї**

Якщо заряджену батарею встановлено в комп'ютер, який не під'єднано до зовнішнього джерела живлення, він працюватиме від батареї. Якщо в комп'ютер установлено заряджену батарею, а адаптер змінного струму від'єднано, комп'ютер автоматично починає живитися від батареї, а яскравість екрана зменшується для збереження заряду. Батарея в комп'ютері поступово розряджатиметься, якщо комп'ютер вимкнуто та від'єднано від зовнішнього джерела живлення.

Термін служби батареї залежить від параметрів керування живленням, активних програм, яскравості екрана, зовнішніх пристроїв, під'єднаних до комп'ютера, а також інших чинників.

### **Видалення замінюваної батареї**

- **УВАГА!** Щоб зменшити потенційний ризик виникнення небезпечних ситуацій, використовуйте замінювану батарею з комплекту поставки комп'ютера, запасну батарею, надану компанією HP, або сумісну, придбану в компанії HP.
- **ПОПЕРЕДЖЕННЯ.** Виймання змінної батареї може призвести до втрати інформації, якщо комп'ютер живиться лише від неї. Щоб запобігти втраті інформації, збережіть роботу й вимкніть комп'ютер засобами ОС Windows, перш ніж вийняти батарею.
	- 1**.** Переверніть комп'ютер і покладіть його на рівну поверхню.
	- 2**.** Посуньте замок батареї (1), а потім фіксатор батареї (2), щоб вивільнити батарею.

**ПРИМІТКА.** Фіксатор батареї автоматично повернеться в початкове положення.

3**.** Трохи підніміть батарею (3) та вийміть її з комп'ютера (4).

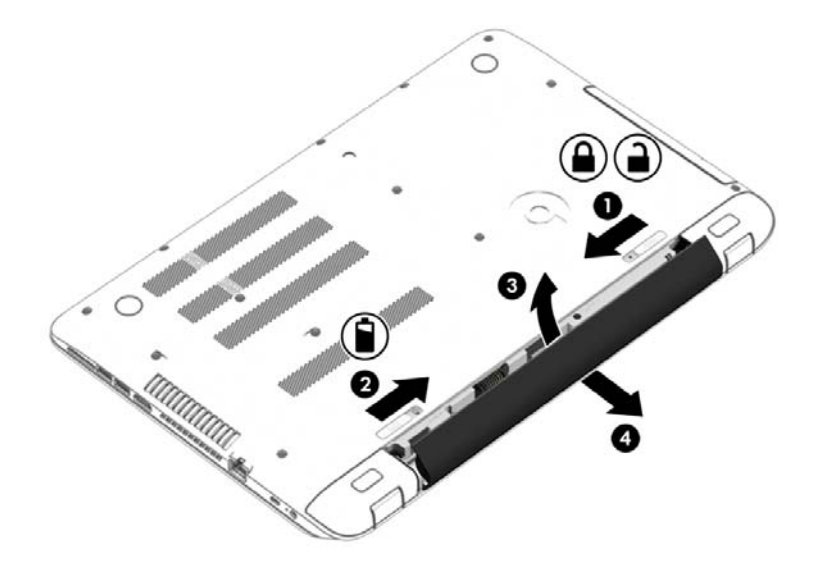

### **Пошук інформації про батарею**

Якщо потрібно перевірити стан батареї або вона швидко розряджається, запустіть функцію перевірки батареї в програмі HP Support Assistant. Щоб отримати доступ до інформації про батарею, на початковому екрані введіть "підтримка", виберіть програму HP Support Assistant, а потім — Battery and performance (Батарея та продуктивність).

У програмі HP Support Assistant міститься інформація про наведені нижче інструменти й батарею.

- Перевірка батареї
- Інформація про типи батарей, технічні характеристики, термін служби та ємність

### **Збереження заряду батареї**

Поради для збереження заряду батареї та подовження терміну її служби

- Зменште яскравість дисплея.
- Виберіть параметр **Энергосбережение** (Економія енергії) у розділі "Електроживлення".
- Вийміть змінну батарею з комп'ютера, якщо плануєте вимкнути його більше ніж на 2 тижні й не заряджати батарею.
- Вимкніть бездротові пристрої, якщо вони не використовуються.
- Від'єднайте невикористовувані зовнішні пристрої, підключені до джерела зовнішнього живлення, наприклад зовнішній жорсткий диск, підключений до порту USB.
- Зупиніть, вимкніть або вийміть зовнішні картки-носії, якщо вони не використовуються.
- Перш ніж припиняти роботу, увімкніть сплячий режим або вимкніть комп'ютер.

#### **Визначення низького рівня заряду батареї**

Якщо заряд батареї, яка є єдиним джерелом живлення комп'ютера, досяг низького або критичного рівня, спостерігаються наведені нижче явища.

Індикатор батареї (лише в деяких моделях) указує на низький або критичний рівень заряду.

– або –

Піктограма індикатора батареї на робочому столі відображає сповіщення про низький або критичний заряд батареї.

**| <sup>2</sup> ПРИМІТКА.** Додаткову інформацію про індикатор живлення див. у розділі [Використання](#page-64-0) індикатора й [параметрів](#page-64-0) живлення на сторінці 53.

У випадку досягнення критичного рівня заряду батареї система комп'ютера виконує наведені нижче дії.

- Якщо режим глибокого сну вимкнено, а комп'ютер увімкнений або перебуває в сплячому режимі, комп'ютер залишається в цьому режимі на деякий час, після чого вимикається без збереження даних.
- Якщо активовано режим глибокого сну, а комп'ютер увімкнено або перебуває в сплячому режимі, він переходить до режиму глибокого сну.

### **Вирішення проблеми низького рівня заряду батареї**

#### **Вирішення проблеми низького рівня заряду батареї**, **якщо доступне зовнішнє джерело живлення**

- Підключіть адаптер змінного струму.
- Підключіть додатковий пристрій для підключення чи розширення.
- Підключіть додатковий адаптер живлення, придбаний у компанії HP.

#### **Вирішення проблеми низького рівня заряду батареї за умови відсутності джерела живлення**

Збережіть роботу та вимкніть комп'ютер.

#### **Вирішення проблеми низького рівня заряду**, **якщо неможливо вийти з режиму глибокого сну**

Якщо заряд недостатній для виходу з режиму глибокого сну, виконайте наведені нижче дії.

- 1**.** Замініть розряджену замінну батарею на заряджену або підключіть адаптер змінного струму до комп'ютера та зовнішнього джерела живлення.
- 2**.** Вийдіть з режиму глибокого сну, натиснувши кнопку живлення.

### **Зберігання замінюваної батареї**

**ПОПЕРЕДЖЕННЯ.** Щоб зменшити ризик пошкодження батареї, не піддавайте її впливу високих температур протягом тривалого часу.

Якщо комп'ютер не використовуватиметься і його буде від'єднано від зовнішнього джерела живлення протягом 2 тижнів або більше, вийміть батарею та зберігайте її окремо від комп'ютера.

Батарею, яка не використовується, слід перевіряти кожні 6 місяців. Якщо ємність батареї становить менше 50 відсотків, зарядіть її, перш ніж повернути в режим зберігання.

### **Утилізація замінюваної батареї**

**УВАГА!** Щоб уникнути ризику пожежі чи отримання опіків, не розбирайте, не ламайте та не проколюйте батарею; не торкайтеся зовнішніх контактів; не утилізуйте її у вогні чи воді.

Відомості про утилізацію батареї див. у посібнику *Зауваження щодо дотримання законодавства*, *правил техніки безпеки та охорони довкілля*. Щоб перейти до цього посібника, на початковому екрані введіть support і виберіть програму HP Support Assistant.

### **Заміна замінюваної батареї**

Функція перевірки батареї в програмі HP Support Assistant повідомляє про необхідність заміни батареї, якщо вона не заряджається належним чином або функція збереження заряду батареї не працює. Якщо гарантія HP розповсюджується на батарею, в інструкціях знаходиться ідентифікаційний номер гарантії. На екрані відобразиться повідомлення з посиланням на вебсайт HP, де ви знайдете додаткову інформацію про замовлення батареї для заміни.

# **Робота від зовнішнього джерела живлення змінного струму**

Відомості про підключення до джерела змінного струму див. у брошурі *Вказівки з налаштування*, яка міститься в коробці комп'ютера.

Комп'ютер не використовує живлення від батареї, якщо його підключено до зовнішнього джерела живлення змінного струму за допомогою схваленого адаптера змінного струму або додаткового пристрою для підключення чи розширення.

**УВАГА!** Щоб знизити потенційний ризик порушення безпеки, використовуйте лише адаптер змінного струму, який входить до комплекту поставки комп'ютера, запасний адаптер змінного струму, наданий компанією НР, або сумісний адаптер змінного струму від НР.

Під'єднуйте комп'ютер до зовнішнього джерела змінного струму за наведених нижче умов.

**УВАГА!** Заборонено заряджати батарею комп'ютера на борту літака.

- Під час калібрування батареї
- Під час інсталяції або змінення програмного забезпечення системи
- Під час запису дисків (лише в деяких моделях)
- Під час роботи програми дефрагментації диска на комп'ютерах із внутрішніми жорстким диском
- Під час створення резервної копії чи процесу відновлення

Коли ви підключаєте комп'ютер до зовнішнього джерела живлення, спостерігаються наведені нижче явища.

- Батарея починає заряджатися.
- Яскравість екрана збільшується.
- Індикатор живлення на робочому столі Windows змінює вигляд.

Під час від'єднання комп'ютера від зовнішнього джерела змінного струму спостерігаються наведені нижче явища.

- Комп'ютер починає працювати від батареї.
- Яскравість екрана автоматично зменшується для збереження заряду батареї.
- Індикатор живлення на робочому столі Windows змінює вигляд.

#### **Вирішення проблем із живленням**

За наявності перелічених нижче ознак перевірте адаптер змінного струму, якщо його підключено до джерела змінного струму.

- Комп'ютер не вмикається.
- Дисплей не вмикається.
- Індикатори живлення не світяться.

Щоб перевірити адаптер змінного струму, виконайте наведені нижче дії.

- 1**.** Заверште роботу комп'ютера.
- 2**.** Підключіть адаптер змінного струму до комп'ютера, а потім під'єднайте його до розетки змінного струму.
- 3**.** Увімкніть комп'ютер.
	- Якщо індикатори живлення *ввімкнуться*, це означає, що адаптер змінного струму працює належним чином.
	- Якщо індикатори живлення залишаться *вимкненими*, перевірте надійність з'єднання між адаптером змінного струму та комп'ютером, а також між адаптером змінного струму й розеткою.
	- Якщо з'єднання надійні, а індикатори живлення залишаються *вимкненими*, це означає, що адаптер змінного струму не працює і його потрібно замінити.

Зверніться до служби підтримки, щоб дізнатися, як отримати новий адаптер живлення змінного струму.

# HP CoolSense

Функція HP CoolSense **Мат**автоматично визначає, коли комп'ютер перебуває не в

горизонтальному положенні, регулює його продуктивність і потужність вентилятора, щоб підтримувати оптимальну температуру його поверхні.

Коли функцію HP CoolSense вимкнено, позиція комп'ютера не визначається, а продуктивність і параметри роботи вентилятора залишаються на рівні заводських налаштувань. Унаслідок цього температура поверхні комп'ютера може бути вищою, ніж за ввімкненої функції HP CoolSense.

Щоб увімкнути або вимкнути функцію CoolSense, виконайте наведені нижче дії.

На початковому екрані введіть coolsense і виберіть HP CoolSense.

# **Оновлення вмісту програм із технологією** Intel Smart Connect (**лише в деяких моделях**)

Коли комп'ютер перебуває в режимі сну, технологія Intel® Smart Connect Technology періодично виводить його з цього режиму. Якщо комп'ютер підключено до мережі, Smart Connect оновлює відкриті програми, зокрема папку вхідних повідомлень електронної пошти, веб-сайти соціальних мереж і сторінки новин, а потім знову активує режим сну. Крім цього, Smart Connect виконує синхронізацію вмісту, створеного в автономному режимі, наприклад повідомлень електронної пошти. Після вимкнення режиму сну ви відразу матимете доступ до оновленої інформації.

**▲** Щоб увімкнути цю функцію або вручну налаштувати параметри, на початковому екрані введіть smart, а потім виберіть "Технология Intel® Smart Connect Technology" (Технологія Intel® Smart Connect Technology).

# **Завершення роботи** (**вимкнення**) **комп'ютера**

**ПОПЕРЕДЖЕННЯ.** Під час вимкнення комп'ютера всі незбережені дані буде втрачено. Перед вимкненням комп'ютера обов'язково збережіть роботу.

Команда завершення роботи комп'ютера закриває всі відкриті програми разом з операційною системою, після чого вимикається дисплей і сам комп'ютер.

Вимикайте комп'ютер за будь-якої з наведених нижче умов:

- Якщо потрібно замінити батарею чи отримати доступ до внутрішніх компонентів комп'ютера.
- У випадку під'єднання зовнішнього апаратного пристрою без використання USB- або відеопорту.
- Якщо комп'ютер не використовуватиметься чи його буде від'єднано від зовнішнього джерела живлення на тривалий час.

Завершити роботу комп'ютера можна також за допомогою кнопки живлення. Однак рекомендується використовувати команду завершення роботи в ОС Windows.

**ПРИМІТКА.** Якщо комп'ютер перебуває в режимі глибокого сну чи сплячому режимі, спочатку слід вимкнути цей режим, а потім завершити роботу комп'ютера.

- 1**.** Збережіть роботу та закрийте всі відкриті програми.
- 2**.** На початковому екрані наведіть курсор миші на правий верхній або нижній кут, щоб відобразити ключові кнопки.
- 3**.** Виберіть **Параметры** (Параметри), натисніть піктограму **Питание** (Живлення), а потім **Завершение работы** (Завершити роботу).

— або —

Клацніть правою кнопкою миші **Пуск** у лівому нижньому куті екрана, виберіть **Завершение работы или выход из системы** (Завершити роботу або вийти), а потім — **Завершение работы** (Завершити роботу).

Якщо комп'ютер не відповідає і ви не можете здійснити стандартну процедуру завершення роботи, виконайте наведені нижче процедури аварійного вимкнення у вказаній послідовності.

- Натисніть ctrl+alt+delete, клацніть піктограму **Питание** (Живлення), а потім виберіть **Завершить работу** (Завершити роботу).
- Натисніть і утримуйте кнопку живлення протягом принаймні 5 секунд.
- Від'єднайте комп'ютер від зовнішнього джерела живлення.
- Якщо в моделі встановлено замінну батарею, вийміть її.

# **Графічні системи** Hybrid Graphics **і** AMD Dual Graphics (**лише в деяких моделях**)

Деякі комп'ютери оснащено функцією Hybrid Graphics або AMD Dual Graphics.

**ПРИМІТКА.** Щоб дізнатися, чи функція Hybrid Graphics або AMD Dual Graphics доступна для вашого комп'ютера, перегляньте конфігурацію графічного процесора ноутбука та довідку програмного забезпечення.

Обидві функції (Hybrid Graphics і AMD Dual Graphics) мають два режими обробки графічних елементів.

- "Высокое быстродействие" (Висока продуктивність) для забезпечення оптимальної роботи програми, яким призначено цей режим, запускаються на високопродуктивному графічному процесорі (GPU).
- "Энергосберегающий режим" (Економія енергії) для економії заряду батареї програми, яким призначено цей режим, працюють на низькопродуктивному GPU.

### **Використання** Hybrid Graphics (**лише в деяких моделях**)

Функція Hybrid Graphics дає змогу програмам працювати в режимі високої продуктивності або економії енергії, залежно від вимог до обробки графіки. Як правило, для 3D й ігрових програм використовується потужніший графічний процесор, а для програм із нижчими вимогами до обробки графіки — більш економний процесор. Режим, який використовує програма, можна змінити ("Высокое быстродействие" (Висока продуктивність) чи "Энергосберегающий режим" (Економія енергії)) на панелі керування Hybrid Graphics.

**ПРИМІТКА.** Через обмеження апаратного забезпечення деякі програми можуть працювати лише в одному з цих режимів.

Щоб отримати додаткові відомості, див. довідку програмного забезпечення Hybrid Graphics.

### **Використання** AMD Dual Graphics (**лише в деяких моделях**)

Функція AMD Dual Graphics передбачає спільну роботу прискореного процесора та дискретної графічної карти AMD. Коли цю функцію ввімкнено, продуктивність обробки графіки підвищується порівняно з використанням однієї графічної системи. Якість графіки покращується під час роботи з програмами, що підтримують версію DirectX 10 або 11 (DX10 і DX11), у повноекранному режимі. У віконному режимі або під час роботи з програмами, що не підтримують DX10/11, система працює так само, як і під час використання Hybrid Graphics.

Докладнішу інформацію див. у довідці програми AMD Dual Graphics.
# <span id="page-72-0"></span>7 **Технічне обслуговування комп'ютера**

Для підтримання оптимального робочого стану комп'ютера дуже важливо регулярно виконувати його технічне обслуговування. У цьому розділі йдеться про те, як підвищити продуктивність комп'ютера за допомогою дефрагментації або очищення диска, а також завдяки заміні жорсткого диска або додавання пам'яті. Також тут надається інформація про оновлення програм і драйверів, інструкції з чищення комп'ютера та поради для подорожування з комп'ютером.

## **Покращення продуктивності**

Усі прагнуть, щоб комп'ютер працював швидко. Продуктивність комп'ютера можна значно підвищити, регулярно виконуючи технічне обслуговування за допомогою таких інструментів, як програми дефрагментації й очищення диска. Крім того, через деякий час можна установити жорсткий диск більшої ємності або додати оперативну пам'ять.

#### **Робота з дисками**

Перегляньте наведені нижче застереження.

- Вимкніть комп'ютер, перш ніж виймати або вставляти диск. Якщо ви не впевнені, як саме завершено роботу комп'ютера (його вимкнуто чи переведено у режим сну або сплячий режим), увімкніть пристрій, а потім знову завершіть роботу.
- Перш ніж торкатися жорсткого диска, зніміть статичний заряд, торкнувшись заземленого предмета.
- Не торкайтеся контактів рознімів знімного диска чи комп'ютера.
- Не застосовуйте надмірних зусиль під час вставлення диска у відповідне відділення.
- Якщо диск надсилатиметься поштою, покладіть його в захисну блістерну упаковку (або в іншу захисну упаковку) і зробіть на ній помітку "ЛАМКЕ".
- Уникайте впливу магнітних полів на жорсткий диск. До пристроїв безпеки з магнітними полями належать пристрої прохідного контролю в аеропорту та щупи безпеки. Транспортний конвеєр в аеропорту та подібні пристрої безпеки, що використовуються для перевірки ручного багажу, використовують рентгенівське проміння замість магнетизму, тому вони не пошкодять диски.
- Видаліть носії з пристрою, перш ніж виймати його з відділення, подорожувати з ним, надсилати або зберігати його.
- Не торкайтеся клавіатури та не переміщуйте комп'ютер під час запису даних на диск. Процес запису чутливий до вібрації.
- Перш ніж переміщувати комп'ютер, до якого під'єднано зовнішній жорсткий диск, активуйте режим глибокого сну і зачекайте, доки екран очиститься, або від'єднайте належним чином зовнішній жорсткий диск.

#### <span id="page-73-0"></span>**Використання програми** HP 3D DriveGuard

HP 3D DriveGuard захищає жорсткий диск – паркує диск і затримує запити даних за наведених нижче умов.

- Ви впустили комп'ютер.
- Ви переміщуєте комп'ютер із закритим дисплеєм, а комп'ютер працює від батареї.

Через короткий проміжок часу програма HP 3D DriveGuard відновлює звичайний режим роботи жорсткого диска.

**ПРИМІТКА.** Оскільки в твердотільних дисках (SSD) немає рухомих частин, для них захист HP 3D DriveGuard не потрібен.

**ПРИМІТКА.** Жорсткі диски в головному та додатковому відділеннях для жорстких дисків захищено програмою HP 3D DriveGuard. Програма HP 3D DriveGuard не захищає жорсткі диски, установлені в додаткові пристрої для підключення чи під'єднані до портів USB.

Додаткові відомості див. у довідці програмного забезпечення HP 3D DriveGuard.

#### **Визначення стану** HP 3D DriveGuard

Якщо індикатор жорсткого диска на комп'ютері змінює колір, це означає, що головку диска у відділенні для основного або додаткового жорсткого диска запарковано. Щоб дізнатися, чи захищено диск і чи запарковано його головку, перевірте стан значка в розділі "Центр мобильности" (Центрі мобільності) або в області сповіщень праворуч на панелі завдань робочого стола Windows.

#### **Використання програми дефрагментації диска**

Під час використання комп'ютера файли на жорсткому диску фрагментуються. Дані на фрагментованому диску не є нерозривними (послідовними), через що жорсткий диск працює інтенсивніше для пошуку файлів, що уповільнює роботу комп'ютера. Програма дефрагментації диска збирає (або фізично перевпорядковує) фрагментовані файли й папки на жорсткому диску, таким чином підвищуючи ефективність роботи системи.

**| <del>222 ПРИМІТКА</del>. Цоб отримати додаткові відомості, див. довідку програми дефрагментації диска.** 

Після запуску програма дефрагментації диска працює самостійно. Тривалість процесу може становити більше години, це залежить від розмірів жорсткого диска та кількості фрагментованих файлів.

Компанія HP рекомендує здійснювати дефрагментацію диска щонайменше раз на місяць. Можна налаштувати щомісячний запуск програми дефрагментації диска, але дефрагментацію комп'ютера вручну можна виконувати будь-коли.

Щоб запустити програму дефрагментації диска, виконайте наведені нижче дії.

- 1**.** Підключіть комп'ютер до джерела живлення змінного струму.
- 2**.** На початковому екрані введіть дефрагментация (дефрагментація), виберіть **Дефрагментация и оптимизация ваших дисков** (Дефрагментувати та оптимізувати диски).
- 3**.** Дотримуйтеся вказівок на екрані.

Щоб отримати додаткові відомості, див. довідку програми дефрагментації диска.

#### <span id="page-74-0"></span>**Використання програми очищення диска**

Програма очищення диска здійснює пошук на жорсткому диску непотрібних файлів, які можна безпечно видалити, щоб звільнити місце на диску та покращити роботу комп'ютера.

Щоб запустити програму очищення диска, виконайте наведені нижче дії.

- 1**.** На початковому екрані введіть освобождение места на диске (звільнити місце на диску), виберіть **Освобождение места на диске за счет удаления лишних файлов** (Звільнити місце на диску, видаливши непотрібні файли).
- 2**.** Дотримуйтеся вказівок на екрані.

# **Оновлення програм і драйверів**

Компанія HP рекомендує регулярно оновлювати програми та драйвери до останніх версій. Оновлення вирішують наявні проблеми та надають нові функції та можливості вашому комп'ютеру. Технології постійно змінюються, тому, щоб забезпечити використання останніх технологій на вашому комп'ютері, потрібно регулярно оновлювати програми та драйвери. Наприклад, застарілі графічні компоненти можуть не підтримувати належним чином роботу нового ігрового програмного забезпечення. Без останньої версії драйвера ви можете не мати змогу використовувати всі функції обладнання.

Перейдіть на веб-сторінку <http://www.hp.com/support>, щоб завантажити останні версії програм і драйверів HP. Можна також зареєструватися, щоб отримувати автоматичні сповіщення про доступні оновлення.

## **Очищення комп'ютера**

Для очищення комп'ютера використовуйте наведені нижче засоби.

- Максимальна концентрація диметил бензил хлорид амонію 0,3 % (наприклад, одноразові вологі серветки різних виробників).
- Рідина для очищення скляних поверхонь без спирту.
- Неконцентрований розчин води з милом.
- Суха мікроволокниста тканина або замша (непромащена тканина, яка не електризується).
- Серветки з тканини, що не електризується.

**ПОПЕРЕДЖЕННЯ.** Не використовуйте концентровані розчинники, які можуть пошкодити комп'ютер. Якщо ви не знаєте, чи безпечний продукт для очищення комп'ютера, переконайтеся, що до його складу не входять спирт, ацетон, хлорид амонію, дихлорметан і вуглеводневі сполуки.

Волокнисті матеріали (наприклад, паперові серветки) можуть залишити подряпини на комп'ютері. З часом у подряпинах можуть накопичуватися рештки бруду та очисних засобів.

#### **Процедури очищення**

Дотримуйтеся процедур, указаних у цьому розділі, щоб безпечно очистити комп'ютер.

<span id="page-75-0"></span>**УВАГА!** Щоб запобігти ураженню електричним струмом або пошкодженню компонентів, не очищуйте комп'ютер, коли його ввімкнено.

- Вимкніть комп'ютер.
- Від'єднайте джерело змінного струму.
- Від'єднайте всі підключені зовнішні пристрої.

**ПОПЕРЕДЖЕННЯ.** Щоб запобігти пошкодженню внутрішніх компонентів, не розпилюйте очисні засоби або рідини безпосередньо на поверхню комп'ютера. Краплі очисної рідини на поверхні можуть пошкодити внутрішні компоненти комп'ютера.

#### **Очищення дисплея** (**у багатофункціональних пристроях або ноутбуках**)

Обережно протріть дисплей м'якою безворсовою тканиною, попередньо змочивши її рідиною для очищення скляних поверхонь, яка не містить спирту. Перш ніж закрити дисплей, переконайтеся, що його поверхня суха.

#### **Очищення бічних панелей і кришки**

Для очищення бічних панелей і кришки використовуйте м'яку мікроволокнисту тканину або замшу, змочивши її в одному з перелічених вище очисних розчинів, або скористайтеся прийнятними одноразовими серветками.

 $\frac{m}{m}$  ПРИМІТКА. Під час очищення кришки комп'ютера усувайте пил і залишки бруду, протираючи його круговими рухами.

#### **Очищення сенсорної панелі**, **клавіатури та миші**

**УВАГА!** Для уникнення ризику ураження електричним струмом або пошкодження внутрішніх компонентів не користуйтеся насадками пилососа для очищення клавіатури. Використання пилососа може призвести до накопичення побутового сміття на поверхні клавіатури.

**ПОПЕРЕДЖЕННЯ.** Щоб запобігти пошкодженню внутрішніх компонентів, стежте за тим, щоб рідини не потрапляли між клавіші.

- Для очищення сенсорної панелі, клавіатури або миші використовуйте м'яку мікроволокнисту тканину чи замшу, змочивши її в одному з перелічених вище очисних розчинів, або скористайтеся прийнятними одноразовими серветками.
- Шоб запобігти залипанню клавіш і видалити пил, волокна та дрібні часточки сміття з-під них, скористайтеся балончиком стиснутого повітря з подовжувачем.

### **Подорожування та перевезення**

Щоб забезпечити захист комп'ютера під час подорожування або перевезення, дотримуйтесь наведених нижче порад.

- Підготуйте комп'ютер до подорожування або перевезення.
	- Створіть резервну копію даних на зовнішньому диску.
	- Вийміть усі диски й зовнішні цифрові картки, наприклад картки пам'яті.
- Вимкніть і від'єднайте всі зовнішні пристрої.
- Заверште роботу комп'ютера.
- Візьміть із собою резервну копію даних. Зберігайте резервну копію окремо від комп'ютера.
- Подорожуючи літаком, візьміть комп'ютер як ручний багаж, не здавайте його разом з іншими валізами.
- **ПОПЕРЕДЖЕННЯ.** Уникайте впливу магнітних полів на пристрій для читання дисків. До пристроїв безпеки з магнітними полями належать пристрої прохідного контролю в аеропорту та щупи безпеки. Транспортний конвеєр в аеропорту та подібні пристрої безпеки, що використовуються для перевірки ручного багажу, використовують рентгенівське проміння замість магнітного поля, тому вони не пошкодять пристрої для читання дисків.
- Якщо ви збираєтеся використовувати комп'ютер під час польоту, заздалегідь проконсультуйтесь із представниками авіакомпанії. Дозвіл на використання комп'ютера в польоті дає авіакомпанія.
- У разі відправки комп'ютера або диска поштою використовуйте захисне пакування, позначене міткою "ЛАМКЕ".
- Якщо комп'ютер оснащено бездротовими пристроями, у певних ситуаціях їх не можна використовувати. Такі обмеження можуть застосуватися під час перебування в літаку, у лікарні, поруч із вибухонебезпечними речовинами та в місцях із підвищеним ризиком виникнення небезпечної ситуації. Якщо ви не впевнені, чи можна використовувати пристрій, слід запитати дозволу, перш ніж увімкнути комп'ютер.
- Якщо ви подорожуєте за кордон, дотримуйтеся наведених нижче вказівок.
	- Перевірте митні інструкції для кожної країни або регіону, які збираєтеся відвідати.
	- Перевірте вимоги до кабелю живлення й адаптера в кожній країні, де плануєте використовувати комп'ютер. Напруга, частота й розміри розетки можуть бути різними.

**УВАГА!** Щоб зменшити ризик ураження струмом, виникнення пожежі або пошкодження обладнання, не намагайтеся підключати комп'ютер за допомогою комплекту перетворювача напруги для електроприладів.

# <span id="page-77-0"></span>8 **Захист комп'ютера й інформації**

Безпека комп'ютера надзвичайно важлива для забезпечення конфіденційності, недоторканності та доступності інформації. Стандартні рішення для дотримання безпеки, надані в операційній системі Windows, програмах компанії HP, утиліті Setup Utility (BIOS), яка працює окремо від ОС Windows, а також іншому програмному забезпеченні від сторонніх виробників допоможуть захистити комп'ютер від різноманітних небезпек, наприклад, вірусів, хробаків та інших типів зловмисного коду.

**ВАЖЛИВО.** Деякі функції безпеки, описані в цьому розділі, можуть бути недоступні на комп'ютері.

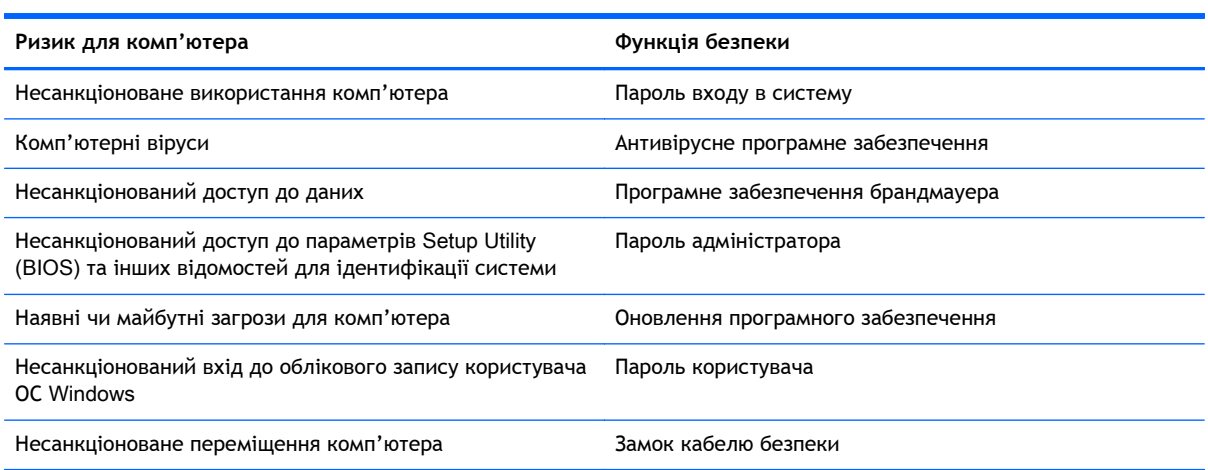

## **Використання паролів**

Пароль — це набір символів, який вибирається для захисту інформації на комп'ютері та здійснення безпечнішого пересилання даних. Можна налаштувати різні типи паролів. Наприклад, під час першого налаштування комп'ютера з'явиться запит на створення пароля користувача для захисту комп'ютера. Додаткові паролі можна встановлювати в ОС Windows або в попередньо інстальованій на комп'ютері утиліті HP Setup Utility (BIOS).

Можна використовувати однаковий пароль для функції Setup Utility (BIOS) і функції безпеки ОС Windows.

Скористайтеся наведеними нижче рекомендаціями для створення та збереження паролів.

- Шоб зменшити ризик блокування комп'ютера, записуйте кожен пароль і зберігайте його в безпечному місці подалі від комп'ютера. Не зберігайте паролі у файлі на комп'ютері.
- Під час створення пароля дотримуйтеся вимог програми.
- Змінюйте свої паролі щонайменше раз на три місяці.
- Ідеальний пароль складається з літер, пунктуаційний знаків, символів і цифр.
- Перш ніж віддавати комп'ютер до сервісного центру, створіть резервну копію файлів, видаліть конфіденційні дані, а потім скасуйте всі параметри пароля.

<span id="page-78-0"></span>Щоб отримати додаткову інформацію про паролі Windows (наприклад, паролі екранної заставки), на початковому екрані введіть поддержка (підтримка), а потім виберіть програму HP Support Assistant.

#### **Установлення паролів в ОС** Windows

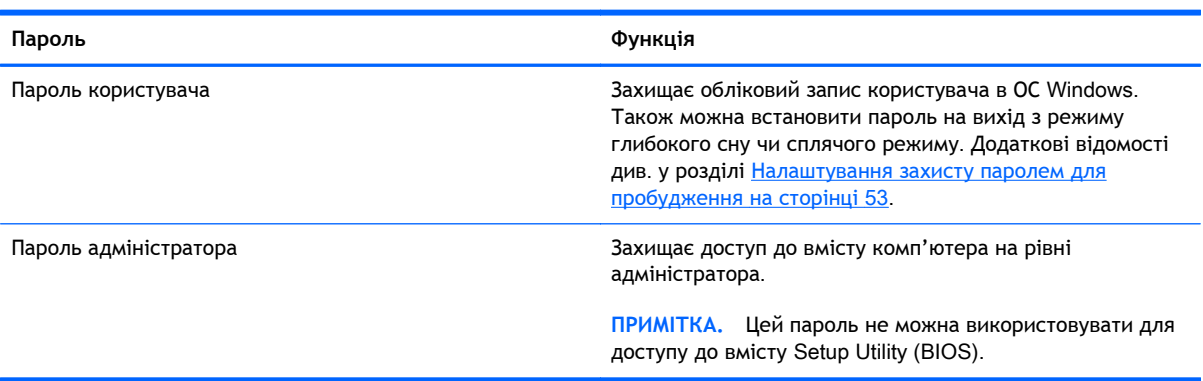

### **Установлення паролів для утиліти** Setup Utility (BIOS)

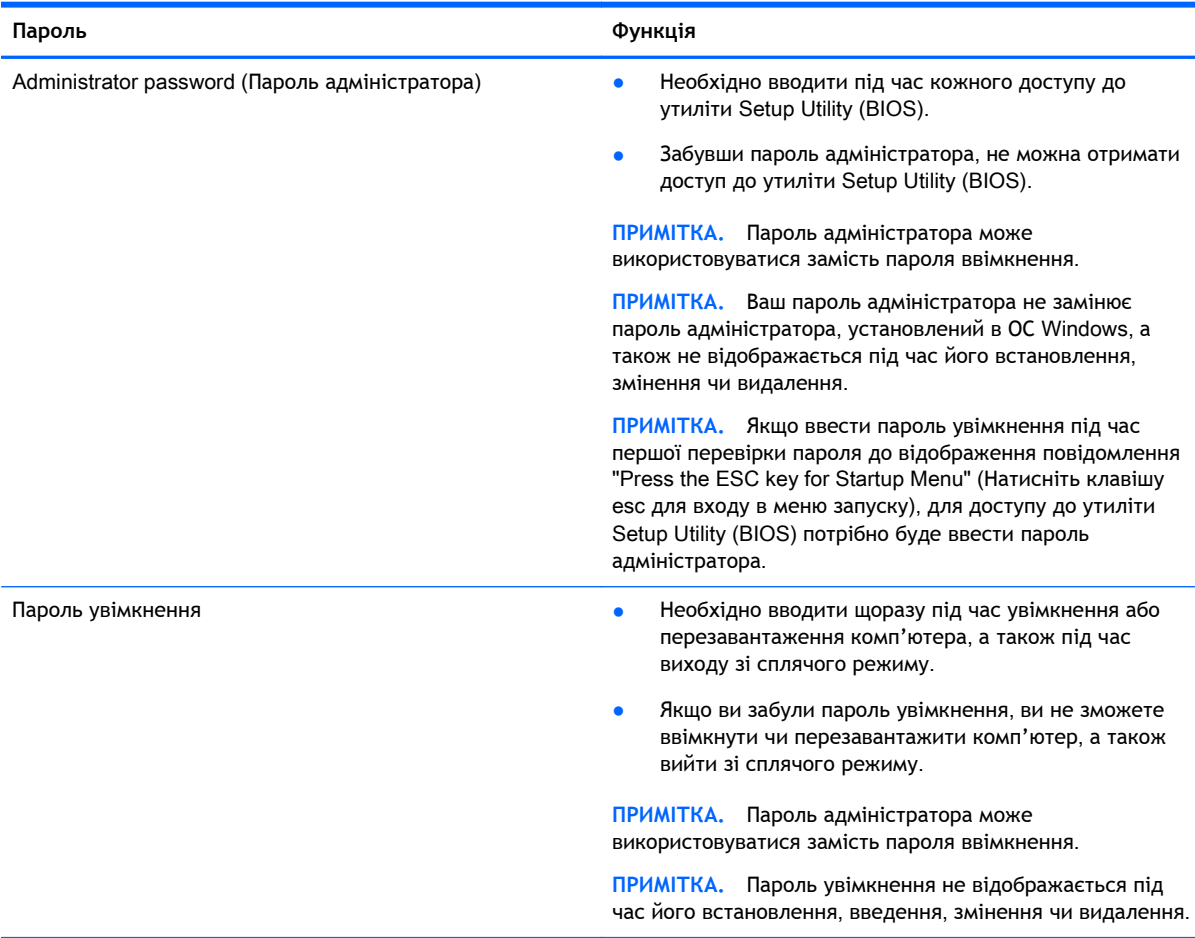

<span id="page-79-0"></span>Щоб установити, змінити чи видалити пароль адміністратора або ввімкнення в утиліті Setup Utility (BIOS), виконайте наведені нижче дії.

- 1**.** Відкрийте утиліту Setup Utility (BIOS), увімкнувши або перезавантаживши комп'ютер. Коли в лівому нижньому кутку екрана відобразиться повідомлення "Press the ESC key for Startup Menu" (Натисніть клавішу ESC для переходу до меню запуску), натисніть клавішу esc.
- 2**.** За допомогою клавіш зі стрілками виберіть Security (Безпека) і дотримуйтеся вказівок на екрані.

Зміни наберуть сили після перезавантаження комп'ютера.

## **Використання пристрою для читання відбитків пальців**

Вбудований пристрій для читання відбитків пальців доступний лише в деяких моделях комп'ютерів. Перед використанням пристрою для читання відбитків пальців на комп'ютері потрібно налаштувати обліковий запис користувача з паролем та зареєструвати один або кілька відбитків за допомогою програми HP SimplePass.

Щоб дізнатися, де саме на комп'ютері розміщено пристрій для читання відбитків пальців, див. розділ Кнопки, [динаміки](#page-26-0) та пристрій для читання відбитків пальців на сторінці 15.

#### **Використання програми** HP SimplePass

Програма HP SimplePass надає простий у використанні інтерфейс, який допомагає захистити комп'ютер і спростити процедуру входу на комп'ютер та веб-сайти, захищені паролем. Зареєстрований відбиток можна використовувати для виконання наведених нижче завдань.

- Вхід у Windows.
- Доступ до веб-сайтів та інших програм, які потребують входу.
- Налаштування послуги єдиного входу, яка дає змогу за допомогою сканера відбитків пальців створювати облікові дані для будь-якої програми, яка запитує ім'я користувача та пароль.
- Налаштування захищених облікових записів на комп'ютері для кількох користувачів.

Додаткові відомості див. у довідці програмного забезпечення НР SimplePass.

#### **Реєстрація відбитків пальців**

Щоб зареєструвати один або кілька відбитків пальців у програмі HP SimplePass, виконайте наведені нижче дії.

1**.** Натисніть **Пуск** > **Все программы** (Усі програми) > **Безопасность и защита** (Безпека та захист) > HP SimplePass.

– або –

З початкового екрана введіть simple і виберіть елемент HP SimplePass.

- 2**.** Коли з'явиться головний екран програми HP SimplePass, натисніть **Начало работы** (Початок роботи).
- 3**.** Ви отримаєте запит від HP SimplePass провести пальцем правої руки вздовж сенсора.

<span id="page-80-0"></span>4**. Создать пароль** Windows (Створити пароль Windows) — Введіть пароль і підтвердьте його.

Якщо реєстрація пройшла успішно, навколо пальця відображатиметься зелене коло.

5**.** Щоб налаштувати пароль Windows, виберіть пункт **Настроить вход в систему** Windows (Налаштувати вхід в систему Windows).

#### **Використання зареєстрованого відбитка пальця для входу в ОС** Windows

Щоб увійти до ОС Windows, скориставшись функцією зчитування відбитків пальців, виконайте наведені нижче дії.

- 1**.** Після реєстрації відбитків пальців необхідно перезапустити ОС Windows.
- 2**.** Щоб увійти в ОС Windows, проведіть одним із зареєстрованих відбитків.

# **Використання засобів інтернет**-**безпеки**

Під час використання комп'ютера для доступу до електронної пошти, мережі й Інтернету йому можуть загрожувати комп'ютерні віруси, шпигунське програмне забезпечення та інші загрози в Інтернеті. Для захисту комп'ютера на ньому може бути попередньо інстальовано ознайомлювальну версію засобів інтернет-безпеки, які включають антивірусне програмне забезпечення та брандмауер. Щоб забезпечити постійний захист від нових вірусів та інших загроз, антивірусне програмне забезпечення необхідно постійно оновлювати. Для надійного захисту комп'ютера наполегливо рекомендується оновити ознайомлювальну версію засобів інтернет-безпеки чи придбати відповідне програмне забезпечення.

#### **Використання антивірусного програмного забезпечення**

Комп'ютерні віруси можуть виводити з ладу програми, утиліти, операційну систему, а також перешкоджати їх нормальній роботі. Антивірусне програмне забезпечення може визначити більшість вірусів, знищити їх і в більшості випадків відновити пошкоджені дані.

Щоб забезпечити постійний захист від нових вірусів, потрібно регулярно оновлювати антивірусне програмне забезпечення.

На комп'ютері може бути попередньо встановлено антивірусну програму. Щоб максимально захистити комп'ютер, наполегливо рекомендуємо використовувати антивірусну програму (на ваш вибір).

Щоб переглянути докладнішу інформацію про комп'ютерні віруси, на початковому екрані введіть поддержка та виберіть програму HP Support Assistant.

#### **Використання програмного забезпечення брандмауера**

Брандмауери створені для того, щоб запобігти несанкціонованому доступу до системи чи мережі. Брандмауер — це програмне забезпечення, яке інсталюється на комп'ютер/сервер, або поєднання апаратного та програмного забезпечення.

Існують два типи брандмауерів:

- Брандмауери на основі хосту програмне забезпечення, що захищає лише комп'ютер, на якому його інстальовано.
- Брандмауери на основі мережі інсталюються між DSL- або кабельним модемом і домашньою мережею, що дає змогу захистити всі комп'ютери в мережі.

<span id="page-81-0"></span>Якщо в системі інстальовано брандмауер, усі дані, які надсилаються до системи та з неї, контролюються й порівнюються з набором критеріїв безпеки, визначених користувачем. Усі дані, які не відповідають цим критеріям, блокуються.

## **Інсталяція оновлень програмного забезпечення**

Програмне забезпечення HP, Microsoft Windows і сторонніх виробників, установлене на комп'ютері, необхідно постійно оновлювати. Це дасть змогу уникнути проблем із безпекою та підвищити продуктивність програмного забезпечення. Додаткові відомості див. у розділі [Оновлення](#page-74-0) програм і драйверів на сторінці 63.

#### **Встановлення критичних оновлень системи безпеки**

**ПОПЕРЕДЖЕННЯ.** Корпорація Microsoft® надсилає сповіщення про доступність критичних оновлень. Щоб захистити комп'ютер від порушень системи захисту й вірусів, завжди інсталюйте важливі оновлення від корпорації Microsoft, щойно отримаєте сповіщення.

Можна ввімкнути автоматичне встановлення оновлень. Для цього на початковому екрані введіть панель управления (панель керування) і виберіть **Панель управления** (Панель керування). Виберіть **Система и безопасность** (Система та безпека), а потім — **Центр обновления** Windows (Центр оновлення Windows) і **Изменить параметры** (Змінити параметри), після чого дотримуйтеся вказівок на екрані.

#### **Інсталяція оновлень програмного забезпечення** HP **та сторонніх виробників**

Компанія HP рекомендує регулярно оновлювати програмне забезпечення та драйвери, установлені на комп'ютері. Щоб завантажити останні версії, перейдіть на веб-сторінку <http://www.hp.com/support>. Можна також зареєструватися на веб-сайті, щоб отримувати автоматичні сповіщення про доступні оновлення.

Якщо після придбання комп'ютера на нього було інстальовано програмне забезпечення від сторонніх виробників, його також необхідно постійно оновлювати. Компанії-виробники програмного забезпечення надають оновлення для своїх продуктів, що дозволяє усунути проблеми безпеки та покращити функціональність програми.

# **Захист бездротової мережі**

Під час налаштування бездротової мережі завжди активуйте функції безпеки. Додаткові відомості див. у розділі Захист мережі WLAN на [сторінці](#page-35-0) 24.

## **Створення резервної копії програмного забезпечення та даних**

Постійно створюйте резервну копію програмного забезпечення та даних, щоб уникнути їх втрати й пошкодження в результаті вірусної атаки, відмови програмного чи апаратного забезпечення. Додаткові відомості див. у розділі Резервне копіювання, [відновлення](#page-86-0) та [повернення](#page-86-0) на сторінці 75.

# <span id="page-82-0"></span>**Використання замка додаткового кабелю безпеки**

Замок кабелю безпеки (можна придбати окремо) служить застережним засобом, проте він не завжди може захистити комп'ютер від неналежного використання чи крадіжки. Замки кабелю безпеки — це лише один із заходів, які слід вживати для підвищення рівня безпеки та захисту від крадіжки.

Гніздо кабелю безпеки на комп'ютері може дещо відрізнятися від зображеного на ілюстрації в цьому розділі. Щоб дізнатися, де саме на комп'ютері розміщено гніздо кабелю безпеки, див. розділ [Знайомство](#page-16-0) з комп'ютером на сторінці 5.

- 1**.** Зробіть петлю із замка кабелю безпеки навколо потрібного об'єкта.
- 2**.** Вставте ключ (1) у замок кабелю безпеки (2).
- 3**.** Вставте замок кабелю в гніздо кабелю безпеки на комп'ютері (3), після чого закрийте замок кабелю за допомогою ключа.

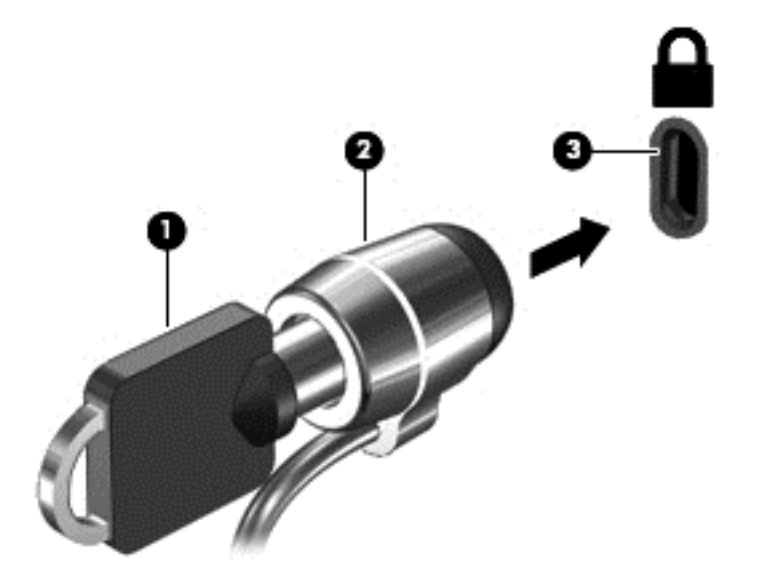

4**.** Запишіть цю інформацію та зберігайте її в безпечному місці.

# <span id="page-83-0"></span>9 **Використання утиліти** Setup Utility (BIOS) **і** HP PC Hardware Diagnostics (UEFI)

Утиліта Setup Utility, або Basic Input/Output System (BIOS), контролює зв'язок між усіма пристроями вводу й виводу в системі (наприклад, дисками, дисплеєм, клавіатурою, мишею та принтером). Утиліта Setup Utility (BIOS) містить параметри для встановлених пристроїв, послідовність завантаження комп'ютера й обсяг системної та розширеної пам'яті.

# **Запуск утиліти** Setup Utility (BIOS)

Щоб запустити утиліту Setup Utility (BIOS), увімкніть чи перезавантажте комп'ютер, швидко натисніть клавішу esc, а потім - f10.

**ПРИМІТКА.** Зміни в утиліті Setup Utility (Інсталятор) (BIOS) потрібно вносити дуже обережно. Помилки можуть перешкодити належній роботі комп'ютера.

# **Оновлення** BIOS

Оновлені версії BIOS доступні на веб-сайті компанії HP.

Більшість оновлень BIOS на веб-сайті компанії HP зібрано в стиснутих файлах, що називаються SoftPaq.

Деякі пакети завантаження містять файл із назвою Readme.txt, який надає інформацію про встановлення файлу та виправлення можливих неполадок.

#### **Визначення версії** BIOS

Щоб визначити, чи містить доступний пакет оновлень BIOS більш пізню версію, ніж та, яку інстальовано на вашому комп'ютері, потрібно визначити поточну інстальовану версію BIOS.

Інформацію про версію BIOS (також відому як *дата* ROM і *система* BIOS) можна переглянути, натиснувши клавіші fn+esc (якщо запущено систему Windows) або за допомогою утиліти Setup Utility (BIOS).

- 1**.** Запустіть утиліту Setup Utility (BIOS) (див. розділ Запуск утиліти Setup Utility (BIOS) на сторінці 72).
- 2**.** За допомогою клавіш зі стрілками виберіть Main (Основні) і запишіть номер версії BIOS, установленої на вашому комп'ютері.
- 3**.** Щоб вийти з утиліти Setup Utility (BIOS) без збереження змін, за допомогою клавіші табуляції та клавіш зі стрілками виберіть Exit (Вихід) > Exit Discarding Changes (Вийти без збереження змін), а потім натисніть клавішу enter.
- 4**.** Виберіть Yes (Так).

#### <span id="page-84-0"></span>**Завантаження оновлення** BIOS

**ПОПЕРЕДЖЕННЯ.** Щоб уникнути пошкодження комп'ютера або наслідків невдалої інсталяції, завантажуйте й інсталюйте оновлення BIOS лише у випадку підключення комп'ютера до надійного джерела живлення за допомогою адаптера змінного струму. Не завантажуйте й не інсталюйте оновлення BIOS, якщо як джерело живлення комп'ютера використовується батарея, а також якщо комп'ютер підключено до додаткового пристрою для підключення чи джерела живлення. Під час завантаження й інсталяції дотримуйтеся наведених нижче вказівок.

Слідкуйте за тим, щоб не відключити комп'ютер від джерела живлення, від'єднавши кабель від розетки змінного струму.

Не вимикайте комп'ютер і не активуйте режим глибокого сну чи сплячий режим.

Не вставляйте, не виймайте, не підключайте й не від'єднуйте будь-який пристрій, кабель або шнур.

- 1**.** На початковому екрані введіть support і виберіть програму HP Support Assistant.
- 2**.** Натисніть Updates and tune-ups (Оновлення та налаштування), а потім Check for HP updates now (Перевірити наявність оновлень на сайті HP зараз).
- 3**.** Щоб отримати ідентифікаційні дані свого комп'ютера та доступ до оновлення BIOS, виконайте вказівки на екрані.
- 4**.** В області завантаження виконайте наведені нижче дії.
	- **а.** Визначте оновлення BIOS більш пізньої версії ніж та, яку на цей час установлено на вашому комп'ютері. Занотуйте дату, назву й інші ідентифікатори. Ця інформація може знадобитися для визначення оновлення пізніше, після його завантаження на жорсткий диск.
	- **б.** Дотримуйтеся вказівок на екрані, щоб завантажити вибране на жорсткий диск.

Занотуйте шлях до місця на жорсткому диску, куди завантажується оновлення BIOS. Він вам знадобиться під час установлення оновлення.

 **<del>ПРИМІТКА</del>.** У випадку під'єднання комп'ютера до мережі зверніться до адміністратора мережі перед установленням будь-яких оновлень програмного забезпечення, особливо оновлень системи BIOS.

Існують різні способи інсталяції BIOS. Дотримуйтеся всіх вказівок, що з'являються на екрані після завершення завантаження. Якщо вказівки не відображаються, виконайте виконайте наведені нижче дії.

- 1**.** На початковому екрані введіть проводник (провідник) і виберіть **Проводник** (Провідник).
- 2**.** Двічі натисніть призначення жорсткого диска. Призначенням жорсткого диска зазвичай є локальний диск (C:).
- 3**.** Скориставшись занотованим раніше шляхом до місця на жорсткому диску, відкрийте папку, яка містить відповідне оновлення.
- 4**.** Двічі натисніть файл із розширенням .exe (наприклад, *ім'я файлу*.exe).

Почнеться інсталяція BIOS.

5**.** Дотримуючись вказівок на екрані, заверште інсталяцію.

 $\mathbb{P}^\bullet$  ПРИМІТКА. Після появи повідомлення про успішне завершення встановлення можна видалити завантажений файл із жорсткого диска.

# <span id="page-85-0"></span>**Використання** HP PC Hardware Diagnostics (UEFI)

HP PC Hardware Diagnostics — це уніфікований інтерфейс UEFI, який дає змогу запускати діагностичну перевірку, щоб визначити стан апаратного забезпечення комп'ютера. Інструмент працює окремо від операційної системи, щоб відокремити неполадки апаратного забезпечення, викликані проблемами з ОС, від несправностей компонентів програмного забезпечення.

Щоб запустити HP PC Hardware Diagnostics UEFI, виконайте наведені нижче дії.

1**.** Увімкніть або перезавантажте комп'ютер. Коли в лівому нижньому кутку екрана відобразиться повідомлення "Press the ESC key for Startup Menu" (Натисніть клавішу ESC для переходу до меню запуску), натисніть клавішу esc. Коли з'явиться меню запуску, натисніть клавішу f2.

Система BIOS виконує пошук засобів діагностики у трьох місцях в указаному нижче порядку.

**а.** Підключений пристрій USB

**ПРИМІТКА.** Щоб завантажити інструмент HP PC Hardware Diagnostics (UEFI) на пристрій USB, див. розділ Завантаження HP PC Hardware Diagnostics (UEFI) на пристрій USB на сторінці 74.

- **б.** Жорсткий диск
- **в.** BIOS
- 2**.** Коли відкриється засіб діагностики, за допомогою клавіш зі стрілками виберіть потрібний тип діагностики та дотримуйтеся вказівок на екрані.

**ПРИМІТКА.** Якщо необхідно зупинити запущену діагностику, натисніть клавішу esc.

### **Завантаження** HP PC Hardware Diagnostics (UEFI) **на пристрій** USB

**ПРИМІТКА.** Інструкції щодо завантаження інструментів HP PC Hardware Diagnostics (UEFI) доступні лише англійською мовою.

- 1**.** Перейдіть за посиланням <http://www.hp.com>.
- 2**.** Наведіть вказівник на елемент **Поддержка** (Підтримка), розміщений угорі на сторінці, і натисніть **Загрузить драйверы** (Завантажити драйвери).
- 3**.** У полі введення тексту вкажіть назву продукту, після чого натисніть **Перейти**.

— або —

Натисніть **Выполнить поиск** (Виконати пошук), щоб система HP автоматично розпізнала ваш пристрій.

- 4**.** Виберіть свою модель комп'ютера й операційну систему.
- 5**.** У розділі Diagnostic (Діагностика) виберіть HP UEFI Support Environment (Середовище підтримки HP UEFI).

— або —

Клацніть Download (Завантажити), а потім виберіть Run (Запустити).

# <span id="page-86-0"></span>10 **Резервне копіювання**, **відновлення та повернення**

Цей розділ містить наведені нижче відомості.

- Створення носія відновлення та резервних копій
- Відновлення та повернення системи

## **Створення носія відновлення та резервних копій**

1**.** Після налаштування комп'ютера слід створити носій відновлення HP. Цей крок передбачає створення резервної копії розділу відновлення HP на комп'ютері. Ця резервна копія використовується для повторного встановлення оригінальної операційної системи у випадку пошкодження або заміни жорсткого диска.

Створений вами носій відновлення HP матиме наведені нижче опції відновлення.

- Відновлення системи повторне встановлення оригінальної операційної системи та програм, інстальованих на заводі.
- Мінімізоване відновлення образу повторне встановлення операційної системи та всіх драйверів і програм апаратного забезпечення, але не інших програмних застосунків.
- Скидання до заводських налаштувань відновлення вихідного стану системи шляхом видалення всієї інформації з жорсткого диска та повторного створення розділів. Потім відбувається повторне встановлення операційної системи та програмного забезпечення, інстальованого на заводі.

Див. розділ Створення носія відновлення HP Recovery на сторінці 75.

2**.** Для створення контрольних точок відновлення системи та резервних копій особистої інформації використовуйте засоби Windows. Додаткову інформацію й інструкції див. у розділі "Справка и поддержка" (Довідка та технічна підтримка). На початковому екрані введіть справка (довідка) і виберіть **Справка и поддержка** (Довідка та технічна підтримка).

#### **Створення носія відновлення** HP Recovery

HP Recovery Manager — це програма, за допомогою якої після успішного налаштування комп'ютера можна створити носій для відновлення системи. Якщо жорсткий диск буде пошкоджено, ви зможете відновити систему за допомогою такого носія. Під час відновлення системи операційна система та заводське програмне забезпечення перевстановлюються, після чого відбувається налаштування програмних параметрів. Носій відновлення HP можна також використовувати для індивідуального налаштування системи або відновлення заводських параметрів системи під час заміни жорсткого диска.

- <span id="page-87-0"></span>● Можна створити лише один набір носіїв відновлення HP. Зберігайте ці засоби відновлення в безпечному місці та поводьтеся з ними обережно.
- Програма HP Recovery Manager перевіряє комп'ютер і визначає необхідний обсяг вільної флеш-пам'яті USB чи потрібну кількість чистих DVD-дисків.
- Для створення дисків відновлення системи комп'ютер має бути оснащено пристроєм для читання оптичних дисків із можливістю запису DVD-дисків; також потрібно використовувати тільки високоякісні чисті диски DVD-R, DVD+R, DVD-R DL, DVD+R DL. Не використовуйте диски з підтримкою перезапису, наприклад CD±RW, DVD±RW, двошарові диски DVD±RW або диски BD-RE (диски Blu-ray із підтримкою перезапису), оскільки вони несумісні з програмою HP Recovery Manager. Замість них можна скористатися високоякісною чистою флеш-пам'яттю USB.
- Якщо комп'ютер не обладнано вбудованим пристроєм для читання оптичних дисків із можливістю записування дисків DVD, але ви хочете створити диск відновлення DVD, можна використовувати зовнішній пристрій для читання оптичних дисків (не входить у комплект постачання). Диски відновлення також можна придбати у службі підтримки. Див. брошуру Worldwide Telephone Numbers (Список телефонних номерів), що постачається з комп'ютером. Контактні відомості також можна знайти на веб-сайті компанії HP. Перейдіть на веб-сайт [http://www.hp.com/support,](http://www.hp.com/support) виберіть свою країну або регіон і дотримуйтеся вказівок на екрані. Якщо ви використовуєте зовнішній пристрій для читання оптичних дисків, його слід під'єднати безпосередньо до порту USB вашого комп'ютера. Пристрій для читання дисків не можна підключати до порту USB на іншому зовнішньому пристрої, наприклад USB-концентраторі.
- Перед початком створення носія для відновлення системи переконайтеся, що комп'ютер підключено до адаптера змінного струму.
- Процес створення може тривати до однієї години та більше. Не переривайте процес створення.
- Якщо потрібно, можна вийти з програми до завершення створення всіх DVD-дисків для відновлення. HP Recovery Manager завершить записування поточного DVD-диска. Під час наступного відкриття програми HP Recovery Manager відобразиться запит на продовження процесу створення резервної копії і буде записано решту дисків.

Щоб створити носій відновлення HP Recovery, виконайте наведені нижче дії.

**ВАЖЛИВО.** Під час роботи з планшетним ПК перед виконанням перелічених нижче дій потрібно підключити клавіатуру (лише в деяких моделях).

- 1**.** З початкового екрана введіть восстановление (відновлення) і виберіть елемент HP Recovery Manager.
- 2**.** Виберіть Recovery Media Creation (Створення носія відновлення) і дотримуйтеся вказівок на екрані.

Якщо потрібно буде відновити систему, див. розділ [Відновлення](#page-88-0) за допомогою програми HP [Recovery Manager](#page-88-0) на сторінці 77.

## **Відновлення та повернення**

Систему можна відновити в кілька способів. Завжди вибирайте спосіб, що найкраще відповідає обставинам і вашому рівню підготовки.

У Windows доступні різні засоби для відновлення системи з резервних копій, відновлення комп'ютера та його повернення до заводського стану. Додаткову інформацію й інструкції

<span id="page-88-0"></span>див. у розділі "Справка и поддержка" (Довідка та технічна підтримка). На початковому екрані введіть справка (довідка) і виберіть **Справка и поддержка** (Довідка та технічна підтримка).

Якщо потрібно перевстановити попередньо інстальований застосунок або драйвер, скористайтесь опцією повторного встановлення драйверів і застосунків програми HP Recovery Manager.

На початковому екрані введіть  $recovery$ , виберіть програму HP Recovery Manager, Drivers and Applications Reinstall (Повторна установка драйверів і застосунків) і дотримуйтеся вказівок на екрані.

Якщо потрібно скинути налаштування комп'ютера з використанням мінімізованого образу, можна вибрати опцію мінімізованого відновлення образу HP з розділу відновлення HP (лише в деяких моделях) або відповідний носій відновлення. Мінімізоване відновлення образу інсталює лише драйвери та застосунки, які активують апаратне забезпечення. Інші застосунки образу доступні для інсталяції за допомогою функції повторного встановлення драйверів і застосунків у програмі HP Recovery Manager.

Додаткові відомості див. у розділі Відновлення за допомогою програми HP Recovery Manager на сторінці 77.

- Щоб відновити початкові заводські розділи та вміст, виберіть параметр "Восстановление системы" (Відновлення системи) в розділі відновлення HP (лише на деяких моделях) або скористайтеся створеним вами носієм для відновлення HP. Додаткові відомості див. у розділі Відновлення за допомогою програми HP Recovery Manager на сторінці 77. Якщо ви ще не створили носій для відновлення, див. розділ Створення носія [відновлення](#page-86-0) HP [Recovery](#page-86-0) на сторінці 75.
- У разі заміни жорсткого диска можна скористатися функцією скидання до заводських налаштувань носія відновлення HP, щоб відновити заводський образ для запасного диска. Додаткові відомості див. у розділі Відновлення за допомогою програми HP Recovery Manager на сторінці 77.
- Якщо ви хочете видалити розділ відновлення, щоб звільнити місце на жорсткому диску, скористайтеся функцією видалення розділу відновлення у програмі HP Recovery Manager.

Додаткові відомості див. у розділі Видалення розділу [відновлення](#page-90-0) HP (лише в деяких [моделях](#page-90-0)) на сторінці 79.

#### **Відновлення за допомогою програми** HP Recovery Manager

Програма HP Recovery Manager дає змогу відновити комп'ютер до початкового заводського стану за допомогою створеного вами носія для відновлення HP Recovery чи розділу відновлення HP (лише на деяких моделях). Якщо ви ще не створили носій для відновлення, див. розділ Створення носія відновлення [HP Recovery](#page-86-0) на сторінці 75.

Вставте створений носій для відновлення HP Recovery та виберіть одну з наведених нижче опцій.

- Відновлення системи повторне встановлення оригінальної операційної системи, а потім налаштування параметрів для програм, інстальованих на заводі.
- Відновлення з мінімізованого образу (лише на деяких моделях) повторна інсталяція операційної системи та всіх драйверів і програмного забезпечення, пов'язаних із роботою обладнання, але не інших програм.
- Скидання до заводських налаштувань відновлення вихідного стану системи шляхом видалення всієї інформації з жорсткого диска та повторного створення розділів. Потім

<span id="page-89-0"></span>відбувається повторне встановлення операційної системи та програмного забезпечення, інстальованого на заводі.

Відновлення системи чи мінімізованого образу також можна виконувати з розділу відновлення HP (лише в деяких моделях).

#### **Що потрібно знати**

- Програма HP Recovery Manager повертає лише те програмне забезпечення, яке було інстальовано на заводі. Програмне забезпечення, що не входить до комплекту постачання комп'ютера, потрібно завантажити з веб-сторінки виробника або повторно інсталювати з носія, наданого виробником.
- Відновлення за допомогою програми HP Recovery Manager слід виконувати для виправлення несправностей у роботі комп'ютера, якщо інші способи не допомогли вирішити проблему.
- Носій HP для відновлення системи слід використовувати в разі неполадки жорсткого диска. Якщо ви ще не створили носій для відновлення, див. розділ [Створення](#page-86-0) носія відновлення [HP Recovery](#page-86-0) на сторінці 75.
- Функцією скидання до заводських параметрів можна скористатися лише за наявності носія для відновлення HP Recovery. Якщо ви ще не створили носій для відновлення, див. розділ Створення носія відновлення [HP Recovery](#page-86-0) на сторінці 75.
- Якщо носій для відновлення HP не працює, робочий носій можна отримати від служби підтримки. Див. брошуру Worldwide Telephone Numbers (Список телефонних номерів), що постачається з комп'ютером. Контактні відомості також можна знайти на веб-сайті компанії HP. Перейдіть на веб-сайт <http://www.hp.com/support>, виберіть свою країну або регіон і дотримуйтеся вказівок на екрані.

**[7] ВАЖЛИВО.** Програма HP Recovery Manager не створює резервні копії особистих даних автоматично. Перед виконанням відновлення слід зробити резервні копії всієї особистої інформації, яку потрібно зберегти.

#### **Використання розділу відновлення** HP (**лише на деяких моделях**)

З розділу відновлення HP (лише на деяких моделях) можна відновити систему чи мінімізований образ без використання дисків або флеш-пам'яті USB для відновлення. Цей тип відновлення системи можливий, лише якщо жорсткий диск не пошкоджено.

Щоб запустити програму HP Recovery Manager з розділу відновлення HP, виконайте наведені нижче дії.

**ВАЖЛИВО.** Під час роботи з планшетним ПК перед виконанням перелічених нижче дій потрібно підключити клавіатуру (лише в деяких моделях).

1**.** Під час завантаження комп'ютера натисніть клавішу f11.

– або –

Натиснувши кнопку живлення, натисніть і утримуйте клавішу f11.

- 2**.** У меню параметрів завантаження виберіть Troubleshoot (Усунення несправностей).
- 3**.** Виберіть Recovery Manager і дотримуйтеся вказівок на екрані.

#### <span id="page-90-0"></span>**Використання носія** HP Recovery **для відновлення**

Для відновлення початкового стану системи можна скористатися носієм відновлення HP. Цей метод можна використовувати, якщо система не має розділу відновлення HP або жорсткий диск не працює належним чином.

- 1**.** Якщо це можливо, створіть резервні копії всіх особистих файлів.
- 2**.** Вставте створений вами носій для відновлення HP та перезавантажте комп'ютер.

<u> ПРИМІТКА</u>. Якщо комп'ютер автоматично не перезавантажується й програма НР Recovery Manager не відкривається, потрібно змінити порядок його завантаження. Див. розділ Зміна порядку завантаження компонентів комп'ютера на сторінці 79.

3**.** Дотримуйтеся вказівок на екрані.

#### **Зміна порядку завантаження компонентів комп'ютера**

Якщо комп'ютер автоматично не перезавантажується й програма HP Recovery Manager не відкривається, потрібно змінити порядок його завантаження, тобто порядок пристроїв, зазначений у BIOS, до якого звертається комп'ютер для отримання інформації про запуск. Можна змінити вибір пристрою для читання оптичних дисків або флеш-пам'яті USB.

Щоб змінити порядок завантаження, виконайте наведені нижче дії.

- 1**.** Вставте створений носій відновлення HP.
- 2**.** Перезавантажте комп'ютер, швидко натисніть клавішу esc, після чого натисніть клавішу f9, щоб відобразити параметри завантаження.
- 3**.** Виберіть пристрій для читання оптичних дисків або флеш-пам'ять USB (залежно від того, з чого має завантажуватися комп'ютер).
- 4**.** Дотримуйтеся вказівок на екрані.

#### **Видалення розділу відновлення** HP (**лише в деяких моделях**)

У програмі HP Recovery Manager можна видалити розділ відновлення HP, щоб звільнити місце на жорсткому диску.

**ВАЖЛИВО.** Якщо розділ відновлення HP буде видалено, ви більше не зможете скористатися функцією оновлення Windows Refresh і втратите доступну у Windows можливість видалити всі дані та повторно інсталювати Windows. Крім того, без розділу відновлення HP ви не зможете відновлювати систему (зокрема з образу). Тому, перш ніж видаляти розділ відновлення, створіть носій для відновлення HP Recovery. Див. розділ Створення носія [відновлення](#page-86-0) HP [Recovery](#page-86-0) на сторінці 75.

Щоб видалити розділ відновлення HP, виконайте наведені нижче дії.

- 1**.** З початкового екрана введіть восстановление (відновлення) і виберіть елемент HP Recovery Manager.
- 2**.** Виберіть Remove Recovery Partition (Видалити розділ відновлення) і дотримуйтеся вказівок на екрані.

# <span id="page-91-0"></span>11 **Технічні характеристики**

## **Вхідне живлення**

Відомості про живлення, надані в цьому розділі, можуть знадобитися під час подорожей за кордон.

Комп'ютер живиться від постійного струму (джерела змінного або постійного струму). Припустимий діапазон значень джерела змінного струму: 100–240 В, 50–60 Гц. Хоча комп'ютер можна підключати до окремого джерела живлення постійного струму, бажано використовувати адаптер змінного струму або джерело постійного струму, що постачається та схвалено компанією HP для цього комп'ютера.

Комп'ютер може отримувати живлення від джерела постійного струму, характеристики якого відповідають наведеним нижче значенням. Робоча напруга та струм відрізняються в залежності від платформи.

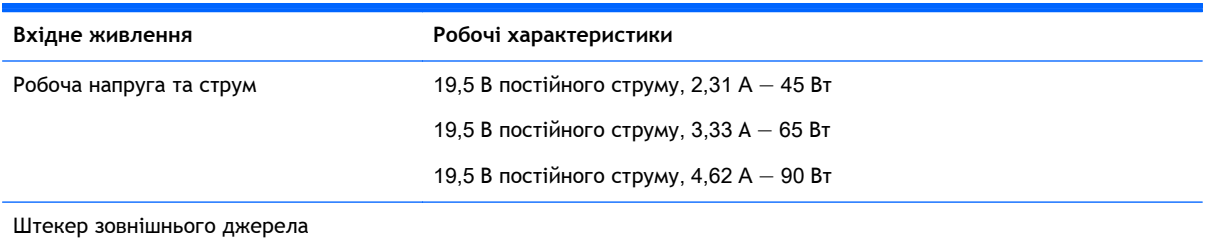

живлення HP (постійний струм)

 $\frac{m}{20}$  ПРИМІТКА. Цей продукт розроблено для енергосистем IT в Норвегії з лінійною напругою, яка не перевищує середньоквадратичне значення 240 В.

**ПРИМІТКА.** Відомості про робочу напругу та струм комп'ютера наведено на етикетці з нормативною інформацією про систему.

# **Умови експлуатації**

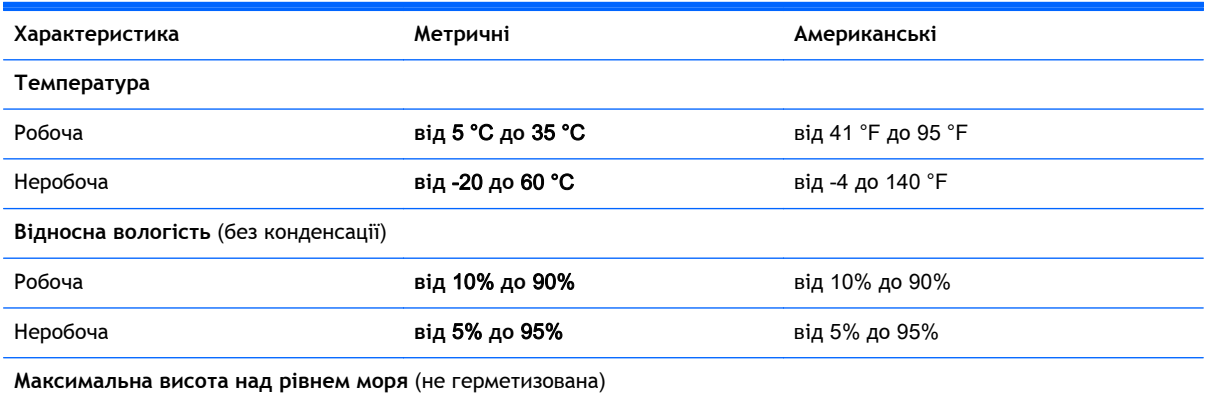

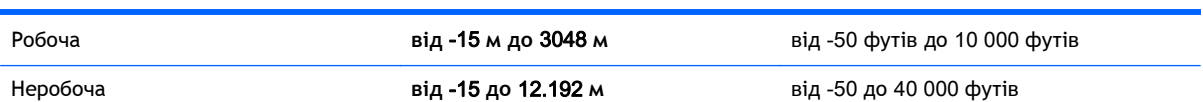

# <span id="page-93-0"></span>12 **Електростатичний розряд**

Електростатичний розряд — це вивільнення статичної електрики під час контакту двох об'єктів, наприклад, удар, який можна отримати йдучи по килиму й узявшись за металеву дверну ручку.

Вивільнення статичної електрики через пальці чи інші електростатичні провідники може призвести до пошкодження електронних компонентів. Щоб зменшити ризик пошкодження комп'ютера, пристрою для читання дисків або втрати даних, перегляньте наведені нижче застереження.

- Якщо в інструкціях із видалення чи інсталяції вказано відключити комп'ютер від джерела струму, спочатку переконайтеся в наявності належного заземлення, і лише тоді знімайте кришку.
- До установки тримайте компоненти в спеціальних контейнерах, що захищають від електростатичного розряду.
- Уникайте дотику до контактів, електропроводки та мікросхем. Якомога менше торкайтесь електронних компонентів.
- Використовуйте ненамагнічені інструменти.
- Перш ніж розпочати роботу з компонентами, зніміть статичний заряд, торкнувшись нефарбованої металевої поверхні компонента.
- Вийняті компоненти зберігайте в контейнерах, захищених від електростатики.

# **Покажчик**

#### Символи/ Числа

"гарячі" клавіші опис [49](#page-60-0) "гарячі клавіші", визначення [49](#page-60-0)

#### А

адаптер змінного струму [10](#page-21-0) Адаптер змінного струму [9](#page-20-0) адаптер змінного струму, перевірка [57](#page-68-0) Антени WLAN, визначення [12](#page-23-0) антивірусне програмне забезпечення, використання [69](#page-80-0) аудіофункції, перевірка [30](#page-41-0)

#### Б

батарея заміна [56](#page-67-0) зберігання [56](#page-67-0) низькі рівні заряду батареї [55](#page-66-0) розрядження [55](#page-66-0) утилізація [56](#page-67-0) бездротова мережа, захист [70](#page-81-0) бездротова мережа (WLAN) безпека [24](#page-35-0) використання [23](#page-34-0) необхідне обладнання [24](#page-35-0) підключення [25](#page-36-0) підключення до громадської мережі WLAN [25](#page-36-0) підключення до корпоративної мережі WLAN [25](#page-36-0) функціональний діапазон [25](#page-36-0)

#### В

вбудована цифрова клавіатура, визначення [17](#page-28-0) веб-камера визначення [12](#page-23-0), [27](#page-38-0) використання [29](#page-40-0) веб-камера, визначення [27](#page-38-0)

вентиляційні отвори, визначення [9,](#page-20-0) [10,](#page-21-0) [18](#page-29-0) видалені файли відновлення [77](#page-88-0) використання зовнішнього джерела живлення змінного струму [57](#page-68-0) використання паролів [66](#page-77-0) вимкнення комп'ютера [59](#page-70-0) відбитки пальців, реєстрація [68](#page-79-0) відео [30](#page-41-0) відновлення HP Recovery Manager [77](#page-88-0) банк файлів Windows [77](#page-88-0) використання носія відновлення HP Recovery [76](#page-87-0) диски [76,](#page-87-0) [79](#page-90-0) запуск [78](#page-89-0) носій [79](#page-90-0) параметри [76](#page-87-0) підтримувані диски [76](#page-87-0) система [77](#page-88-0) флеш-пам'ять USB [79](#page-90-0) відновлення мінімального образу [78](#page-89-0) відновлення оригінального стану системи [77](#page-88-0) відновлення системи [77](#page-88-0) внутрішній перемикач дисплея, визначення [11](#page-22-0) внутрішні мікрофони, визначення [12,](#page-23-0) [27](#page-38-0) встановлення критичні оновлення системи безпеки [70](#page-81-0) вхідне живлення [80](#page-91-0)

#### Г

гарячі клавіші використання [49](#page-60-0) гнізда RJ-45 (мережа) [9,](#page-20-0) [10](#page-21-0)

аудіовихід (навушники)/ аудіовхід (мікрофон) [6,](#page-17-0) [7,](#page-18-0) [28](#page-39-0) кабель безпеки [7,](#page-18-0) [10](#page-21-0) мережа [9](#page-20-0), [10](#page-21-0) пристрій для читання карток пам'яті [9](#page-20-0), [11,](#page-22-0) [28](#page-39-0) гніздо, живлення [8](#page-19-0), [10](#page-21-0) гніздо RJ-45 (мережа), визначення [9,](#page-20-0) [10](#page-21-0) гніздо аудіовиходу (навушники)/ гніздо аудіовходу (мікрофон) [6,](#page-17-0) [7,](#page-18-0) [28](#page-39-0) гніздо живлення, визначення [8,](#page-19-0) [10](#page-21-0) гніздо кабелю безпеки, визначення [7,](#page-18-0) [10](#page-21-0) графіка AMD Dual Graphics [59](#page-70-0) Hybrid Graphics [59](#page-70-0)

#### Д

динаміки визначення [16,](#page-27-0) [27](#page-38-0) підключення [29](#page-40-0) догляд за комп'ютером [63](#page-74-0)

#### Е

електростатичний розряд [82](#page-93-0)

#### Ж

Жести на сенсорній панелі Масштабування двома пальцями [35,](#page-46-0) [44](#page-55-0) повертання [36](#page-47-0) прокручування [34](#page-45-0) жести на сенсорному екрані [46](#page-57-0), [47](#page-58-0) дотик [43](#page-54-0) жести проведення від краю [46](#page-57-0) повертання [45](#page-56-0) проведення одним пальцем [43](#page-54-0) жести проведення від краю [46](#page-57-0)

жести проведення по краю екрана жест проведення по верхньому краю [47](#page-58-0) жест повертання на сенсорній панелі [36](#page-47-0) жест проведення від лівого краю [46](#page-57-0) жест проведення від правого краю [46](#page-57-0) жест прокручування на сенсорній панелі [34](#page-45-0) живлення батарея [54](#page-65-0) живлення від батареї [54](#page-65-0) жорсткий диск HP 3D DriveGuard [62](#page-73-0)

#### З

завершення роботи [59](#page-70-0) замок батареї, визначення [18](#page-29-0) засоби керування бездротовим доступом кнопка [20](#page-31-0) операційна система [20](#page-31-0) програмне забезпечення Wireless Assistant [20](#page-31-0) захист, бездротовий зв'язок [24](#page-35-0) зберігання батареї [56](#page-67-0) зменшений образ створення [77](#page-88-0) зовнішнє джерело живлення змінного струму, використання [57](#page-68-0) зона керування [13](#page-24-0) зона сенсорної панелі, визначення [13](#page-24-0)

#### І

індикатор Caps Lock, визначення [14](#page-25-0) індикатор веб-камери, визначення [12](#page-23-0), [27](#page-38-0) індикатор вимкнення звуку, визначення [14](#page-25-0) індикатор жорсткого диска [6](#page-17-0), [7](#page-18-0) індикатори Caps Lock [14](#page-25-0) адаптер змінного струму [10](#page-21-0) Адаптер змінного струму [9](#page-20-0)

вимкнення звуку [14](#page-25-0) живлення [6](#page-17-0), [7,](#page-18-0) [14](#page-25-0) жорсткий диск [6,](#page-17-0) [7](#page-18-0) стан індикатора RJ-45 (мережі) [9,](#page-20-0) [10](#page-21-0) індикатори живлення, визначення [6,](#page-17-0) [7](#page-18-0), [14](#page-25-0) індикатори стану RJ-45 (мережа), визначення [9](#page-20-0), [10](#page-21-0) інтегрована цифрова клавіатура, визначення [50](#page-61-0) інформація про батарею, пошук [54](#page-65-0)

#### К

кабель безпеки, установлення [71](#page-82-0) картка пам'яті, визначення [9](#page-20-0) клавіша esc, визначення [17](#page-28-0) клавіша fn, визначення [17](#page-28-0), [49](#page-60-0) клавіша num lock, визначення [49](#page-60-0) клавіша з логотипом Windows, визначення [17](#page-28-0) клавіша підсвічування клавіатури, опис [48](#page-59-0) клавіші esc [17](#page-28-0) fn [17](#page-28-0) Windows [17](#page-28-0) дія [17](#page-28-0) клавіші дії бездротовий зв'язок [49](#page-60-0) визначення [17](#page-28-0) збільшення яскравості екрана [48](#page-59-0) зменшення яскравості екрана [48](#page-59-0) перемикання зображення екрана [48](#page-59-0) Справка и поддержка (Довідка та технічна підтримка) [48](#page-59-0) клавіші операцій вимкнення звуку [49](#page-60-0) відтворення, пауза, продовження [49](#page-60-0) збільшення гучності [49](#page-60-0) зменшення гучності [49](#page-60-0)

наступна звукова доріжка або розділ [49](#page-60-0) підсвічування клавіатури [48](#page-59-0) попередній запис або розділ [49](#page-60-0) кнопка бездротового зв'язку [20](#page-31-0) кнопка живлення, визначення [15](#page-26-0) кнопки живлення [15](#page-26-0) сенсорна панель, ліва [13](#page-24-0) сенсорна панель, права [13](#page-24-0) комбінація клавіш Beats Audio [30](#page-41-0) компоненти верхня панель [13](#page-24-0) дисплей [11](#page-22-0) ліва панель [8](#page-19-0) нижня панель [17](#page-28-0) права панель [6](#page-17-0) комп'ютер, подорожування [56](#page-67-0) контрольна точка відновлення системи створення [75](#page-86-0) критичний рівень заряду батареї [55](#page-66-0) критичні оновлення системи безпеки, встановлення [70](#page-81-0) кришка відділення для батареї, визначення [18](#page-29-0)

#### Л

ліва зона керування, визначення [13](#page-24-0)

#### М

масштабування двома пальцями, дотик на сенсорній панелі [35,](#page-46-0) [44](#page-55-0) мережне гніздо, визначення [9,](#page-20-0) [10](#page-21-0) миша, зовнішня настройка параметрів [33](#page-44-0)

#### Н

навушники та мікрофон, підключення [29](#page-40-0) назва та номер продукту, комп'ютер [19](#page-30-0)

налаштування захисту паролем для пробудження [53](#page-64-0) налаштування мережі WLAN [24](#page-35-0) налаштування підключення до Інтернету [24](#page-35-0) нижня панель [19](#page-30-0) низький рівень заряду батареї [55](#page-66-0) носій HP Recovery відновлення [79](#page-90-0) носій відновлення створення [75](#page-86-0) створення за допомогою HP Recovery Manager [76](#page-87-0) носій відновлення HP Recovery створення [75](#page-86-0)

#### О

оновлення програмного забезпечення, інсталяція [70](#page-81-0) оновлення програмного забезпечення від HP та сторонніх розробників, інсталяція [70](#page-81-0) очищення комп'ютера [63](#page-74-0)

#### П

панель керування Beats Audio [30](#page-41-0) паролі Setup Utility (BIOS) [67](#page-78-0) ОС Windows [67](#page-78-0) паролі Setup Utility (BIOS) [67](#page-78-0) паролі Windows [67](#page-78-0) перевезення комп'ютера [64](#page-75-0) перевірка адаптера змінного струму [57](#page-68-0) перевірка аудіофункцій [30](#page-41-0) підключення до громадської мережі WLAN [25](#page-36-0) підключення до корпоративної мережі WLAN [25](#page-36-0) підключення до мережі WLAN [25](#page-36-0) підтримувані диски відновлення [76](#page-87-0) подорожування з комп'ютером [19](#page-30-0), [56,](#page-67-0) [64](#page-75-0) порт HDMI визначення [10](#page-21-0), [29](#page-40-0)

Порт HDMI визначення [9](#page-20-0) підключення [31](#page-42-0) Порт USB 3.0 із можливістю заряджання (підключення додаткових пристроїв), визначення [9,](#page-20-0) [10](#page-21-0) порти HDMI [9](#page-20-0), [10,](#page-21-0) [29,](#page-40-0) [31](#page-42-0) Miracast [32](#page-43-0) USB 3.0 [7,](#page-18-0) [8,](#page-19-0) [9](#page-20-0), [11,](#page-22-0) [28](#page-39-0) заряджається (подається живлення) [28](#page-39-0) зарядний порт USB 3.0 (із живленням) [9](#page-20-0) Зарядний порт USB 3.0 (із живленням) [10](#page-21-0) порти USB 3.0, визначення [7](#page-18-0), [8,](#page-19-0) [9,](#page-20-0) [11](#page-22-0), [28](#page-39-0) порядок завантаження зміна за допомогою програми HP Recovery Manager [79](#page-90-0) права зона управління, визначення [13](#page-24-0) пристрій Bluetooth [20,](#page-31-0) [25](#page-36-0) пристрій WLAN [19](#page-30-0), [23](#page-34-0) пристрій для читання відбитків пальців використання [68](#page-79-0) пристрій для читання відбитків пальців, визначення [16](#page-27-0) пристрій для читання карток пам'яті, визначення [9](#page-20-0), [11,](#page-22-0) [28](#page-39-0) пристрій для читання оптичних дисків, визначення [7](#page-18-0), [8](#page-19-0), [27](#page-38-0) пристрої безпеки в аеропортах [61](#page-72-0) пристрої з високою чіткістю зображення, підключення [31](#page-42-0), [32](#page-43-0) програма дефрагментації диска [62](#page-73-0) програма очищення диска [63](#page-74-0) програми для безпечної роботи в Інтернеті, використання [69](#page-80-0) програмне забезпечення очищення диска [63](#page-74-0) програма дефрагментації диска [62](#page-73-0)

програмне забезпечення Wireless Assistant [20](#page-31-0) програмне забезпечення брандмауера [69](#page-80-0)

#### Р

регулятивна інформація ярлики бездротової сертифікації [19](#page-30-0) ярлик із регулятивною інформацією [19](#page-30-0) режим глибокого сну активація [52](#page-63-0) вихід [52](#page-63-0) запущений, якщо досягнуто критичного рівня заряду [55](#page-66-0) режим сну активація [51](#page-62-0) вихід [51](#page-62-0) резервне копіювання програмного забезпечення та даних [70](#page-81-0) резервні копії [75](#page-86-0) Розваги [2](#page-13-0) розділ відновлення видалення [79](#page-90-0) розділ відновлення HP видалення [79](#page-90-0) відновлення [78](#page-89-0)

#### С

сабвуфер, опис [18](#page-29-0) Сенсорна панель кнопки [13](#page-24-0) сенсорний екран використання [43](#page-54-0) сервісний ярлик розташування [18](#page-29-0) серійний номер [19](#page-30-0) серійний номер, комп'ютер [19](#page-30-0) система не відповідає на запити [59](#page-70-0)

#### Т

температура [56](#page-67-0) температура батареї [56](#page-67-0) технічне обслуговування очищення диска [63](#page-74-0) програма дефрагментації диска [62](#page-73-0)

#### У

умови експлуатації [80](#page-91-0) установлення додатковий кабель безпеки [71](#page-82-0)

#### Ф

фіксатор батареї [18](#page-29-0)

#### Я

ярлик Bluetooth [19](#page-30-0) ярлик WLAN [19](#page-30-0) ярлик бездротової сертифікації [19](#page-30-0) ярлики Bluetooth [19](#page-30-0) WLAN [19](#page-30-0) бездротова сертифікація [19](#page-30-0) обслуговування [18](#page-29-0) регулятивний [19](#page-30-0) серійний номер [19](#page-30-0) сертифікат автентичності Microsoft [19](#page-30-0)

#### A

AMD Dual Graphics [59](#page-70-0)

#### B

Beats Audio [30](#page-41-0) BIOS визначення версії [72](#page-83-0) завантаження оновлення [73](#page-84-0) оновлення [72](#page-83-0)

#### H

HDMI налаштування аудіо [32](#page-43-0) HP 3D DriveGuard [62](#page-73-0) HP PC Hardware Diagnostics (UEFI) використання [74](#page-85-0) завантаження [74](#page-85-0)

HP Recovery Manager запуск [78](#page-89-0) усунення проблем із завантаженням [79](#page-90-0) Hybrid Graphics [59](#page-70-0)

#### L

LAN, підключення [26](#page-37-0)

#### M

Miracast [32](#page-43-0)

#### W

Windows банк файлів [77](#page-88-0) відновлення файлів [77](#page-88-0) контрольна точка відновлення системи [75](#page-86-0)